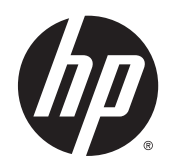

# Zaslon HP DreamColor Z27x

Uporabniški priročnik

© 2014 Hewlett-Packard Development Company, L.P.

ENERGY STAR in oznaka ENERGY STAR sta znamki, registrirani v ZDA. HDMI, logotip HDMI in High Definition Multimedia Interface so blagovne znamke ali registrirane blagovne znamke HDMI Licensing LLC. Microsoft in Windows sta zaščiteni blagovni znamki skupine podjetij Microsoft v ZDA.

Informacije, podane v tem dokumentu, se lahko spremenijo brez predhodnega obvestila. Edine garancije za HP-jeve izdelke oziroma storitve so navedene v izrecnih izjavah o garanciji, priloženih tem izdelkom oziroma storitvam. Noben del tega dokumenta se ne sme razlagati kot dodatna garancija. HP ni odgovoren za tehnične ali uredniške napake ali pomanjkljivosti v tem dokumentu.

Druga izdaja: maj 2014

Prva izdaja: april 2014

Številka dela dokumenta: 748432-BA2

### O tem priročniku

Ta navodila dajejo informacije o funkcijah monitorja, pripravi monitorja in njegovih tehničnih podatkih.

- **A OPOZORILO!** Tako poudarjeno besedilo opozarja, da utegnete biti izpostavljeni nevarnosti telesnih poškodb ali smrtni nevarnosti, če ne boste upoštevali navodil.
- A POZOR: Tako poudarjeno besedilo opozarja, da se lahko oprema poškoduje oziroma podatki izgubijo, če ne boste upoštevali navodil.
- **PPOMBA:** Tako poudarjeno besedilo označuje pomembne dodatne informacije.

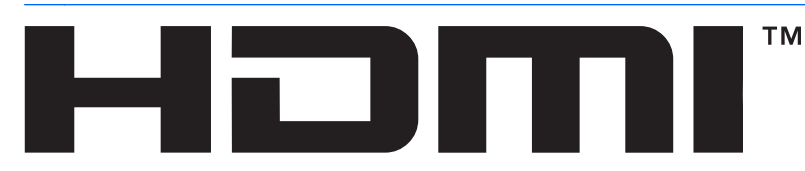

HIGH-DEFINITION MULTIMEDIA INTERFACE Ta izdelek vsebuje tehnologijo HDMI.

# **Kazalo**

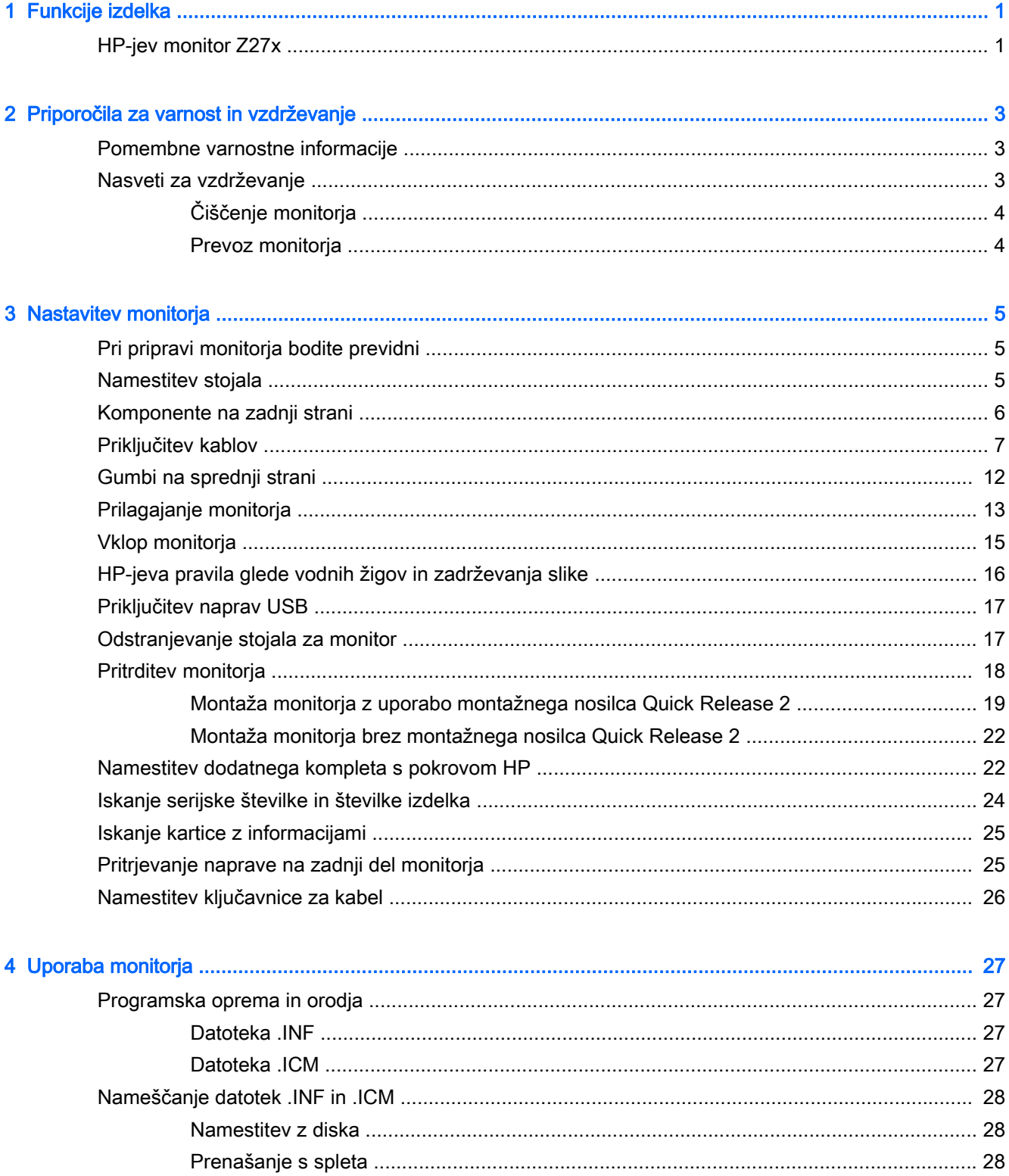

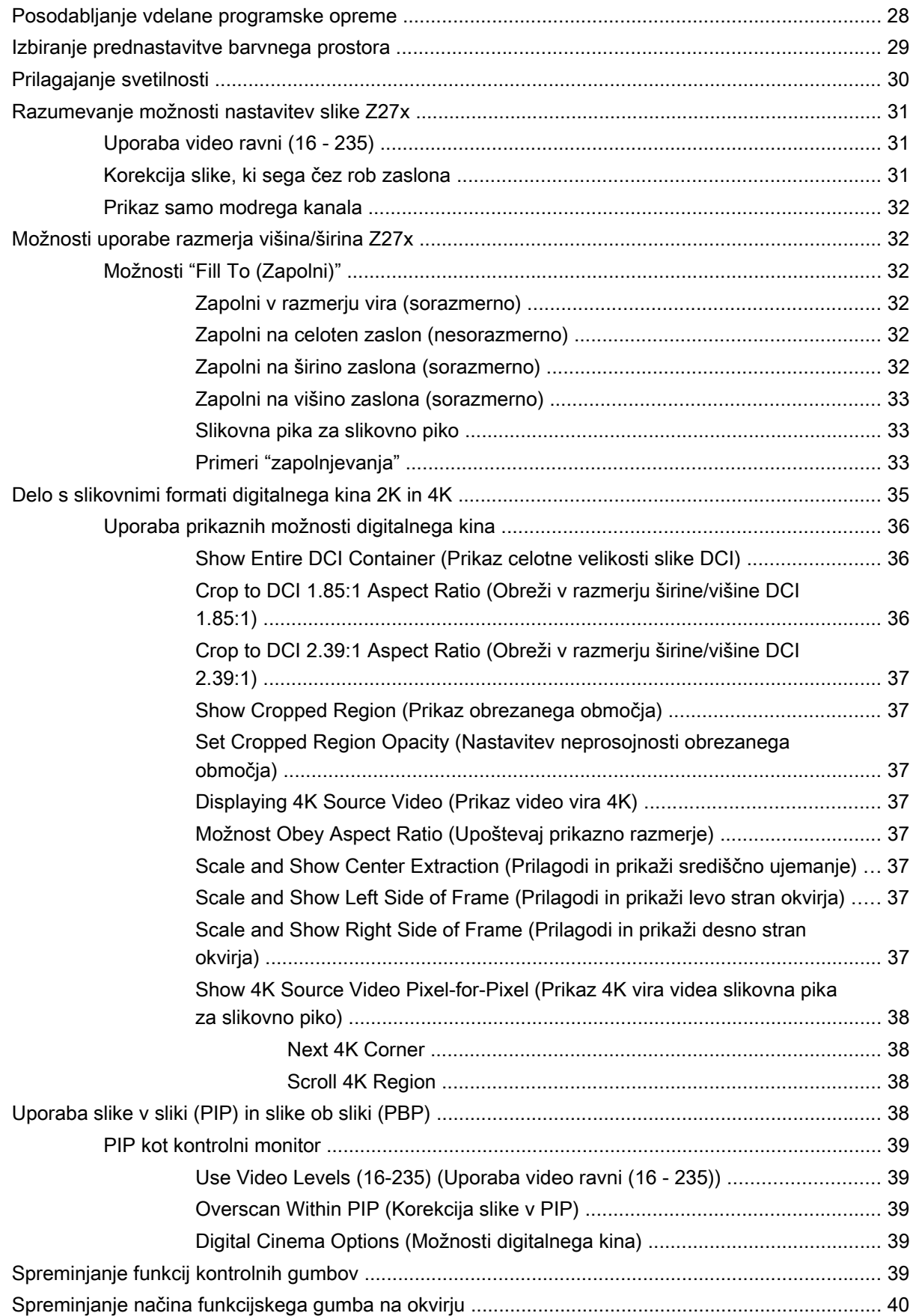

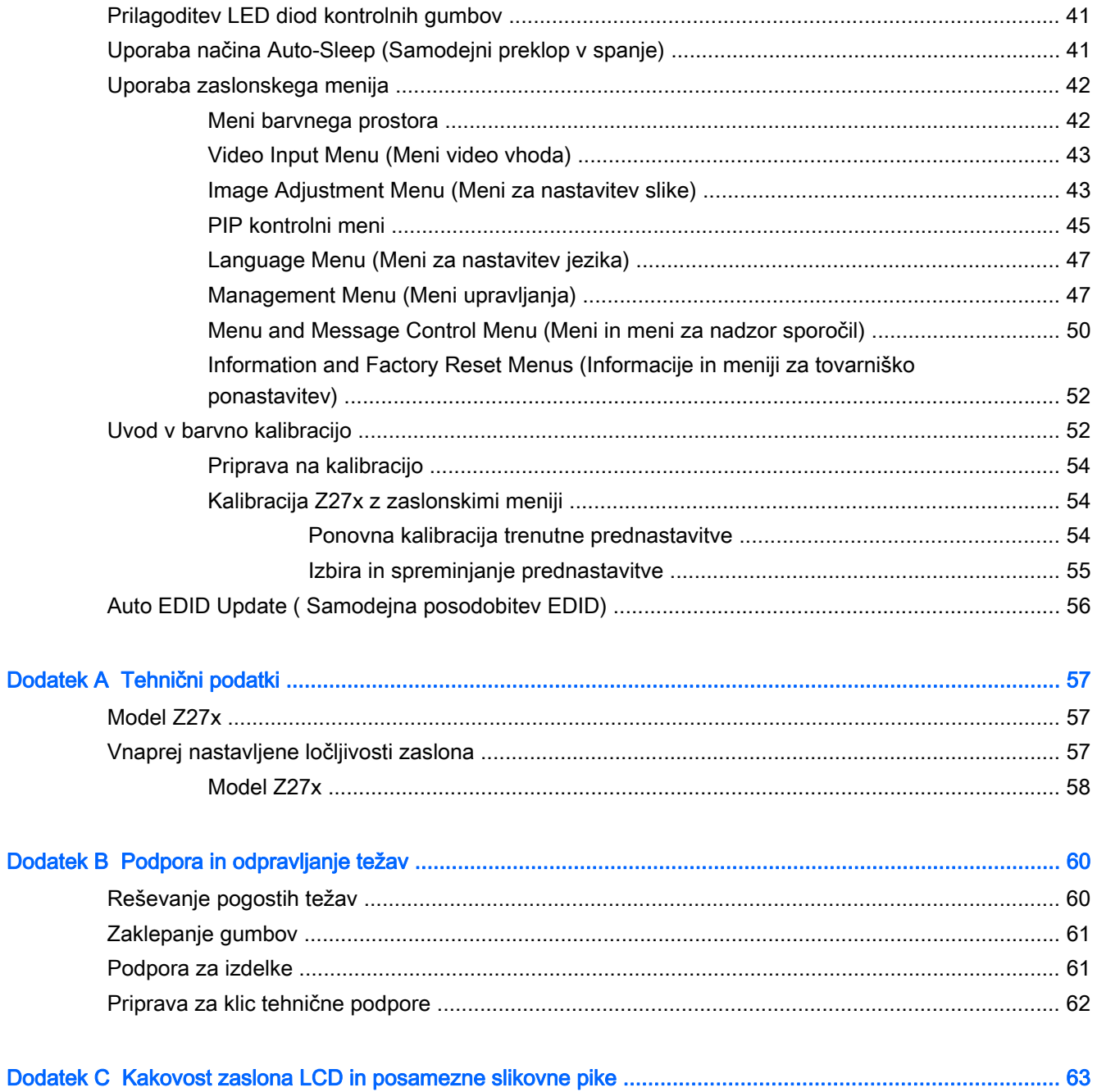

# <span id="page-8-0"></span>1 Funkcije izdelka

## HP-jev monitor Z27x

Monitor LCD (zaslon s tekočimi kristali) ima zaslon TFT (thin-film transistor) z aktivno matriko. Monitor ima naslednje funkcije:

- Prikazovalnik z 68,58-centimetrsko (27-palčno) diagonalo vidnega območja, ločljivostjo 2560 × 1440 in podporo za celozaslonski prikaz za nižje ločljivosti Vključuje poljubno prilagajanje velikosti za podporo ločljivosti 4096 × 2160 ali 3840 × 2160 s številnimi predstavitvenimi načini
- Široka barvna lestvica s 100 % pokritostjo barvnih prostorov AdobeRGB in sRGB in 98 % DCI-P3
- Zmožnost natančnega prilagajanja barvne palete monitoria (znotraj podprte barvne palete zaslona), ki omogoča izbiro barvnega prostora in zelo natančno nastavi primarne barve RGB za stalne in ponavljajoče se barve
- Zelo visoka barvna in svetilna stabilnost (pri običajni uporabi)
- Tovarniške prednastavitve kalibriranega barvnega prostora za sRGB, AdobeRGB, DCI-P3, BT. 709, BT.601, in BT-2020 za uporabo monitorja v zahtevnih aplikacijah z minimalno nastavitvijo
- Barvne prednastavitve z možnostjo ponovne kalibracije, ki omogočajo ponovno kalibracijo standardnega ali poljubnega barvnega prostora z določanjem glavnih barvnih značilnosti; točka beline, gama in svetilnost (potreben je nakup HP DreamColor Calibration Solution (kalibracijskega kompleta HP DreamColor))
- Možnost vrnitve tovarniških ali uporabniških kalibriranih nastavitev, s čimer pri monitorju lažje obnovite tovarniške nastavitve
- Uporabniška kalibracija, ki zahteva kalibracijski komplet DreamColor (kupite ga ločeno) ali merilni pripomočki drugih proizvajalcev
- Vgrajena podpora za merilne pripomočke Klein K10-A Photo Research PR-6xx, serija 7xx, in Konica Minolta CA-310
- Posodobljiva vdelana programska oprema monitorja, ki HP-ju omogoča hitro in enostavno iskanje rešitev pri prepoznanih težavah ter ponudbo rešitev po meri
- Štirje prilagodljivi kontrolni gumbi, s katerimi hitro izberete najpogostejše postopke
- Široko vidno polje, ki omogoča ogled iz stoječega ali sedečega položaja, ali pri gibanju iz ene strani na drugo
- Prilagodljive možnosti nagiba, višine, vrtljivosti in sukanja
- Odstranljivo stojalo za prilagodljive načine pritrditve monitorja
- Mehanizem HP Quick Release 2 omogoča hitro nameščanje zaslona na stojalu s preprostim zaskokom in odstranjevanje zaslona s priročnim drsnim jezičkom za sprostitev.
- Dodatni nosilec za montažo tankega odjemalca se pritrdi na zadnjo stran stojala (kupi se posebej)
- 40 mm x 40 mm standardne odprtine za pritrditev nosilca VESA na zadnji plošči za pritrditev zunanje naprave
- Kartica s podatki za vzpostavitev stika s HP-jem, ki jo lahko preprosto izvlečete
- Dva vhoda za video signal za podporo digitalne povezave DisplayPort s priloženim kablom
- Vhodni video signal za podporo digitalne povezave HDMI s priloženim kablom
- Analogni avdio izhod za slušalke ali dodatni zvočnik HP speaker bar
- SPDIF digitalni zvočni izhod
- Omrežni priključek RJ-45
- Vrata DreamColor USB 2.0 za povezavo z orodjem za barvno kalibracijo ali za posodobitev vdelane programske opreme
- Zvezdišče USB 3.0 z enimi povratnimi vrati (kabel je priložen), ki povezujejo računalnik in štiri vrata za povezavo z napravami USB
- Omogoča uporabo funkcije »Plug-and-play«, če jo podpira operacijski sistem.
- Varnostna reža na zadnji strani monitorja za ključavnico kabla
- Pripomoček za razporeditev kablov in žic
- Zaslonski meni (OSD oziroma On-Screen Display) za prilagajanje nastavitev in optimizacijo v več jezikih
- Zaščita pred kopiranjem HDCP (High-Bandwidth Digital Content Protection) na vseh digitalnih vhodih
- Programska oprema in disk z dokumentacijo, ki vključuje gonilnike monitorja, dokumentacijo izdelka in kalibracijsko programsko opremo za sistem Windows.
- Varnostne in upravne informacije najdete v *Opombe za izdelek* na vašem disku, če ste ga dobili, ali v kompletu za dokumentacijo. Če želite poiskati posodobitve, v uporabniškem priročniku za vaš izdelek pojdite na<http://www.hp.com/support>in izberite svojo državo. Izberite Gonilniki in prenosi ter sledite navodilom na zaslonu.

# <span id="page-10-0"></span>2 Priporočila za varnost in vzdrževanje

### Pomembne varnostne informacije

Monitorju je priložen napajalni kabel. Če uporabite drug kabel, uporabite samo vir napajanja in priključek, ki sta primerna za ta monitor. Informacije o pravilnem napajalnem kablu za ta monitor poiščite v *Opombe za izdelek* na vašem disku, če ste ga dobili, ali v kompletu za dokumentacijo.

A OPOZORILO! Da bi zmanjšali možnost električnega udara ali poškodbe opreme:

- Napajalni kabel priključite v vtičnico, ki je vedno prosto dostopna.
- Napajanje računalnika odklopite tako, da napajalni kabel izvlečete iz vtičnice za izmenični tok.

• Če ima napajalni kabel 3-polni vtič, kabel vtaknite v (ozemljeno) 3-polno vtičnico. Ne onemogočite ozemljitvenega pola napajalnega kabla, na primer tako, da priključite 2-polni adapter. Ozemljitveni pol je pomembna varnostna naprava.

Za lastno varnost na napajalne in druge kable ne polagajte ničesar. Postavite jih tako, da ne bo nihče stopil nanje ali se spotaknil ob njih. Nikoli ne vlecite kablov. Če želite kabel iztakniti iz vtičnice, ga primite za vtikač.

Če želite zmanjšati tveganje resnih poškodb, preberite *Priročnik za varno in udobno uporabo*. V njem so opisani pravilna namestitev delovne postaje, drža, zdravje in delovne navade računalniških uporabnikov, pri čemer vsebuje tudi pomembne informacije o električni in mehanski varnosti. Ta priročnik najdete na spletni strani [http://www.hp.com/ergo.](http://www.hp.com/ergo)

A POZOR: Za večjo zaščito monitorja in računalnika priključite vse napajalne kable računalnika in zunanjih naprav (kot so monitor, tiskalnik ali optični bralnik) na napravo za prenapetostno zaščito (npr. razdelilnik ali pripomoček za brezprekinitveno napajanje – UPS). Vsi kabelski podaljški ne zagotavljajo prenapetostne zaščite, zato preverite njihove oznake. Uporabite tak kabelski podaljšek, za katerega proizvajalec ponuja polico za zavarovanje pred škodo, s katero vam bo v primeru okvare prenapetostne zaščite povrnjena škoda.

Pri namestitvi HP-jevega monitorja LCD uporabite ustrezno pohištvo primerne velikosti.

OPOZORILO! Monitorji LCD, ki so neustrezno postavljeni na predalnike, knjižne omare, police, pisalne mize, zvočnike, skrinje ali vozičke, se lahko prevrnejo in vas poškodujejo.

Vse kable in žice monitorja LCD namestite tako, da jih ni mogoče izvleči, iztakniti ali se ob njih spotakniti.

### Nasveti za vzdrževanje

Če želite izboljšati učinkovitost delovanja in podaljšati življenjsko dobo monitorja:

- Ne odpirajte ohišja monitorja ali ga skušajte sami popraviti. Spreminjajte samo nastavitve, opisane v tem poglavju. Če monitor ne deluje pravilno, če vam je padel na tla ali če se je poškodoval, se obrnite na pooblaščenega HP-jevega zastopnika, prodajalca ali serviserja.
- Uporabite samo vir napajanja in priključek, primeren za monitor, kot je označeno na nalepki ali ploščici na hrbtni strani monitorja.
- Skupna obremenitev porabnikov, priključenih v zidno vtičnico, mora biti manjša od trenutne nazivne obremenitve vtičnice, skupen tok vseh izdelkov, priključenih z napajalnim kablom, pa

<span id="page-11-0"></span>manjši od nazivnega toka tega kabla. Nazivni tok (AMPS ali A) in drugi podatki za naprave so običajno označeni na njih.

- Postavite monitor blizu vtičnice, ki je preprosto dosegljiva. Kabel monitorja izvlečete tako, da trdno primete vtikač in ga izvlečete iz vtičnice. Nikoli ne vlecite le kabla.
- Ko monitorja ne uporabljate, ga izklopite. Njegovo življenjsko dobo lahko znatno podaljšate, če uporabljate ohranjevalnik zaslona in če monitor izklopite, kadar ni v uporabi.

**EX OPOMBA:** Poškodba vžgane slike na monitorjih ni vključena v garancijo HP.

- Na ohišju je več rež in odprtin za hlajenje, ki jih ne smete zamašiti ali prekriti. V reže na ohišju in v druge odprtine ne vstavljajte ničesar.
- Pazite, da vam monitor ne pade na tla, in ne postavljajte ga na neravne površine.
- Ničesar ne postavljajte na napajalni kabel. Ne hodite po njem.
- Monitor naj bo na dobro prezračenem mestu, zaščiten pred močno svetlobo, vročino ali vlago.
- Pri odstranjevanju stojala monitorja mora biti ta obrnjen z zaslonom navzdol, zato je pomembno, da ga ustrezno zaščitite pred praskami in drugimi poškodbami.

### Čiščenje monitorja

- 1. Izklopite monitor in izključite napajalni kabel iz zadnje strani enote.
- 2. Obrišite prah z monitorja, tako da zaslon in ohišje obrišete z mehko, čisto antistatično krpo.
- 3. Za zahtevnejše čiščenje uporabite mešanico vode in izopropilnega alkohola v razmerju 1:1.
- $\bigwedge$  POZOR: Čistilo razpršite na krpo in z njo nežno obrišite površino zaslona. Čistila nikoli ne nanašajte neposredno na zaslon. Lahko bi steklo za ohišje in poškodovalo elektroniko.

POZOR: Za čiščenje monitorjev ali ohišja ne uporabljajte čistil na osnovi nafte, kot so benzol, razredčila ali katere koli druge hlapljive snovi. Te kemikalije lahko poškodujejo monitor.

### Prevoz monitorja

Shranite izvirno embalažo, ker jo boste morda potrebovali pri morebitni selitvi monitorja.

# <span id="page-12-0"></span>3 Nastavitev monitorja

Preden začnete nastavljati monitor, preverite, ali je izklopljeno napajanje monitorja, računalnika in drugih naprav, priključenih vanj, ter sledite navodilom, opisanim v nadaljevanju.

**EX OPOMBA:** Poskrbite, da je glavno stikalo za napajanje na hrbtni strani monitorja izklopljeno. Glavno stikalo povsem prekine napajanje monitorja.

### Pri pripravi monitorja bodite previdni

Da preprečite škodo na monitorju, se ne dotikajte površine prikazovalnika LCD. Pritisk na zaslonu lahko povzroči barvno neskladnost ali napačno usmerjenost tekočih kristalov. Če se to zgodi, zaslon ne bo več normalno deloval.

Če boste namestili podstavek, postavite monitor s čelno ploskvijo navzdol na plosko površino, ki je prekrita z zaščitno peno ali mehko krpo. To preprečuje, da bi se zaslon opraskal, poškodoval ali razbil, hkrati pa preprečuje škodo na gumbih čelne plošče.

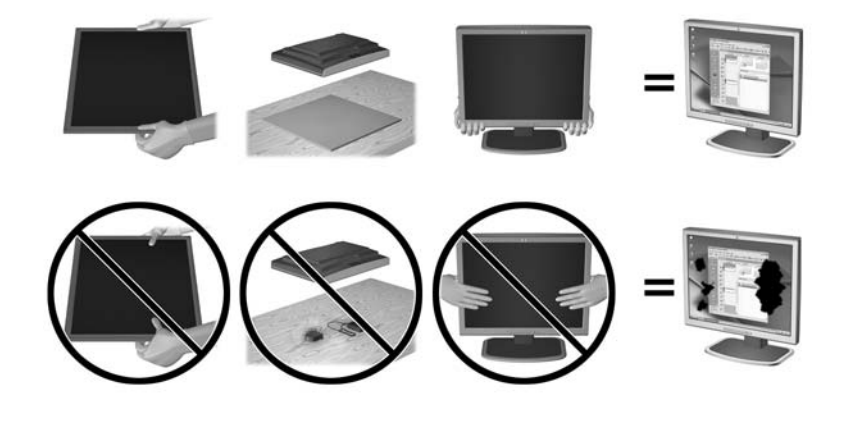

**EV OPOMBA:** Vaš monitor je lahko drugačen od monitorja v tej ilustraciji.

### Namestitev stojala

 $\Lambda$  POZOR: Ne dotikajte se površine zaslona LCD. Pritisk na zaslon lahko povzroči neskladnost barv ali napačno usmerjenost tekočih kristalov oziroma nepravilno delovanje zaslona.

Monitor uporablja HP Quick Release 2 za enostavno montažo in demontažo plošče monitorja. Namestitev plošče na stojalo:

- 1. Monitor z zaslonom navzdol položite na ravno površino, ki naj bo pokrita s čisto, suho krpo.
- 2. Potisnite zgornji del pritrdilne plošče (1) na stojalu pod zgornji rob vdolbine na hrbtni strani zaslona.
- 3. Spustite spodnji del pritrdilne plošče (2) stojala v vdolbino, da se zaskoči na svoje mesto.

4. Jeziček HP Quick Release 2 (3) skoči navzgor, ko je stojalo zaskočeno na svojem mestu.

<span id="page-13-0"></span>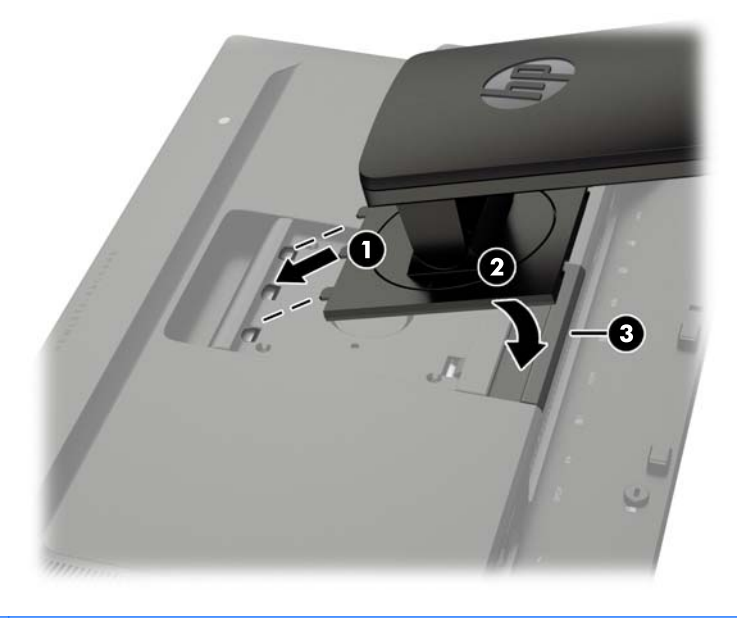

**TOPOMBA:** Če monitor nameščate na pritrdilni element, namesto na stojalo, glejte [Pritrditev](#page-25-0) [monitorja na strani 18](#page-25-0).

# Komponente na zadnji strani

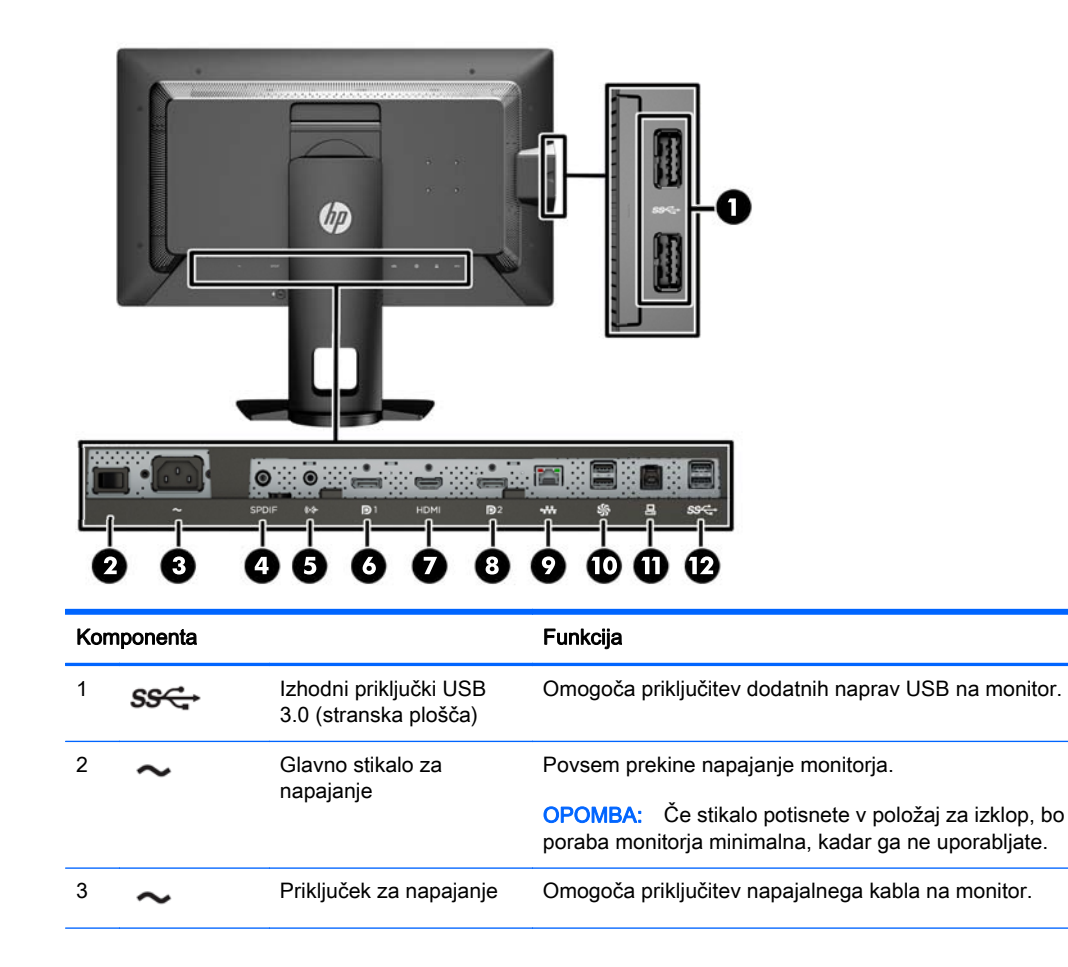

<span id="page-14-0"></span>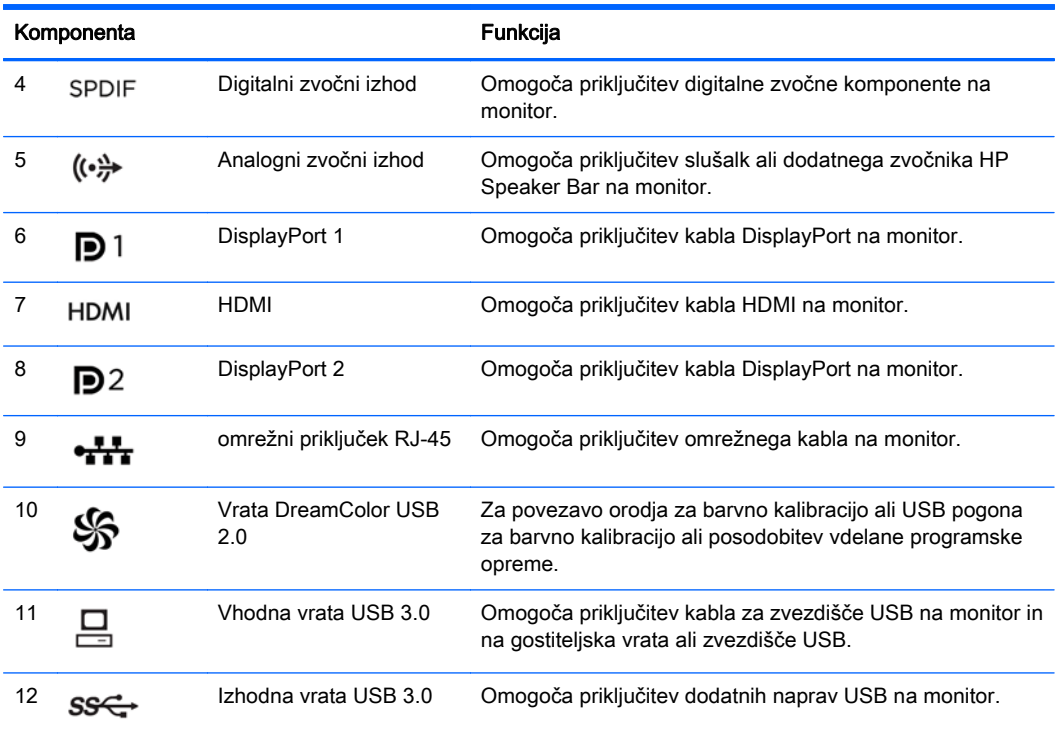

# Priključitev kablov

- 1. Postavite monitor na priročno, dobro prezračevano mesto zraven računalnika.
- 2. Preden priključite kable, jih napeljite skozi odprtino za napeljavo kablov na sredini stojala.

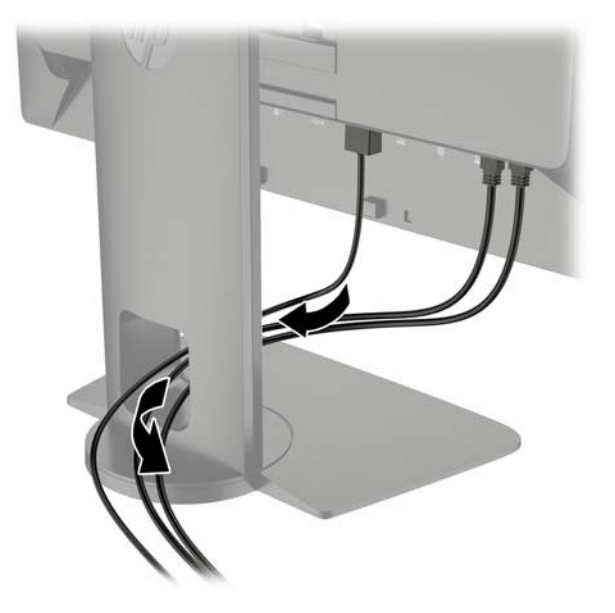

- 3. Odvisno od vaše konfiguracije, napeljite video kabel DisplayPort ali HDMI med računalnikom in monitorjem.
	- **TV OPOMBA:** Video kabel, ki ga uporabljate, določa video način. Monitor bo samodejno ugotovil, na katerih vhodih so ustrezni videosignali. Vhode lahko izberete na zaslonskem prikazu (OSD), tako da pritisnete enega od petih kontrolnih gumbov, s čimer jih aktivirate, in nato pritisnete spodnji gumb Open Menu za dostop do OSD. V OSD izberite Video Input (video vhod) in izberite želeni vhodni vir.
		- Če želite monitor uporabljati v digitalnem načinu s signalom DisplayPort, priklopite kabel za signal DisplayPort v priključek DisplayPort na hrbtni strani monitorja, drugi konec kabla pa v priključek DisplayPort na računalniku (kabel je priložen).
		- <sup>2</sup> OPOMBA: Na zadnji strani monitorja sta dva priključka DisplayPort, ki omogočata povezavo dveh delovnih postaj z monitorjem.

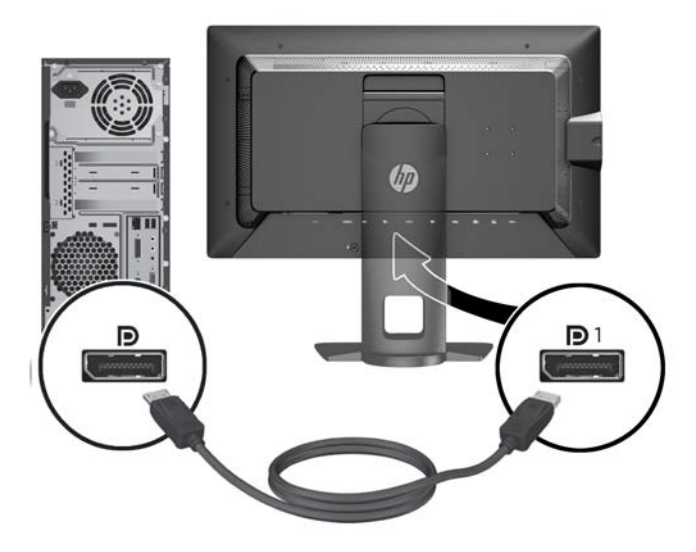

● Če želite monitor uporabljati v digitalnem načinu s signalom HDMI, priklopite kabel za signal HDMI v priključek HDMI na hrbtni strani monitorja, drugi konec kabla pa v priključek HDMI na računalniku (kabel je priložen).

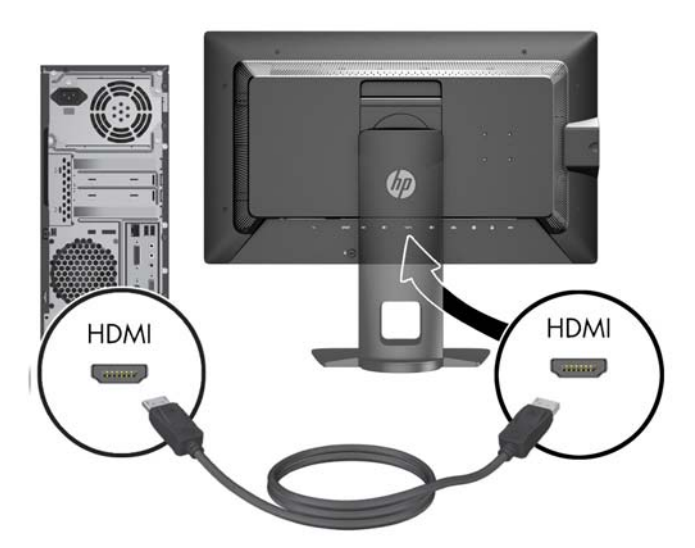

- 4. En konec kabla USB priključite v priključek zvezdišča USB na hrbtni strani računalnika, drugi konec pa v vhodni priključek USB na monitorju.
	- **F** OPOMBA: Monitor podpira USB 3.0. Za optimalno delovanje povežite kabel USB z vrati USB 3.0 na računalniku, če so na voljo.

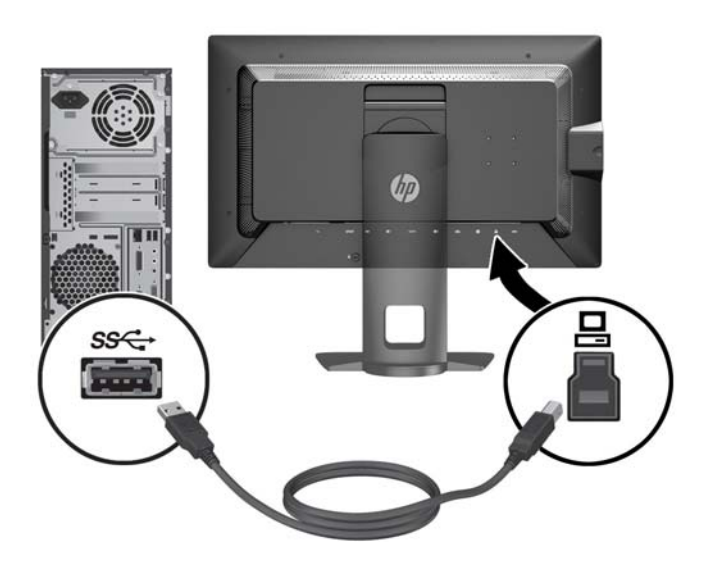

5. Povežite aktivni omrežni konektor z omrežnim konektorjem na zadnji strani monitorja (dodatno).

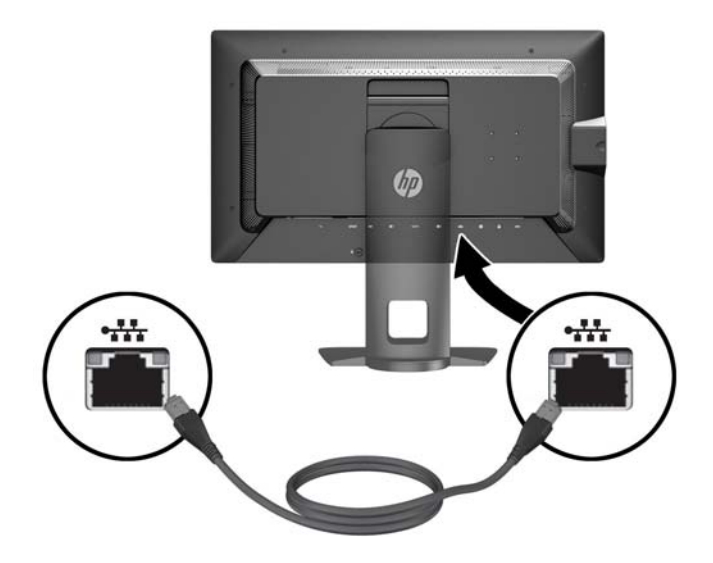

- 6. Priključite en konec napajalnega kabla v priključek za napajanje na hrbtni strani monitorja, drugega pa v električno zidno vtičnico.
- **CPOMBA:** Glavno stikalo za vklop/izklop na zadnjem delu monitorja mora biti v položaju vklopa (On), preden pritisnete gumb za vklop na sprednji strani monitorja.

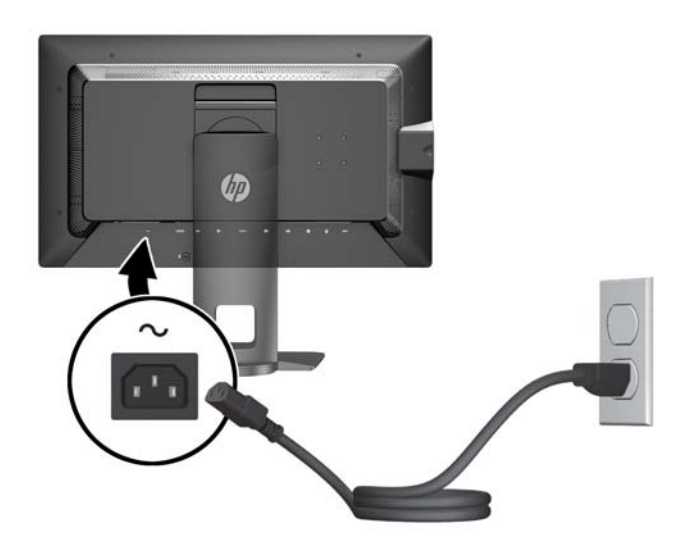

A OPOZORILO! Da bi zmanjšali možnost električnega udara ali poškodbe opreme:

Napajalni kabel priključite v vtičnico, ki je vedno prosto dostopna.

Napajanje računalnika odklopite tako, da napajalni kabel izvlečete iz vtičnice za izmenični tok.

Če ima napajalni kabel 3-polni vtič, kabel vtaknite v (ozemljeno) 3-polno vtičnico. Ne onemogočite ozemljitvenega pola napajalnega kabla, na primer tako, da priključite 2-polni adapter. Ozemljitveni pol je pomembna varnostna naprava.

Zaradi varnosti na napajalne in druge kable ne polagajte ničesar. Postavite jih tako, da ne bo nihče stopil nanje ali se spotaknil ob njih. Nikoli ne vlecite kablov. Če želite kabel iztakniti iz vtičnice, ga primite za vtikač.

# <span id="page-19-0"></span>Gumbi na sprednji strani

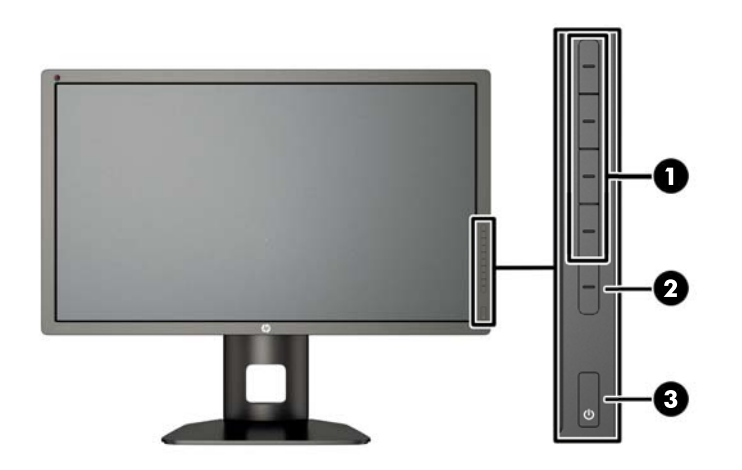

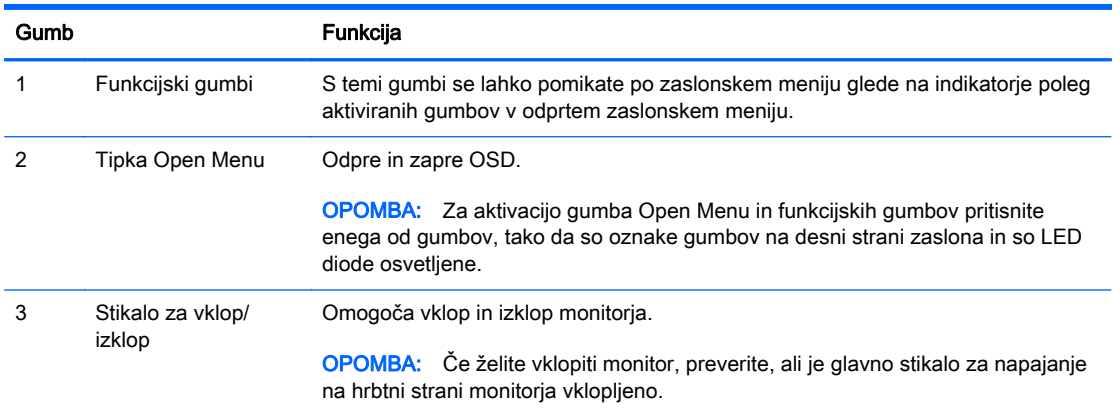

**ET OPOMBA:** Če si želite ogledati simulator menija OSD, obiščite HP Customer Self Repair Services Media Library (Knjižnica medijev službe za samostojna popravila s strani strank HP) na naslovu [http://www.hp.com/go/sml.](http://www.hp.com/go/sml)

**EX OPOMBA:** Lahko prilagodite svetlost kontrolnih gumbov in spremenite njihovo funkcijo v zaslonskem meniju. Za več informacij glejte [Prilagoditev LED diod kontrolnih gumbov na strani 41](#page-48-0) in [Spreminjanje funkcij kontrolnih gumbov na strani 39.](#page-46-0)

# <span id="page-20-0"></span>Prilagajanje monitorja

1. Zaslon monitorja nagnite naprej ali nazaj, da ga nastavite na ustrezno višino oči.

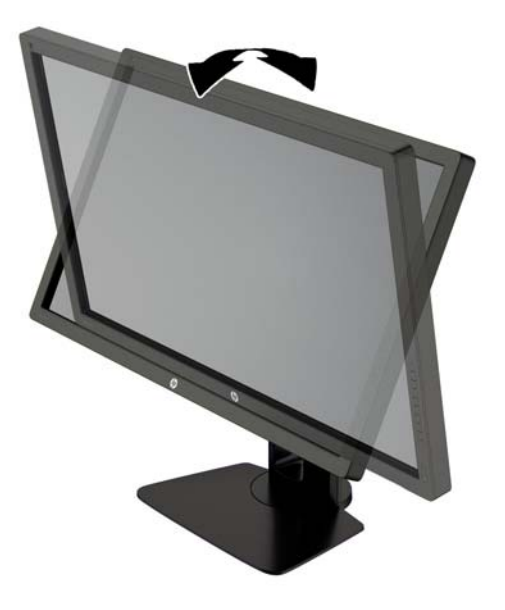

2. Za najboljše vidno polje zasukajte monitor malo na levo ali desno.

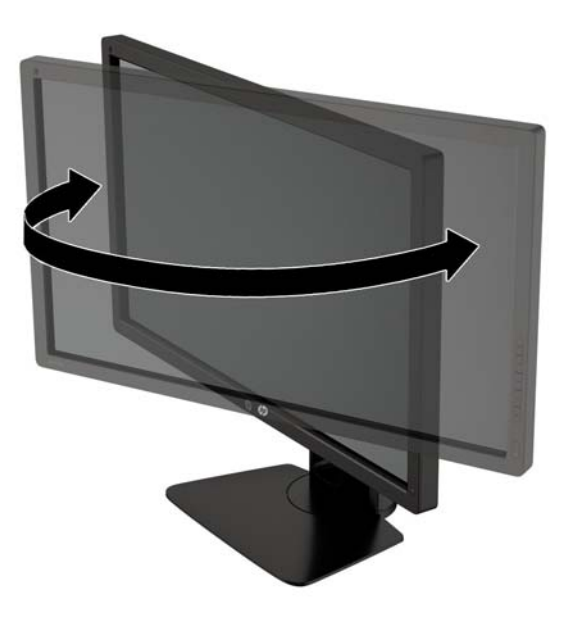

3. Prilagodite višino monitorja, tako da bo njegov položaj udoben za delo z vašo delovno postajo. Zgornji rob okvirja monitorja ne sme biti višje, kot je višina vaših oči. Monitor, ki je nameščen bolj nizko in je nagnjen, je lahko bolj udoben za uporabnike s korekcijskimi lečami. Ko skozi delovni dan spreminjate svoj delovni položaj, bi morali spreminjati tudi položaj monitorja.

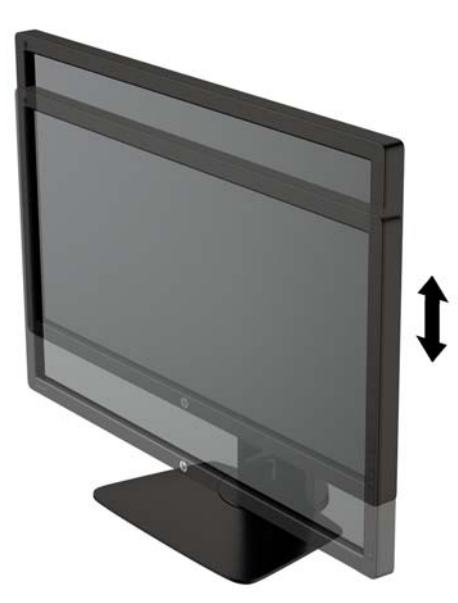

- 4. Monitor lahko obrnete iz ležečega v pokončni položaj, da ga prilagodite svojim potrebam in aplikacijam.
	- a. Prilagodite monitor na polno višino in ga nagnite nazaj, kolikor je mogoče (1).
	- b. Obrnite monitor v smeri urinega kazalca za 90° iz ležečega v pokončni položaj (2).
		- $\bigwedge$  POZOR: Če monitor pri obračanju ni nastavljen na polno višino in ni popolnoma nagnjen, bo spodnja desna stran monitorja prišla v stik s stojalom, zaradi česar se monitor lahko poškoduje.

Če na monitor dodajate poljubni zvočniški modul, ga namestite po obračanju monitorja. Zvočniški modul se bo pri obračanju dotaknila stojala, kar lahko povzroči škodo na monitorju ali na enoti z zvočniki.

<span id="page-22-0"></span>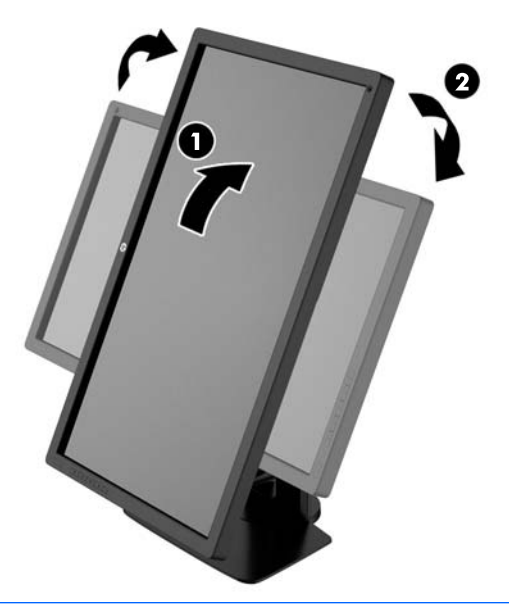

**OPOMBA:** V nastavitvah zaslona operacijskega sistema obrnite sliko na zaslonu iz ležeče v pokončno. Če želite zasukati zaslonski prikaz (OSD) s pokončnega v ležeče, odprite OSD in izberite Image Adjustment > On-Screen Menu Rotation > Portrait.

## Vklop monitorja

- 1. Preklopite glavno stikalo za napajanje na hrbtni strani monitorja v položaj za vklop.
- 2. Vklopite računalnik.
- 3. Pritisnite gumb za napajanje na sprednji strani monitorja.

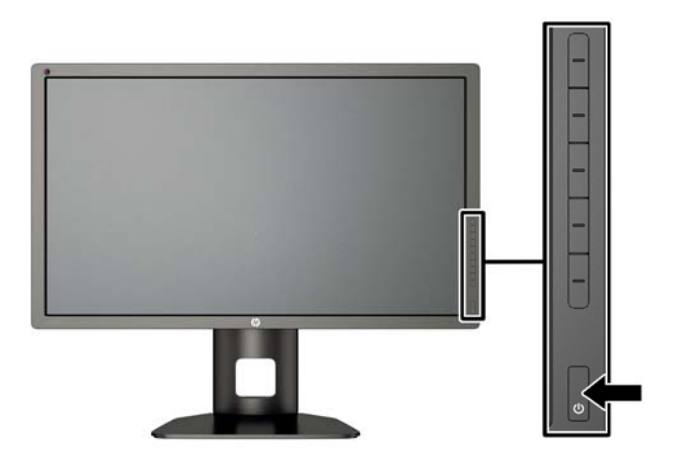

<span id="page-23-0"></span> $\bigwedge$  POZOR: Poškodba vžgane slike se pojavi na monitorijh, na katerih je dalj časa na zaslonu prikazana ista mirujoča slika.\* Da bi preprečili to poškodbo na zaslonu monitorja, morate vedno vklopiti ohranjevalnik zaslona ali izklopiti monitor, kadar ga dlje časa ne uporabljate. To pojav je običajen na zaslonih LCD vseh proizvajalcev. Poškodba vžgane slike na monitorjih ni vključena v garancijo HP.

\* Dalj časa pomeni 12 zaporednih ur statične slike.

**OPOMBA:** Če se po pritisku gumba za napajanje ne zgodi nič, je morda omogočena funkcija Power Button Lockout (Zaklepanje gumba za napajanje). Funkcijo onemogočite tako, da pritisnete gumb in ga držite 10 sekund.

Ko je monitor vklopljen, se za pet sekund prikaže sporočilo o stanju monitorja. Sporočilo prikazuje, kateri vhod sprejema trenutno aktivni signal, stanje nastavitve samodejnega preklopa vira (Vklopljeno ali Izklopljeno; privzeto je nastavljeno na Vklopljeno), privzeti signal vira (privzeto je nastavljeno na DisplayPort), trenutno ločljivost zaslona in priporočljivo prednastavljeno ločljivost zaslona.

Monitor samodejno prebere signalne vhode za aktivni vhod in ta vhod uporabi za prikaz. Če sta aktivna dva vhoda ali več, monitor prikaže privzeti vhodni vir. Če privzeti vir ni eden od aktivnih vhodov, bo monitor prikazal vhode po prednostnem vrstnem redu. Vhodni vir lahko izberete v zaslonskem meniju. S pritiskom na enega od kontrolnih gumbov jih aktivirate, nato pa pritisnite gumb Open Menu, da odprete zaslonski meni. V OSD izberite Video Input (video vhod) in izberite želeni vhodni vir.

### HP-jeva pravila glede vodnih žigov in zadrževanja slike

Modeli monitorjev IPS uporabljajo tehnologijo prikazovanja IPS (In-Plane Switching), ki omogoča izjemno širokokotno gledanje in napredno kakovost slik. Monitorji IPS so primerni za širok spekter aplikacij z napredno kakovostjo slike. Ta tehnologija pa ni primerna za aplikacije, ki dalj časa prikazujejo statične, stacionarne in nespremenljive slike ter pri tem ne uporabljajo ohranjevalnikov zaslona. Te vrste aplikacij lahko vključujejo video nadzor, video igrice, oglaševalske logotipe in predloge, ki so dolgo časa prikazani na zaslonu. Statične slike lahko povzročijo poškodbe zaradi zadrževanja slike, kar se na zaslonu monitorja lahko kaže kot madeži ali vodni žigi.

Monitorjev, ki se uporabljajo 24 ur na dan in so poškodovani zaradi zadrževanja slike, garancija HP ne krije. Da se izognete poškodbam zaradi zadrževanja slike, monitor vedno izklopite, kadar ga ne uporabljate, ali pa uporabite funkcijo nadzora porabe energije, če jo vaš sistem podpira, da se zaslon ugasne, ko sistem ni dejaven.

## <span id="page-24-0"></span>Priključitev naprav USB

Monitor je opremljen s štirimi izhodnimi vrati USB (dvoje na zadnji strani in dvoje na stranski plošči).

 $\mathbb{R}$  OPOMBA: Kabel za zvezdišče USB morate priključiti iz monitorja v računalnik, če želite omogočiti vrata USB na monitorju. Oglejte si 4. korak v razdelku [Priključitev kablov na strani 7](#page-14-0).

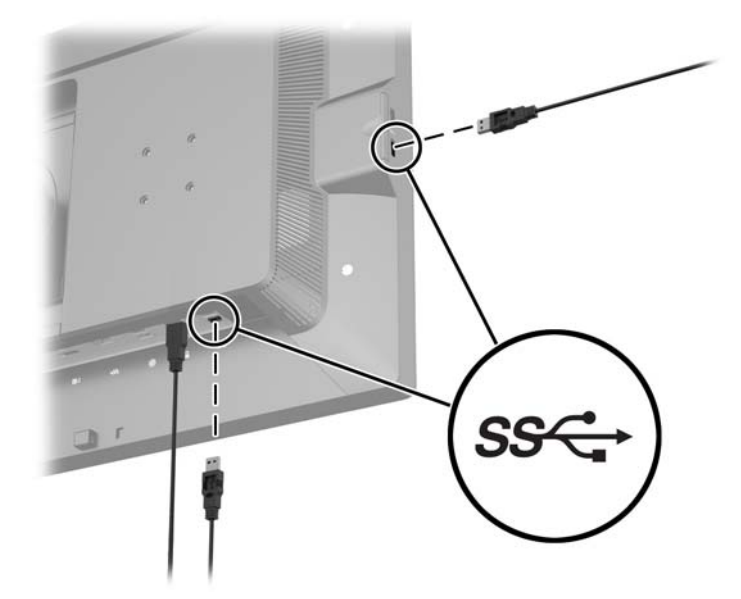

### Odstranjevanje stojala za monitor

Če želite monitor namestiti na zid, nosilno roko ali drug nastavek za pritrditev, ga odstranite s stojala.

- **A POZOR:** Preden začnete razstavljati monitor, preverite, ali je izklopljen in ali so napajalni, signalni in omrežni kabli izključeni. Izključite tudi vse kable USB, ki so priključeni na monitor.
	- 1. Odklopite in odstranite vse kable iz monitorja.
	- 2. Monitor z zaslonom navzdol položite na ravno površino, ki naj bo pokrita s čisto, suho krpo.
	- 3. Jeziček na spodnji strani sredine monitorja pritisnite navzdol, da odklenete mehanizem HP Quick Release 2 (1).
	- 4. Dno stojala zasukajte navzgor, da plošča za nameščanje odstopi iz vdolbine na zaslonu (2).

<span id="page-25-0"></span>5. Stojalo potisnite iz vdolbine (3).

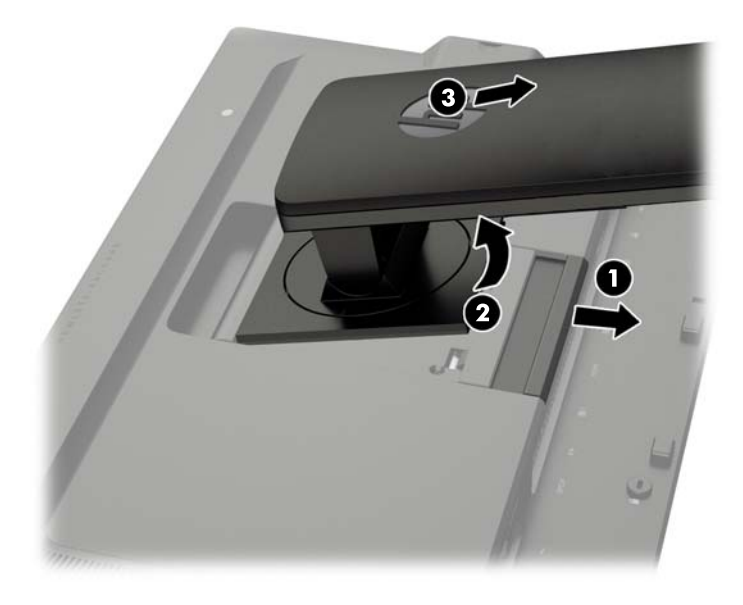

### Pritrditev monitorja

Monitor lahko pritrdite na zid, nosilno roko ali drug nastavek za pritrditev.

Ploščo monitorja lahko pritrdite na montažni element s pomočjo montažnega nosilca HP Quick Release 2 ali pa jo pritrdite na montažni element brez montažnega nosilca HP Quick Release 2.

- **E OPOMBA:** Naprava je izdelana tako, da se lahko uporablja s stenskimi nosilci, ki imajo potrdilo UL ali CSA.
- A POZOR: Ta monitor podpira 100-milimetrske luknje za pritrditev v skladu z industrijskim standardom VESA 100 mm. Če želite na monitor pritrditi različna stojala drugih proizvajalcev, boste potrebovali štiri 4-milimetrske vijake z razmikom 0,7 mm in dolžino 10 mm. Ne uporabljajte daljših vijakov, ker lahko poškodujejo monitor. Prepričajte se, da je proizvajalčeva namestitvena naprava skladna s standardom VESA in lahko prenese težo monitorja s ploskim zaslonom. Za najboljše delovanje je pomembno, da uporabljate napajalni kabel in video kable, ki ste jih dobili skupaj z monitorjem.

### <span id="page-26-0"></span>Montaža monitorja z uporabo montažnega nosilca Quick Release 2

Če želite ploščo monitorja pritrditi na montažni element s pomočjo montažnega nosilca Quick Release 2:

1. Odstranite štiri vijake, s katerimi je plošča za nameščanje pričvrščena na vrh stojala:

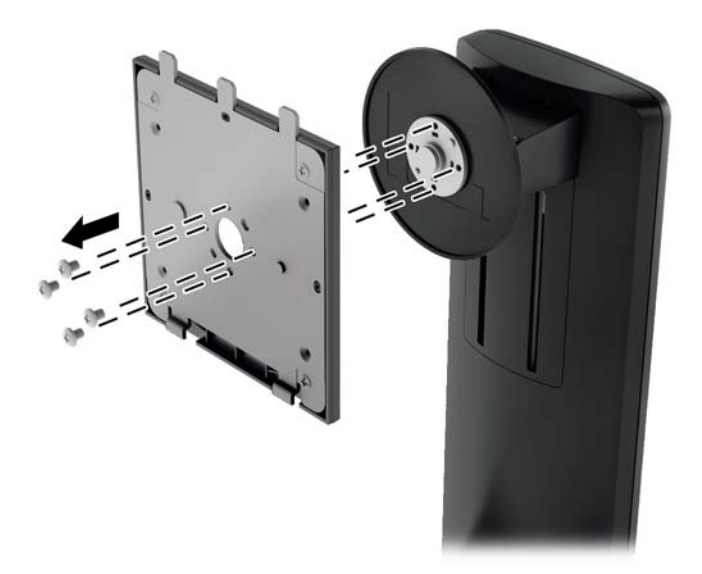

2. Odstranite štiri vijake iz montažne plošče, da ločite montažno ploščo in njen pokrov.

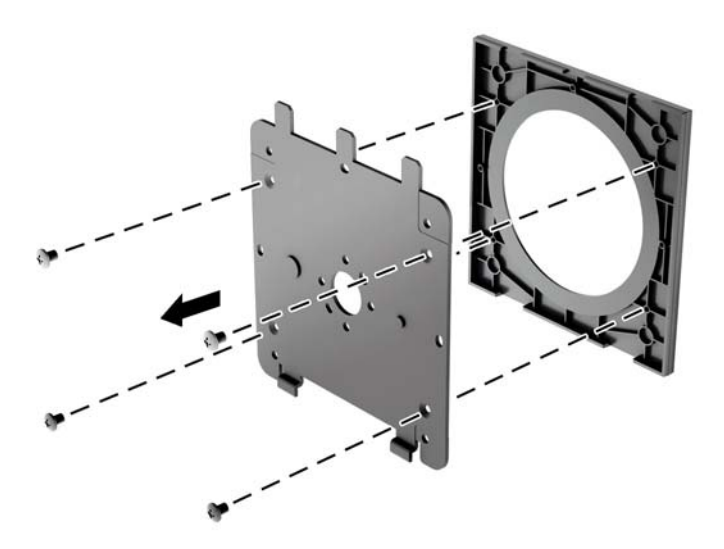

3. Odstranite štiri vijake iz odprtin za pritrditev nosilca VESA na zadnji strani plošče monitorja.

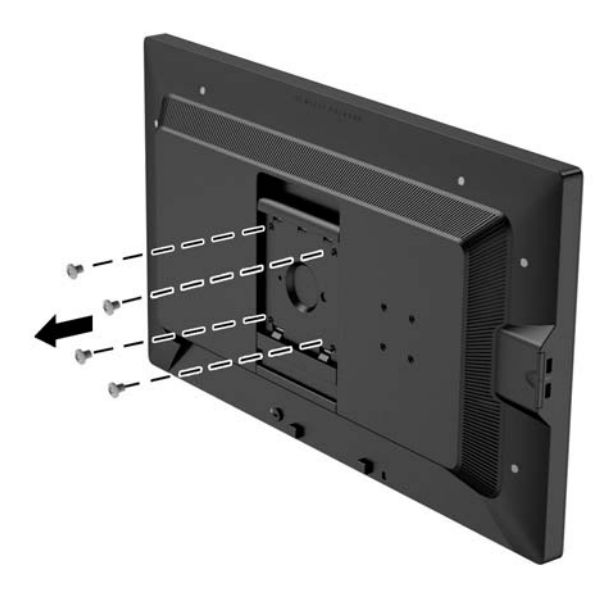

4. S pomočjo štirih vijakov, ki ste jih odstranili iz odprtin za pritrditev nosilca VESA na zadnji strani plošče monitorja namestite montažno ploščo na steno ali vrtljivo roko po izbiri.

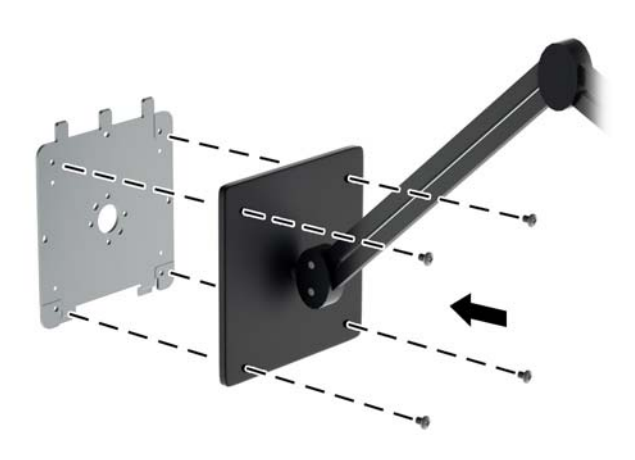

5. Ploščo monitorja postavite na nameščeni nosilec tako, da poravnate vdolbino zaslona z nosilcem za nameščanje, ga nato potisnete navzdol preko zgornjega dela nosilca in ga potisnete ob nosilec na svoje mesto. Jeziček za sprostitev na monitorju skoči navzgor, ko je monitor varno zaskočen na svojem mestu.

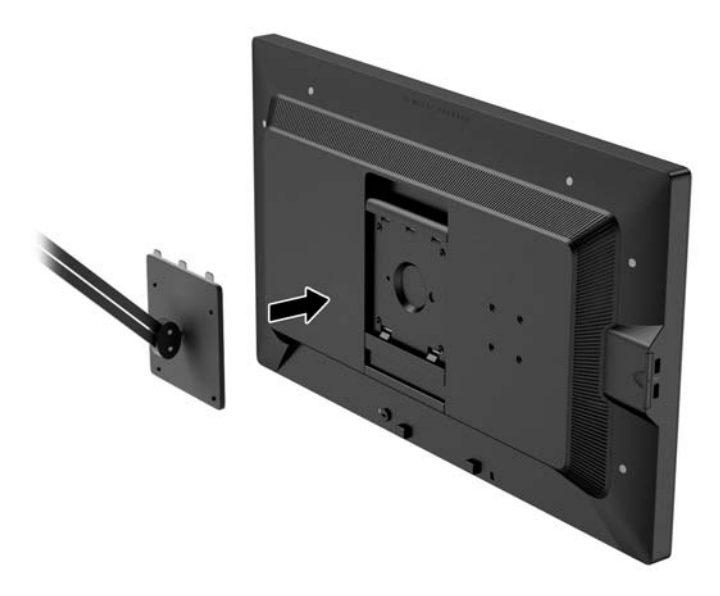

### <span id="page-29-0"></span>Montaža monitorja brez montažnega nosilca Quick Release 2

Če želite ploščo monitorja namestiti neposredno na montažni element, ne da bi uporabili montažni nosilec HP Quick Release 2, uporabite štiri vijake, ki ste jih odstranili iz odprtin za pritrditev nosilca VESA na zadnji strani plošče monitorja in jih vstavite tako, da z njimi pritrdite montažni element na zadnjo stran plošče monitorja.

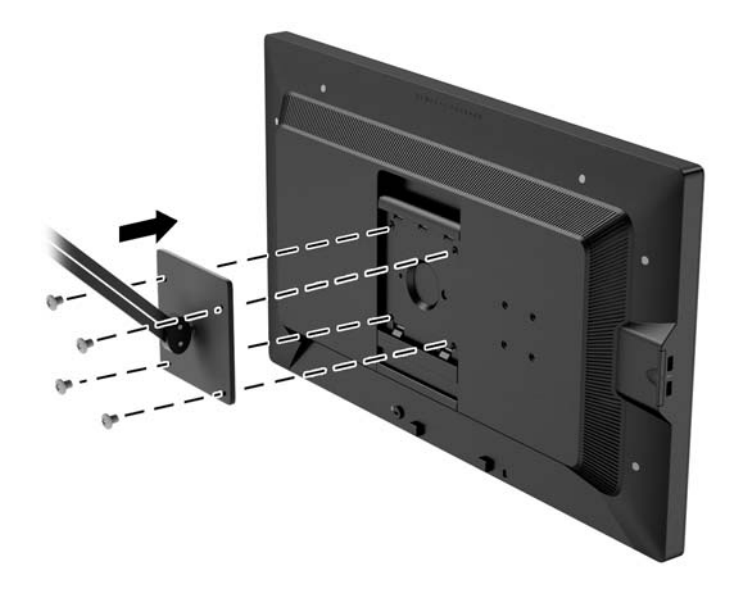

## Namestitev dodatnega kompleta s pokrovom HP

Komplet HP LCD s pokrovom je dodatna možnost za uporabo z monitorjem, ki blokira bleščanje od zgoraj. Pokrov pomaga izboljšati prikaz barv in kontrastov monitorja v prostoru s svetlimi lučmi.

- **•** Zaslon zaščiti pred svetlobo v prostoru.
- Zmanjša bleščanje na zaslonu zaradi okoliške osvetlitve in stekel
- Izboljša prikaz barv in kontrastov monitorja
- 1. Pokrov sestavite v skladu s priloženimi navodili.

2. Odstranite vtiče, ki prekrivajo odprtine za montažo pokrova.

**OPOMBA:** Morda boste za odpiranje vtičev morali uporabiti manjši izvijač.

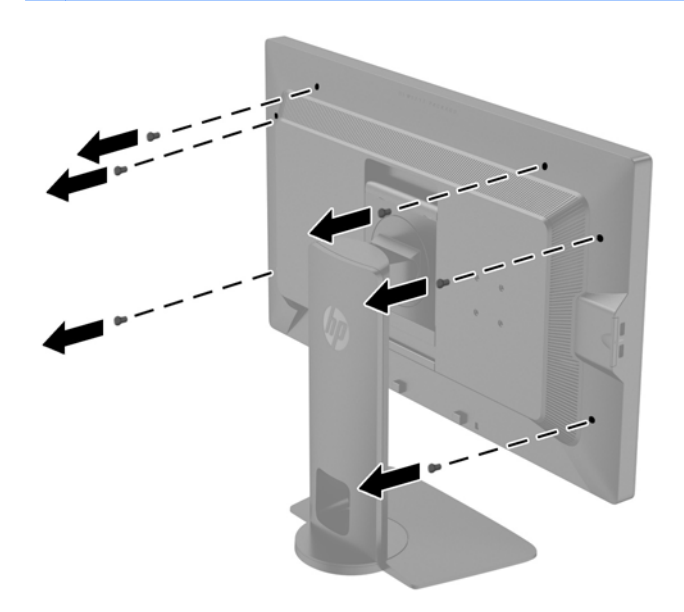

3. Pokrov pritrdite na monitor z vijaki, priloženimi kompletu.

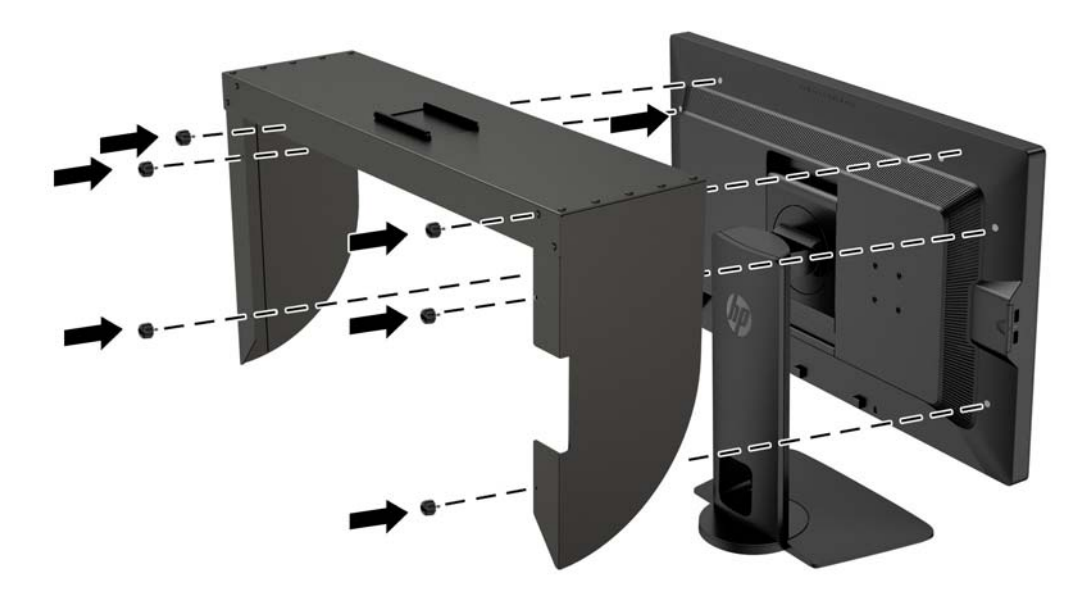

## <span id="page-31-0"></span>Iskanje serijske številke in številke izdelka

Serijska številka in številka izdelka sta navedeni na nalepki na zadnji strani glave monitorja. Potrebovali jih boste pri stiku s HP-jem v zvezi s svojim modelom monitorja.

**TV OPOMBA:** Če želite prebrati nalepko, boste morda morali nekoliko zasukati glavo zaslona.

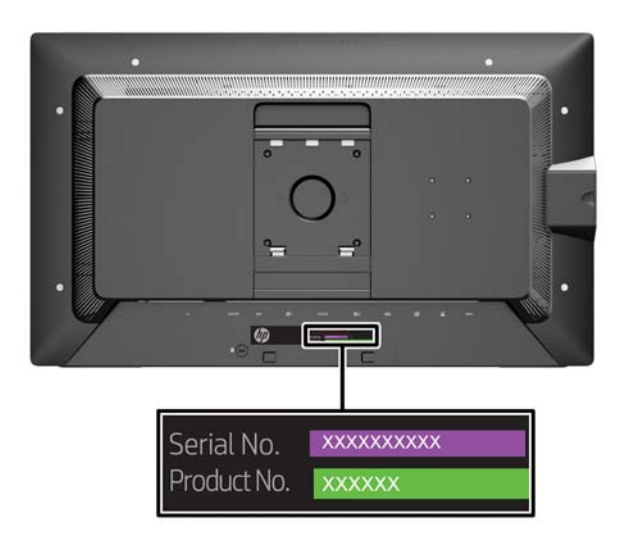

## <span id="page-32-0"></span>Iskanje kartice z informacijami

Identifikacijski podatki se nahajajo na izvlečni kartici (in na nalepki na zadnji strani monitorja). Kartico izvlečete za priključki USB na levi strani zaslona. Podatki za garancijsko podporo (številka modela, serijska številka, številka izdelka) so natisnjeni na sprednji strani kartice (in na nalepki), na zadnji strani kartice pa so natisnjena upravna obvestila.

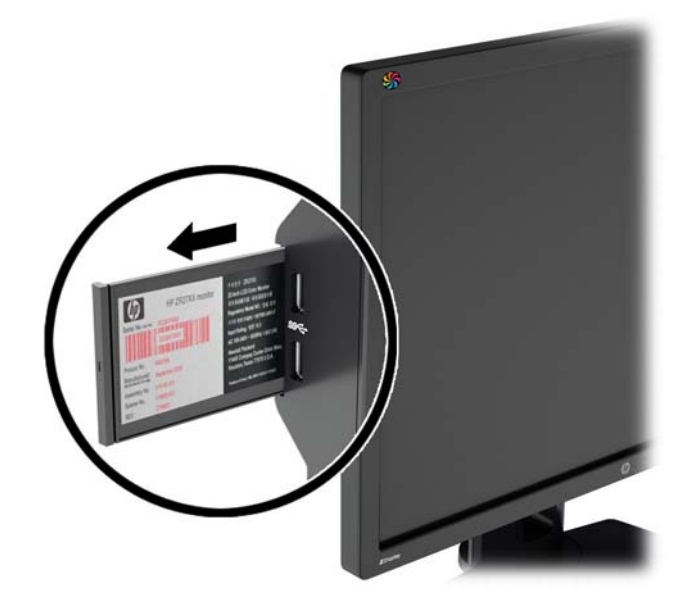

### Pritrjevanje naprave na zadnji del monitorja

Na zadnjem delu monitorja so štiri standardne odprtine za pritrditev nosilca VESA 40 mm X 40 mm, s katerimi lahko pritrdite napravo, kot je npr. SDI ali HDMI pretvornik.

1. Odstranite vtiče iz odprtin za pritrditev nosilca VESA na zadnji strani monitorja.

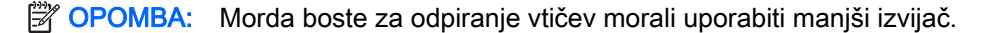

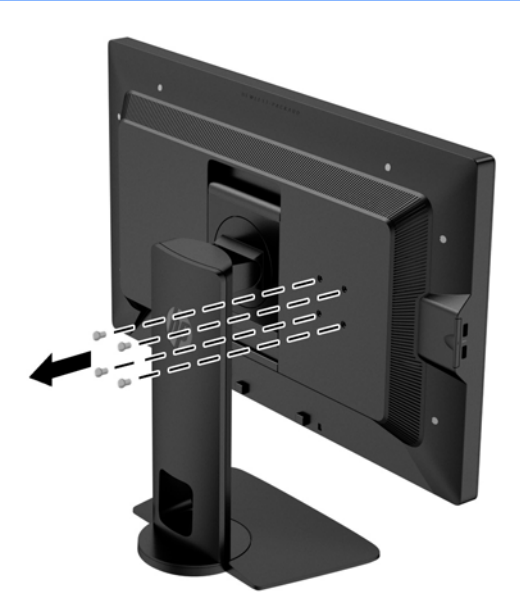

<span id="page-33-0"></span>2. Montirajte napravo na zadnji del monitorja.

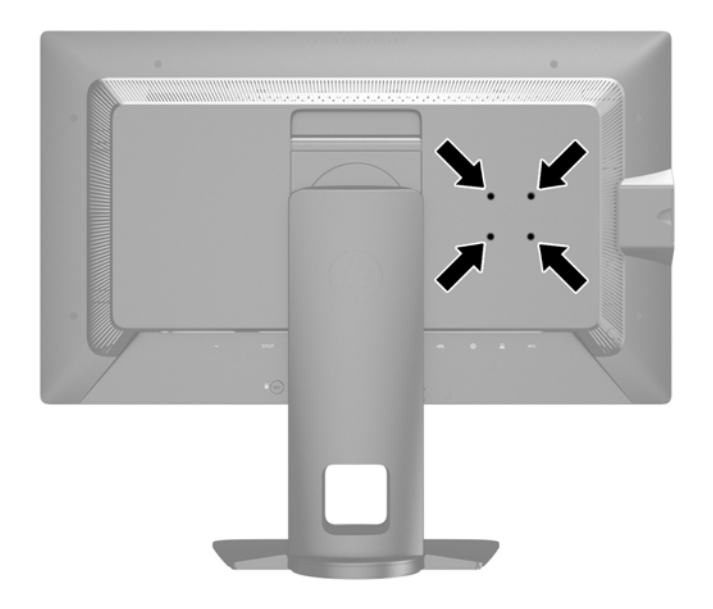

# Namestitev ključavnice za kabel

Monitor lahko zavarujete z dodatno ključavnico za kabel, ki je na voljo pri HP.

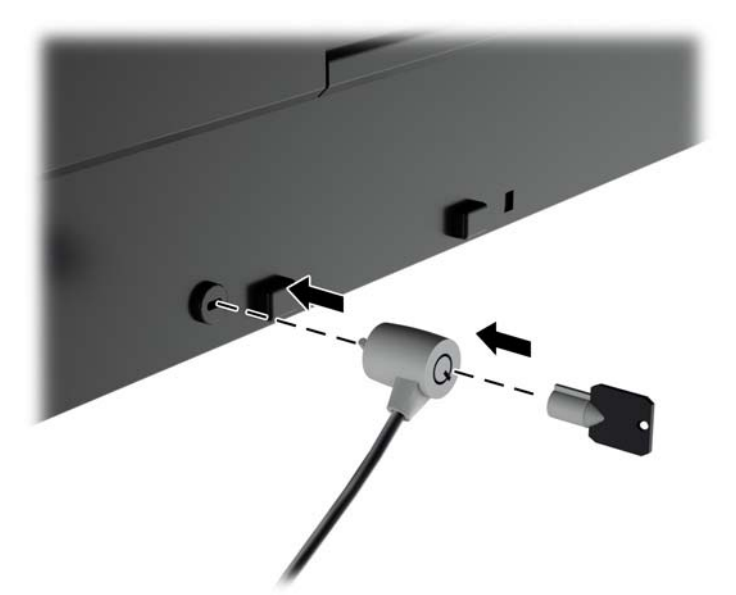

# <span id="page-34-0"></span>4 Uporaba monitorja

# Programska oprema in orodja

Monitorju je priložen disk, na katerem so datoteke, ki jih lahko namestite v računalnik:

- datoteka .INF (Information),
- Datoteke ICM (Image Color Matching) (ena za vsak kalibriran barvni prostor)
- certifikati odjemalca in strežnika za oddaljeno upravljanje prek spletnega vmesnika Z27x
- Z27x USB Software Development Kit (SDK) za sisteme Linux, Windows in Mac
- vzorčne kalibracijske datoteke StudioCal XML
- **EX OPOMBA:** Če monitorju ni priložen disk, lahko zgornje elemente prenesete s HP-jevega spletnega mesta za podporo za monitorje. Glejte razdelek [Prenašanje s spleta na strani 28](#page-35-0) v tem poglavju.

### Datoteka .INF

Datoteka .INF določa vire monitorja, ki jih uporabljajo operacijski sistemi Microsoft Windows, da zagotavljajo združljivost monitorja z grafično kartico računalnika.

Ta monitor je združljiv s funkcijo operacijskega sistema Microsoft Windows, imenovano Plug and Play, in pravilno deluje, tudi če ne namestite datoteke .INF. Za pravilno delovanje funkcije Plug and Play mora biti grafična kartica računalnika združljiva s standardom VESA DDC2, monitor pa priključen neposredno nanjo. Plug and Play ne deluje, če uporabljate ločene priključke vrste BNC ali distribucijske vmesnike/ojačevalnike.

### Datoteka .ICM

Datoteke .ICM so podatkovne datoteke, ki se uporabljajo skupaj z grafično programsko opremo in omogočajo dosledno usklajevanje barv od zaslona monitorja do tiskalnika in od optičnega bralnika do zaslona monitorja. Aktivirajo jo vsi grafični programi, ki podpirajo to funkcijo.

**EX** OPOMBA: Barvni profil ICM je zapisan skladno s specifikacijo International Color Consortium (ICC) Profile Format.

# <span id="page-35-0"></span>Nameščanje datotek .INF in .ICM

Ko ugotovite, da je potrebna posodobitev, lahko datoteki .INF in .ICM namestite z diska ali prenesete iz spleta.

### Namestitev z diska

Če želite datoteki .INF in .ICM namestiti z diska:

- 1. Vstavite disk v optični pogon računalnika. Prikaže se meni diska.
- 2. Oglejte si datoteko HP Monitor Software Information (Informacije o programski opremi za monitor HP).
- 3. Izberite Install Monitor Driver Software (Namesti programsko opremo gonilnika za monitor).
- 4. Sledite navodilom na zaslonu.
- 5. Preverite, ali sta na nadzorni plošči zaslona v operacijskem sistemu Windows prikazani pravilna ločljivost in hitrost osveževanja.

**ET OPOMBA:** Če pri namestitvi naletite na napako, boste morda morali ročno namestiti digitalno podpisani datoteki .INF in .ICM. Več o tem lahko preberete v datoteki HP Monitor Software Information (Informacije o programski opremi za monitor HP) na disku.

### Prenašanje s spleta

Najnovejšo različico datotek .INF in .ICM takole prenesete s HP-jevega spletnega mesta za podporo za monitorje:

- 1. Pojdite na naslov <http://www.hp.com/support> in izberite ustrezno državo in jezik.
- 2. Izberite povezavo Gonilniki in prenosi in nato v iskalno polje vnesite Z27x ter pritisnite gumb Pojdi.
- 3. Izberite vaš model in nato še jezik ter operacijski sistem.
- 4. Po navodilih na strani prenesite programsko opremo.

# Posodabljanje vdelane programske opreme

HP priporoča, da preverite za posodobitve vdelane programske opreme zaslona in namestite novejšo različico, če je na voljo.

**The OPOMBA:** Notranji procesor monitorja - potreben za posodobitve vdelane programske opreme - je privzeto onemogočen. Pred posodobitvijo vdelane programske opreme monitorja morate omogočiti notranji procesor. V zaslonskem prikazu OSD izberite Management > Manage Internal Processor in izberite **Enable** za vklop procesorja. V primeru vklopa tik pred posodobitvijo vdelane programske opreme počakajte približno minuto, da se notranji procesor popolnoma zažene.

Za posodobitev vdelane programske opreme prek USB:

1. Preverite trenutno različico vdelane programske opreme.

- <span id="page-36-0"></span>a. Pritisnite kateri koli gumb na sprednjem okvirju.
- b. Pritisnite spodnji gumb Open Menu, da odprete zaslonski meni.
- c. Izberite Informacije za ogled trenutne različice vdelane programske opreme.
- $\mathcal{X}$  NASVET: Bližnjična tipka na okvirju, informacije o zaslonu ..., so na voljo na četrti tipki na okvirju v tovarniški konfiguraciji Z27x. Prek te bližnjice lahko dostopate do te strani z informacijami, razen če je bila bližnjična tipka nastavljena drugače. Ta stran z informacijami prikazuje tudi, ali je notranji procesor vključen ali izključen.
- 2. Na spletu najdite najnovejšo vdelano programsko opremo.
	- a. Pojdite na naslov <http://www.hp.com/support> in izberite državo ali regijo.
	- b. Izberite povezavo Gonilniki in prenosi in nato v iskalno polje vnesite Z27x ter pritisnite gumb Pojdi.
	- c. Izberite vaš model in nato še jezik ter operacijski sistem.
	- d. Preglejte najnovejše različice vdelane programske opreme za "HP Z27x" in preverite, če je na voljo novejša različica.
	- e. Prenesite vdelano programsko opremo na USB pogon. Podprti so sledeči formati USB pogona: FAT, FAT32, NTFS.
- 3. Vstavite USB pogon z najnovejšo vdelano programsko opremo v eno od vrat USB DreamColor in sledite navodilom na zaslonu za namestitev vdelane programske opreme.
	- **TV OPOMBA:** Vdelana programska oprema je na voljo kot stisnjena in podpisana datoteka tar. Pred namestitvijo ne raztegujte datoteke.
	- A POZOR: Zaslon monitorja bo med namestitvijo črne barve in LED indikator na sprednji plošči bo utripal rumeno. Med posodobitvijo vdelane programske opreme ne izklopite monitorja.

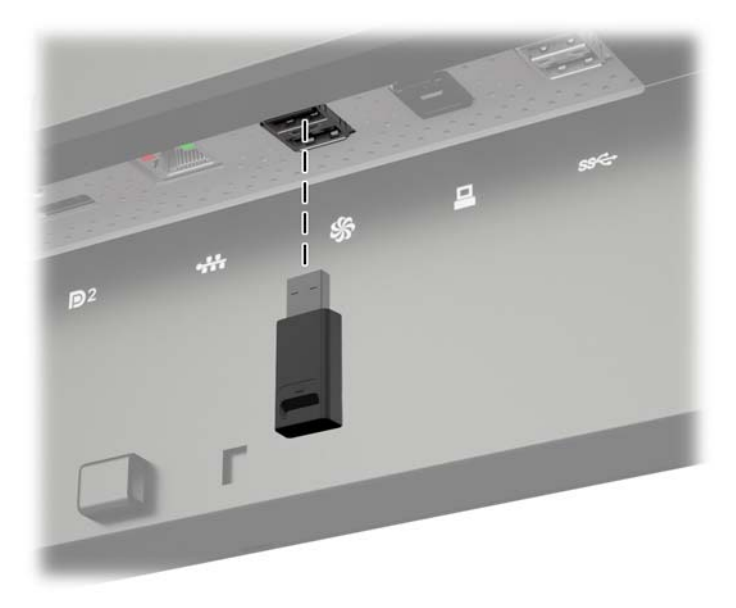

### Izbiranje prednastavitve barvnega prostora

Z27x omogoča tovarniško kalibrirane prednastavitve barvnega prostora, primerne za vrsto delovnih procesov, kjer so barve ključnega pomena, kar vključuje vizualne učinke, animacijo, pregledovanje dnevnikov, profesionalno fotografijo, zasnovo izdelkov, tiskanje in predogled, grafična umetnost in

<span id="page-37-0"></span>številne druge. Na voljo je pet industrijsko standardnih barvnih prostorov ter dva različna načina za dostop do izvirne barvne lestvice zaslona. Sledeča tabela navaja podatke o petih razpoložljivih standardnih barvnih prostorov.

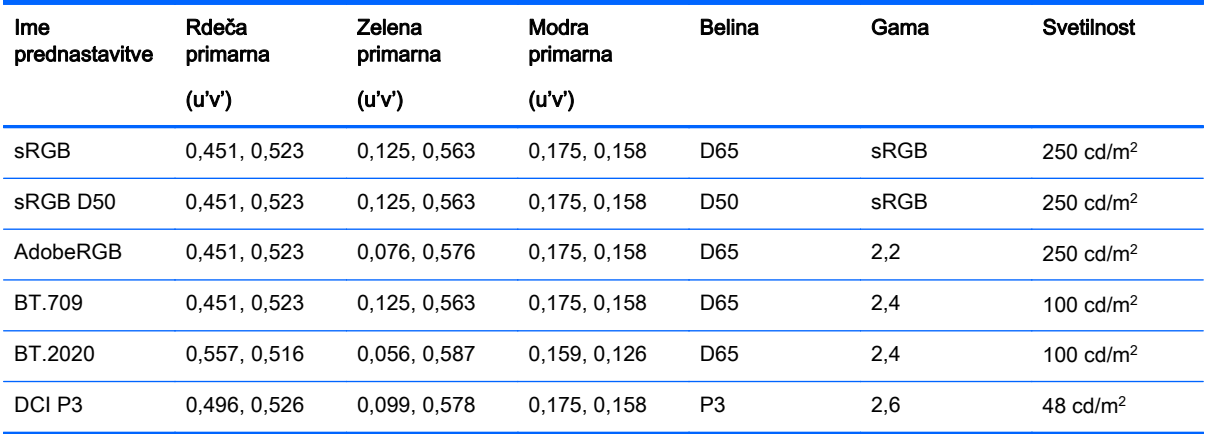

Poleg tega izvirna prednastavitev zagotavlja dostop do izvirne barvne lestvice zaslona. Ta prednastavitev je prav tako kalibrirana za vrednost beline D65 in game 2,2.

Izbiranje prednastavitve barvnega prostora:

- 1. Pritisnite kateri koli gumb na sprednjem okvirju.
- 2. Pritisnite spodnji gumb Open Menu, da odprete zaslonski meni.
- 3. Izberite Color Space za prikaz konfiguracijskega zaslona barvnega prostora.
- 4. Z gumbi gor/dol se pomaknite do želenega barvnega prostora in pritisnite gumb Select za aktivacijo.

### Prilagajanje svetilnosti

Čeprav je vsaka prednastavitev kalibrirana na določen nivo svetilnosti, jo lahko nastavite tudi v naknadni kalibraciji. Območje svetilnosti za vse kalibrirane prednastavitve barvnega prostora je prilagodljivo med 48 - 250 cd/m<sup>2</sup>. Izvirno prednastavitev lahko prilagodite med 0 - 100 % maksimalne svetilnosti zaslona.

**EX OPOMBA:** Zaradi načina, na katerega se žarnice LED odzivajo na napetost, bo vsaka nadaljnja, od kalibracijske vrednosti oddaljena, prilagoditev svetilnosti vplivala na natančnost prikaza vrednosti svetilnosti v zaslonskem meniju. HP priporoča kalibracijo monitorja na želeno delovno svetilnost.

Za prilagoditev svetilnosti:

- 1. Pritisnite kateri koli gumb na sprednjem okvirju.
- 2. Pritisnite spodnji gumb Open Menu, da odprete zaslonski meni.
- 3. Izberite Color Space za prikaz konfiguracijskega zaslona barvnega prostora.
- 4. Z gumbi gor/dol se pomaknite do možnosti Adjust Luminance in pritisnite gumb Select za aktivacijo.
- 5. Z gumbi Increase/Decrease prilagodite svetilnost na želeno raven.

**ET OPOMBA:** Možnost Adjust Luminance prikazuje trenutno vrednost svetilnosti na desni strani menija.

### <span id="page-38-0"></span>Razumevanje možnosti nastavitev slike Z27x

Z27x ponuja številne možnosti posebnih prilagoditev slike, ki so posebej zasnovane za določene delovne procese v medijski in zabavni industriji. Razdelek v nadaljevanju ponuja opis teh funkcij glede na uporabo v delovnih procesih.

### Uporaba video ravni (16 - 235)

Ta možnost je zasnovana za natančen prikaz "video legalnih" signalov, ki vključujejo območje noge pod črno in območje glave nad belo. S tovrstnimi signali se običajno srečate pri delu z video signali, ki so skladni s standardom ITU-R BT.709, saj ta standard omogoča oddaljitev prek črno-bele, namesto da je črno-bela obravnavana kot absolutna.

S temi signali se običajno srečate v sledečih situacijah:

- Pregledovanje video izhoda HDMI ali HD-SDI prek zajema videa in kartice za predvajanje, kot sta AJA Kona ali Blackmagic Design DeckLink
- Pregledovanje slik v oknu Composer/Edit/Preview v nelinearnem programu za obdelavo videa
- Pregledovanje video izhoda predvajalnika Blu-Ray/DVD za domače uporabnike

V vseh navedenih situacijah video signal običajno vključuje območje glave in noge BT.709. Pri pregledovanju na računalniškem monitorju brez omogočene možnosti so temni odtenki in sence svetlejše, beli odtenki temnejši, barve pa so manj nasičene kot pri dejanski vsebini signala.

Ko je ta možnost omogočena, bodo temni odtenki odrezani pri vrednosti 8 bitov od 16 in pri belih odtenkih pri vrednosti 8 bitov od 235 (pri 10 bitih bo do obrezovanja prišlo pri vrednostih 64 in 960). Signal je nato znova nastavljen za prikaz v ustreznem vizualnem območju.

Pomnite, da vir in vnaprejšnja obdelava vira videa vplivata na to, ali naj bo ta nastavitev omogočena, a boste v številnih primerih videli natančnejšo sliko, če možnost omogočite. Morda boste zatem, ko ste omogočili to nastavitev, morali prilagoditi svetlost vmesnika aplikacije za urejanje.

Uporaba video ravni:

- 1. Pritisnite kateri koli gumb na sprednjem okvirju.
- 2. Pritisnite spodnji gumb Open Menu, da odprete zaslonski meni.
- 3. Izberite Image Adjustment za prikaz možnosti prilagoditve.
- 4. Z gumbi gor/dol se pomaknite do možnosti Use Video Levels in pritisnite gumb Select za aktivacijo. Možnost bo označena, ko je aktivna.

### Korekcija slike, ki sega čez rob zaslona

Čeprav Z27x privzeto prikazuje vse slikovne pike na sliki, si je včasih pri predvajanju video dnevnikov ali revizijskem urejanju priporočeno ogledati sliko v načinu korekcije slike, podobno kot na običajnih digitalnih televizorjih. Možnost "Overscan Frame by 5%" bo povečala sliko, tako da je prikazan le del okvirja znotraj varnega območja. Varno območje je definirano kot območje, ki se prične 5 % od roba okvirja.

Za uporabo načina Okvir prek roba (Overscan Frame):

- 1. Pritisnite kateri koli gumb na sprednjem okvirju.
- 2. Pritisnite spodnji gumb Open Menu, da odprete zaslonski meni.
- <span id="page-39-0"></span>3. Izberite Image Adjustment za prikaz možnosti prilagoditve.
- 4. Z gumbi gor/dol se pomaknite do možnosti Overscan Frame by 5% in pritisnite gumb Select za aktivacijo. Možnost bo označena, ko je aktivna.

#### Prikaz samo modrega kanala

Ker je človeško oko najmanj občutljivo za spremembe modrih odtenkov, večina stiskanja in kodirnih algoritmov dodeli najmanjšo količino pasovne širine modremu kanalu. Zaradi tega so napake pri stiskanju/kodiranju najlažje vidne pri gledanju modrega kanala. Z27x uporabniku omogoča gledanje le modrega kanala, za kar začasno izključi rdeč in zelen kanal, z namenom pregledovanja napak na sliki.

Za ogled samo modrega kanala:

- 1. Pritisnite kateri koli gumb na sprednjem okvirju.
- 2. Pritisnite spodnji gumb Open Menu, da odprete zaslonski meni.
- 3. Izberite Image Adjustment za prikaz možnosti prilagoditve.
- 4. Z gumbi gor/dol se pomaknite do možnosti Show Blue Channel Only in pritisnite gumb Select za aktivacijo. Možnost bo označena, ko je aktivna.

### Možnosti uporabe razmerja višina/širina Z27x

Z27x ponuja številne posebne možnosti uporabe razmerja višina/širina, ki jih običajni računalniški monitorji ne ponujajo. Ta razdelek opisuje te možnosti s poudarkom na vgradnji teh možnosti v določene delovne procese.

### Možnosti "Fill To (Zapolni)"

Te možnosti določajo prikaz vhodnega vira na zaslonu, če se ločljivost razlikuje od izvorne ločljivosti monitorja 2560 × 1440.

#### Zapolni v razmerju vira (sorazmerno)

Ta možnost bo ohranila razmerje vira in v največji meri povečala sliko, ki bo na monitorju središčna, pri tem pa bo uporabila 0 % črne za zapolnitev neuporabljenih delov zaslona. Če je npr. vir ožji kot 16 x 9, bo ta prikazan v polni višini s črnimi robovi na levi in desni strani slike vira, vir, ki je širši kot 16 x 9, pa bo prikazan v polni širini s črnimi robovi nad in pod sliko vira.

Zapolni v razmerju vira je privzeta možnost, ki je najprimernejša za večino delovnih procesov.

#### Zapolni na celoten zaslon (nesorazmerno)

Ta možnost bo popačila razmerje virov, ki niso v razmerju 16 x 9, in jih prilagodila razmerju monitorja 16 x 9. Nastala slika bo zavzela celoten zaslon in bo raztegnjena bodisi vodoravno (pri ožjih razmerjih) ali navpično (pri širših razmerjih).

Uporabite možnost zapolni na celoten zaslon, če je razmerje vira nepomembno in ne želite zapolniti celotnega ekrana, ne glede na možno povzročeno popačenje.

#### Zapolni na širino zaslona (sorazmerno)

To možnost uporabite pri določenih delovnih procesih z virom videa, ki je ožji od izvornega razmerja monitorja 16 x 9. Nekateri filmski delovni procesi zahtevajo obdelavo animacije ali vizualnih učinkov v razmerju 4 x 3 in "središčno ujemanje" za širokozaslonsko obdelavo. Če omogočite to možnost, bo

<span id="page-40-0"></span>velikost slike vira spremenjena, tako da se bo širina ujemala s širino monitorja. Nato je slika vira navpično osrediščena in zgornji ter spodnji del slike odrezan, pri čemer ostane le 16×9 "središčno ujemanje" okvirja 4×3. Razmerja slike vira so ohranjena.

Uporabite možnost Zapolni na širino zaslona, ko so navpična središčna ujemanja zaželena kot del dnevnikov ali postopka pregledovanja.

#### Zapolni na višino zaslona (sorazmerno)

To možnost uporabite pri določenih delovnih procesih z virom videa, ki je širši od izvornega razmerja monitorja 16 x 9. Pri nekaterih filmskih delovnih procesih je zaželeno 16 x 9 vodoravno ujemanje širšega razmerja vira. Če omogočite to možnost, bo velikost slike vira spremenjena, tako da se bo višina ujemala z višino monitorja. Nato je slika vira vodoravno osrediščena in zgornji ter spodnji del slike odrezan, pri čemer ostane le 16×9 "središčno ujemanje" širšega okvirja. Razmerja slike vira so ohranjena.

Uporabite možnost Zapolni na višino zaslona, ko so vodoravna središčna ujemanja zaželena kot del dnevnikov ali postopka pregledovanja.

#### Slikovna pika za slikovno piko

To možnost uporabite pri viru videa z nižjo ločljivostjo kot izvorna ločljivost monitorja 2560 × 1440, kadar si želite ogledati sliko brez spremembe razmerja. Če je npr. slika vira ločljivosti 1920 x 1080 in želite preveriti slikovne pike in se prepričati, da ni prišlo do težav pri upodabljanju prikazane vsebine, lahko uporabite to možnost.

Ta možnost je posebej uporabna, kadar je vir videa višje ločljivosti kot 2560 x 1440. Podrobnosti sledijo v naslednjem razdelku.

#### Primeri "zapolnjevanja"

Sledeče ilustracije prikazujejo, kako je slika vira 4 x 3 prikazana z uporabo možnosti "Zapolni". Možnost "Zapolni na višino zaslona" ni na voljo za to razmerje vira, zato ni prikazana.

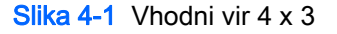

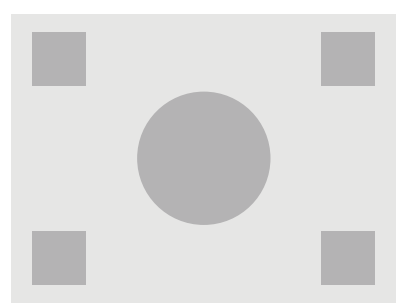

#### Slika 4-2 Zapolni v razmerju širine/višine

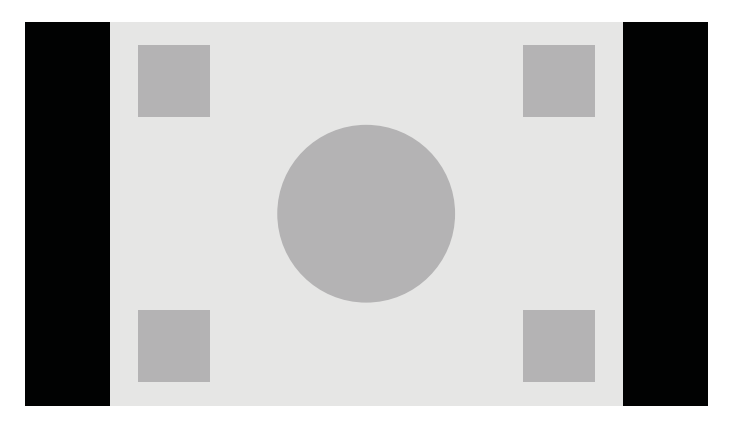

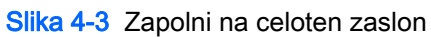

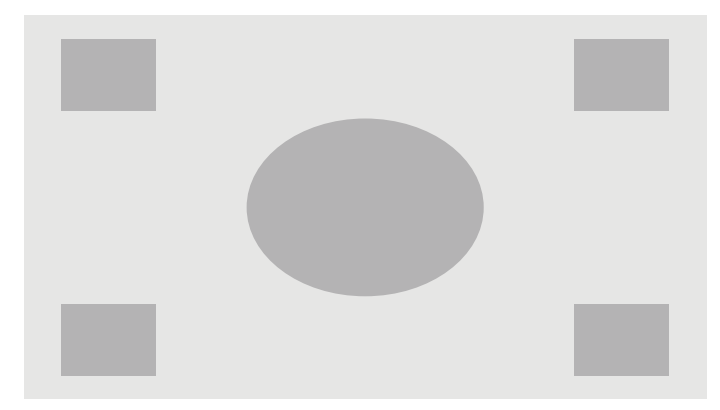

#### Slika 4-4 Zapolni na širino zaslona

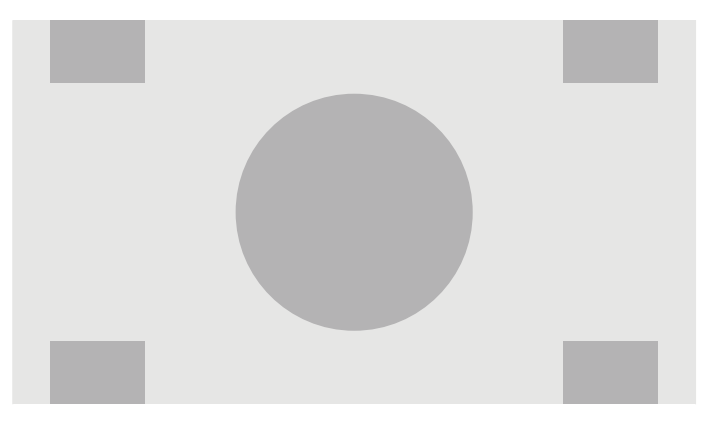

<span id="page-42-0"></span>Slika 4-5 Pixel-for-Pixel (Slikovna pika za slikovno piko)

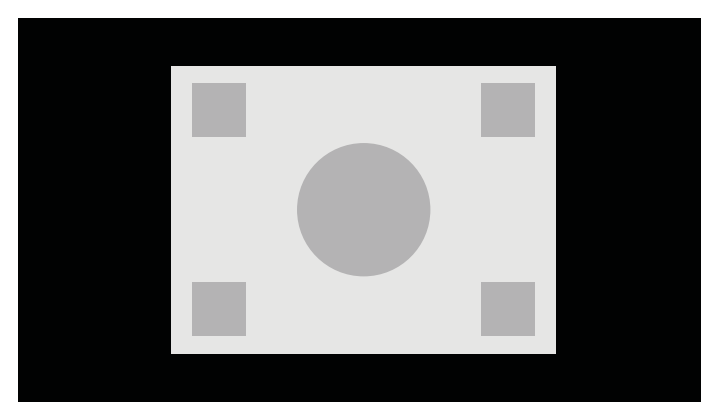

Za spremembo načina prikaza vira videa na zaslonu:

- 1. Pritisnite kateri koli gumb na sprednjem okvirju.
- 2. Pritisnite spodnji gumb Open Menu, da odprete zaslonski meni.
- 3. Izberite Image Adjustment za prikaz možnosti prilagoditve.
- 4. Izberite Aspect Ratio Display za prikaz prikaznih možnosti.
- 5. Z gumbi gor/dol se pomaknite do želene razpoložljive možnosti in pritisnite gumb Select za aktivacijo.

### Delo s slikovnimi formati digitalnega kina 2K in 4K

Z27x neposredno podpira slikovna formata 2048 × 1080 in 4096 × 2160 (velikosti slike) kot je določeno v specifikacijah Digital Cinema Initiatives (DCI) Digital Cinema System. Sledeča tabela navaja podprte formate.

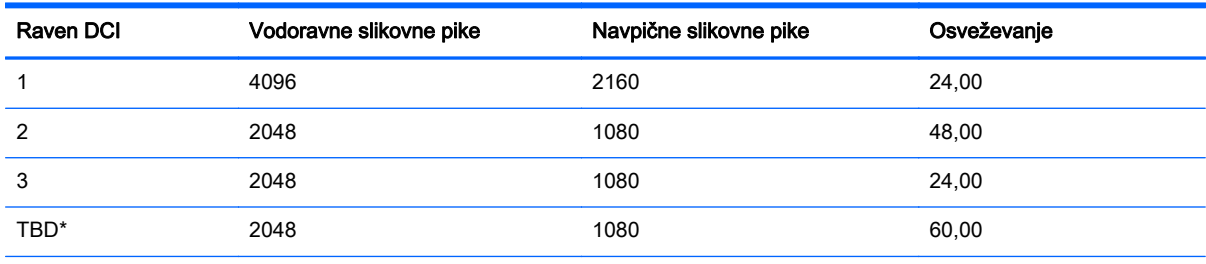

\* V času izdaje tega dokumenta format 2 K 60,00 fps še ni bil uradno odobren s strani DCI. Z27x vključuje podporo za ta format za uporabo in odobritev v bodočnosti.

Zaslon poleg tega podpira razmerja maskiranja za dve standardni razmerji 1,85:1 in 2,39:1, znotraj velikosti slike DCI. Ko je izbrano razmerje maskiranja DCI, je vir videa maskiran za prikaz slikovnih pik v določenem razmerju. Sledeča tabela navaja aktivne slikovne pike, prikazane za vsako velikost slike in razmerje.

**EX OPOMBA:** Stran razmerje širina/višina zaslona je lahko spremenjena v funkcijski gumb na okvirju za enostaven dostop. Glejte [Spreminjanje funkcij kontrolnih gumbov na strani 39](#page-46-0) za navodila za spreminjanje funkcijskih gumbov na okvirju.

<span id="page-43-0"></span>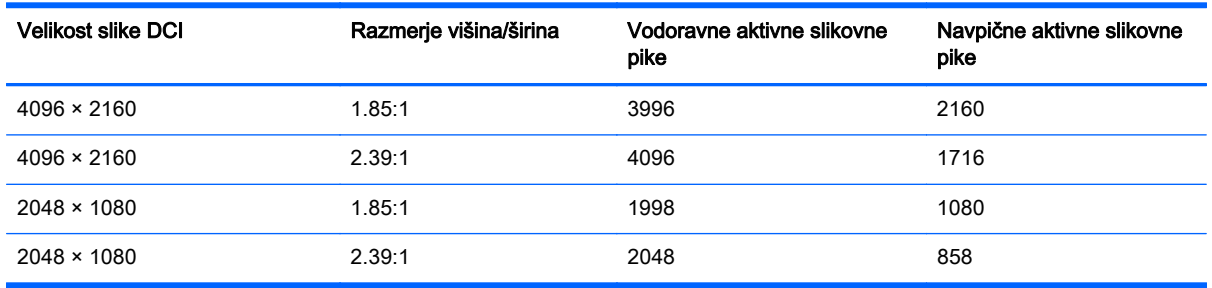

Posebni načini prikaza za vhodne ločljivosti 4K so prav tako na voljo za prikaz vsebine 4K na zaslonu Z27x.

### Uporaba prikaznih možnosti digitalnega kina

Vse prikazne možnosti digitalnega kina se nahajajo v zaslonskem prikazu v glavnem meniju na strani > Image Adjustment > Aspect Ratio Display. Te možnost niso na voljo, tako kot možnost menija, če ena od sledečih ločljivosti ni prikazana prek aktivnega video vhoda:

- $2048 \times 1080$
- $4096 \times 2160$
- $3840 \times 2160$

**EV OPOMBA:** Čeprav je možnost menija digitalnega kina na voljo za ločljivost 3840 × 2160, možnosti razmerja niso na voljo, saj 3840 × 2160 ni velikost slike DCI.

Za dostop do prikaznih možnosti digitalnega kina:

- 1. Povežite računalnik ali video napravo z monitorjem, ki je nastavljen za prikaz ločljivosti 2048 × 1080 ali 4096 × 2160.
- 2. Pritisnite kateri koli gumb na sprednjem okvirju.
- 3. Pritisnite spodnji gumb Open Menu, da odprete zaslonski meni.
- 4. Izberite Image Adjustment za prikaz možnosti prilagoditve.
- 5. Izberite Aspect Ratio Display za prikaz prikaznih možnosti.
- 6. Izberite Digital Cinema Options za prikaz možnosti digitalnega kina.

Sledeča razmerja DCI so na voljo v razdelku "Image Region" na strani z možnostmi digitalnega kina.

#### Show Entire DCI Container (Prikaz celotne velikosti slike DCI)

Ta možnost je privzeta in bo prikazala celoten okvir DCI 2048 × 1080 ali 4096 × 2160.

#### Crop to DCI 1.85:1 Aspect Ratio (Obreži v razmerju širine/višine DCI 1.85:1)

Ta možnost obreže 25 slikovnih pik z levih in desnih robov okvirja (za vire s širino 2048, 50 slikovnih pik z levih in desnih robov okvirja za vire s širino 4096). Slika je nato prikazana kot določeno z možnostjo Razmerje širina/višina zaslona, opisana v prejšnjem razdelku.

#### <span id="page-44-0"></span>Crop to DCI 2.39:1 Aspect Ratio (Obreži v razmerju širine/višine DCI 2.39:1)

Ta možnost obreže 111 slikovnih pik z zgornjih in spodnjih robov okvirja (za vire s širino 2048, 222 slikovnih pik z zgornjih in spodnjih robov okvirja za vire s širino 4096). Slika je nato prikazana kot določeno z možnostjo Razmerje širina/višina zaslona, opisana v prejšnjem razdelku.

#### Show Cropped Region (Prikaz obrezanega območja)

Če je ta možnost omogočena, namesto obrezovanja in spreminjanja velikosti slike na izbrano razmerje, velikost slike ni spremenjena, a je namesto tega območje izven želenega razmerja prekrito z delno prosojno črno masko. Ta možnost je uporabna, če npr. želite preveriti zgornjo vrstico v razmerju 2.39:1 in si ogledati katere informacije so lahko razpoložljive, če je območje glave treba prilagoditi s preokvirjanjem.

#### Set Cropped Region Opacity (Nastavitev neprosojnosti obrezanega območja)

Ta možnost je na voljo, ko je možnost Prikaz obrezanega območja aktivna in omogoča določitev neprosojnosti na obrezanem območju. Prilagodite po potrebi, da dosežete želeno ravnovesje med aktivnimi in obrezanimi območji okvirja.

#### Displaying 4K Source Video (Prikaz video vira 4K)

Čeprav je na voljo le izvirna ločljivost 2560 × 1440, lahko Z27x sprejema in prikazuje vhodne signale ločljivosti 4096 × 2160 ali 3840 × 2160. Na voljo je več možnosti prilagajanja velikosti in prikaza Za najboljšo kakovost prikaza vira videa 4K na zaslonu Z27x je bil algoritem prilagajanja velikosti posebej prilagojen za naravno prilagajanje velikosti brez izboljšanja ostrine ali robov.

Ko monitor prejema signale ločljivosti 4096 × 2160 ali 3840 × 2160, so prek razdelka 4K Sources (4K viri) na strani možnosti digitalnega kina na voljo sledeče možnosti prilagajanja velikosti. Če je izbrano obrezovanje DCI razmerja, so te možnosti uporabljene po obrezovanju slike.

#### Možnost Obey Aspect Ratio (Upoštevaj prikazno razmerje)

Ta privzeta možnost bo prikazala sliko glede na izbrano prikazno možnost Zapolni v razmerju širine/ višine. Za informacije o teh možnostih glejte [Možnosti uporabe razmerja višina/širina Z27x](#page-39-0) [na strani 32](#page-39-0).

#### Scale and Show Center Extraction (Prilagodi in prikaži središčno ujemanje)

Če je izbrana ta možnost, bo središčni del okvirja območja 16 x 9 prikazan z zunanjimi področji tega obrezanega središčnega dela, podobno kot pri prej navedeni možnosti Zapolni na višino zaslona. Od prikaza celotnega vsebnika ali razmerja je odvisen prikaz velikosti slike v središčnem ujemanju.

#### Scale and Show Left Side of Frame (Prilagodi in prikaži levo stran okvirja)

Če je izbrana ta možnost, bo najbolj levi del okvirja območja 16 x 9 prikazan z zunanjimi področji tega obrezanega levega dela, podobno kot pri prej navedeni možnosti Zapolni na višino zaslona. Od prikaza celotne velikosti slike ali razmerja je odvisen prikaz velikosti slike v levem ujemanju.

#### Scale and Show Right Side of Frame (Prilagodi in prikaži desno stran okvirja)

Če je izbrana ta možnost, bo najbolj desni del okvirja območja 16 x 9 prikazan z zunanjimi področji tega obrezanega desnega dela, podobno kot pri prej navedeni možnosti Zapolni na višino zaslona. Od prikaza celotne velikosti slike ali razmerja je odvisen prikaz velikosti slike v desnem ujemanju.

#### <span id="page-45-0"></span>Show 4K Source Video Pixel-for-Pixel (Prikaz 4K vira videa slikovna pika za slikovno piko)

Če je razmerje zaslona višina/širina nastavljeno na slikovno piko za slikovno piko in je možnost vira 4K nastavljena na možnost Obey Aspect Ratio (Upoštevaj prikazno razmerje), je lahko vir videa ločljivosti 4096 × 2160 in 3840 × 2160 prikazan slikovna pika za slikovno piko. Na voljo sta dve različni prikazni možnosti, "Show 4K Corner" in "Scroll 4K Region". Za dostop do teh možnosti je treba določeno funkcijo dodeliti enemu izmed štirih funkcijskih gumbov na ohišju. Glejte [Spreminjanje](#page-46-0) [funkcij kontrolnih gumbov na strani 39](#page-46-0) za informacije o spreminjanju funkcijskih gumbov na okvirju. V sledečih razdelkih je opisana uporaba teh dveh možnosti.

#### Next 4K Corner

Pri gledanju vira 4K kot slikovna pika za slikovno piko pritisnite gumb "Next 4K Corner" za premikanje po vrstnem redu med sledečimi petimi položaji:

- Središče okvirja
- Zgornji levi kot
- Zgornji desni kot
- Spodnji levi kot
- Spodnji desni kot

Ob vsakem pritisku gumba bo pet položajev na sliki prestavljenih, dokler ne onemogočite prikaza slikovne pika za slikovno piko.

#### Scroll 4K Region

Pri gledanju vira 4K kot slikovna pika za slikovno piko pritisnite gumb "Scroll 4K Region" za prikaz navigacijskih puščic, s katerimi se lahko premikate v okvirju do želenega področja. Če je omogočena ta možnost, bo prikazano pojavno okno v spodnjem desnem delu monitorja, ki prikazuje celotno 4K sliko in označuje območje zanimanja v celozaslonskem prikazu. S smernimi gumbi na okvirju lahko premaknete območje zanimanja. Ko je ta možnost izklopljena, bo pojavno okno izginilo, vendar bo območje zanimanja še vedno prikazano.

# Uporaba slike v sliki (PIP) in slike ob sliki (PBP)

Monitor podpira tako PIP, kjer se vira prekrivata, kot PBP, kjer je en vir poleg drugega, bodisi vodoravno (za ležeč položaj) bodisi navpično (za pokončen položaj).

Za uporabo PIP ali PBP:

- 1. Z monitorjem povežite sekundarni vhodni vir.
- 2. S pritiskom na enega od kontrolnih gumbov jih aktivirate, nato pa pritisnite gumb Open Menu, da odprete zaslonski meni.
- 3. V OSD izberite PIP Control > PIP On/Off in nato ali Picture-in-Picture ali Picture-beside-Picture.
- 4. Monitor bo prebral sekundarne vhode za veljavni vhod in ga uporabil za prikaz slike PIP/PBP. Če želite spremeniti vhod PIP/PBP, v OSD izberite PIP Input in nato izberite želeni vhod (DisplayPort 1, DisplayPort 2, ali HDMI).
- 5. Če želite spremeniti velikost PIP, izberite PIP Size v OSD in nato izberite ali Enlarge (povečaj), Reduce (zmanjšaj), Set to Maximum Size (nastavi na največjo velikost), Set to Minimum Size (nastavi na najmanjšo velikost), ali Reset to Default Size (ponastavi na privzeto velikosti). Pri največji velikosti bo PIP prikazal slikovna pika za slikovno piko vse vhodne formate do 2048 x

1080, kar pomaga pri uporabi PIP kot kontrolni monitor. V sledečem razdelku je podanih več informacij o uporabi.

<span id="page-46-0"></span>6. Če želite prilagoditi položaj PIP, v OSD izberite PIP Position, nato izberite ali Top Left (zgoraj levo), Top Right (zgoraj desno), Bottom Left (spodaj levo), Bottom Right (spodaj desno) ali Fine Tune Position (Natančno prilagajanje položaja).

### PIP kot kontrolni monitor

Ker je PIP zasnovan predvsem za uporabo kot kontrolni monitor - pri velikosti 100 % za 1080- ali 720 vrstično vsebino, kar vključuje vsebino DCI 2K - so številne možnosti prilagoditve slike, na voljo za glavni vhod, na voljo tudi za uporabo s PIP. Za nadaljnje informacijo o teh prilagoditvah glejte [Razumevanje možnosti nastavitev slike Z27x na strani 31](#page-38-0) in [Delo s slikovnimi formati digitalnega kina](#page-42-0) [2K in 4K na strani 35.](#page-42-0)

Sledeče prilagoditve so na voljo v PIP. Privzeto ni omogočena nobena prilagoditev.

#### Use Video Levels (16-235) (Uporaba video ravni (16 - 235))

Če izhodni video signal nadzorujete s kartico za zajem videa, kot sta AJA Kona ali Blackmagic Design Decklink, naj bo ta možnost običajno omogočena, saj so video ravni običajno uporabljene v delovnih procesih naknadne obdelave videa.

#### Overscan Within PIP (Korekcija slike v PIP)

To možnost uporabite, če želite videti, kako bo izhodni video prikazan na običajnih televizorjih. To je zlasti uporabno, kadar želite zagotoviti, da so robovi spodnje tretjine grafičnega prikaza pravilni in na običajnih televizorjih ne bo slika odrezana.

#### Digital Cinema Options (Možnosti digitalnega kina)

Če signal 2048 × 1080 prikazujete kot PIP, lahko monitor nastavite za prikaz bodisi polne velikosti slike DCI ali obrežete PIP na razmerje 1.85:1 ali 2.39:1. Pri obrezavi na razmerje bo oblika PIP spremenjena na izbrano razmerje. Črni robovi ne bodo vidni na robovih PIP.

# Spreminjanje funkcij kontrolnih gumbov

Lahko spremenite zgornje funkcije sprednjih kontrolnih gumbov s privzetih vrednosti, tako da lahko ob aktivaciji gumbov hitro dostopate do pogosto uporabljenih ukazov.

Nastavite lahko sledeče ukaze:

- Color Space Select prikaz seznama razpoložljivih prednastavitev barvnega prostora. Uporabite za hiter preklop med različnimi prednastavitvami barvnega prostora. Ta ukaz je privzeto dodeljen prvemu funkcijskemu gumbu.
- Adjust Luminance omogoča hitro spremembo svetilnosti monitorja. Ta ukaz je privzeto dodeljen tretjemu funkcijskemu gumbu.
- Video Input Select prikaz seznama razpoložljivih video vhodov, tako da lahko po potrebi preklopite na drug vhod. Ta ukaz je privzeto dodeljen drugemu funkcijskemu gumbu.
- Next Active Video Input ta ukaz uporabite za hiter preklop med vsemi aktivnimi video vhodi. Aktivni vhod je definiran kot vhod, ki sprejema signal z računalnika ali drugega vira videa.
- Aspect Ratio Display prikaz podmenija prikaza razmerja višina/širina za hiter dostop do tovrstnih funkcij.
- <span id="page-47-0"></span>Video Levels (16-235) On / Off - omogoča hiter preklop med polnim razponom in okrnjenim razponom video vhodov. Če je ta ukaz onemogočen, bo prikazan kot "Video Levels (16-235) On" in če je omogočen, bo prikazan kot "Video Levels (16-235) Off."
- Overscan On / Off za hiter vklop ali izklop korekcije slike videa. Če je ta ukaz onemogočen, bo prikazan kot "Overscan On" in če je omogočen, bo prikazan kot "Overscan Off".
- Blue-Only Mode On / Off za hiter vklop in izklop modrega zaslona. Če je ta ukaz onemogočen, bo prikazan kot "Blue-Only Mode On" in če je omogočen, bo prikazan kot "Blue-Only Mode Off".
- Scroll 4K Region za pomikanje po sliki 4K, prikazani kot slikovna pika za slikovno piko. Za več informacij o teh ukazih glejte [Show 4K Source Video Pixel-for-Pixel \(Prikaz 4K vira videa](#page-45-0) [slikovna pika za slikovno piko\) na strani 38.](#page-45-0)
- Next 4K Corner- za preskok iz lokacije slike 4K, prikazane kot slikovna pika za slikovno piko na drugo. Za več informacij o teh ukazih glejte [Show 4K Source Video Pixel-for-Pixel \(Prikaz 4K](#page-45-0) [vira videa slikovna pika za slikovno piko\) na strani 38.](#page-45-0)
- PIP On / Off omogoča hiter vklop/izklop PIP in je zasnovan kot pomoč, kadar ga uporabljate kot kontrolni monitor. Če je ta ukaz onemogočen, bo prikazan kot "PIP On" in če je omogočen, bo prikazan kot "PIP Off". Za več informacij o uporabi glejte [PIP kot kontrolni monitor](#page-46-0) [na strani 39](#page-46-0).
- Swap Primary / PIP Inputs za hiter preklop med primarnimi vhodi in PIP vhodi. Za uporabo te možnosti je lahko PIP tudi onemogočen, vendar mora biti vhod PIP konfiguriran. Zato to možnost lahko uporabite kot možnost hitrega preklopa med dvema vhodoma.
- Next PIP Corner za premik PIP na zaslonu z enega položaja na drugega. Večkratna uporaba tega ukaza bo premaknila PIP v sledečem zaporedju: zgornji levi rob, zgornji desni rob, spodnji levi rob, spodnji desni rob.
- Show Display information ta ukaz bo prikazal uporabne prikazne informacije, vključujoč način prikaza, aktivni barvni prostor, serijsko številko monitorja, revizijo vdelane programske opreme in št. ur osvetlitve ozadja. Ta ukaz je privzeto dodeljen četrtemu funkcijskemu gumbu.
- Show Color Space Information ta ukaz bo prikazal uporabne informacije o trenutnem barvnem prostoru ter primarne koordinate, koordinate beline in gamo.
- Test Pattern Generator ta ukaz bo prikazal seznam vgrajenih preizkusnih vzorcev, kot so črna, bela, srednje siva, rdeča, zelena in modra. S temi vzorci lahko v povezavi z zunanjim merilnim pripomočkom hitro preverite točnost kalibracije zaslona med kalibracijami.
- Empty ta ukaz počisti funkcijski gumb na okvirju. Oznaka ne bo prazna, ko je izbrana.

Če želite spremeniti funkcije kontrolnih gumbov:

- 1. S pritiskom na enega od kontrolnih gumbov bodo prikazane oznake gumbov, nato pa pritisnite spodnji gumb Open Menu, da odprete zaslonski meni.
- 2. V zaslonskem meniju izberite Menu and Message Control > Configure Function Buttons in nato med razpoložljivimi možnostmi izberite gumb, ki ga želite prilagoditi.

### Spreminjanje načina funkcijskega gumba na okvirju

Pri vsakem pritisku gumba na okvirju se na levi strani gumbov privzeto prikaže meni, ki prikazuje ukaze, dodeljene posameznemu gumbu. Ko je prikazan meni, lahko pritisnete želen gumb za zagon dodeljenega ukaza. Ko ste seznanjeni s konfiguracijo menija, lahko onemogočite funkcijo prikaza oznak gumbov in preprosto pritisnete želen gumb na okvirju za zagon želenega ukaza. S tem boste samo onemogočili prikaz oznak gumbov za ukaze funkcijskih gumbov. Ko ste odprli OSD, bodo prikazane funkcijske oznake.

<span id="page-48-0"></span>Če želite spremeniti način funkcijskih gumbov na okvirju:

- 1. S pritiskom na enega od petih gumbov na sprednjem okvirju jih prikažete, nato pa pritisnite gumb Open Menu, da odprete zaslonski meni. (Če ste že preklopili v ta način, pritisnite na funkcijski gumb na spodnjem okvirju, da odprete OSD.)
- 2. V zaslonskem meniju izberite Menu and Message Control > Function Button Mode in izberite eno izmed sledečih funkcij.
	- a. Izberite Open Button Label First za prikaz oznak gumbov, ko pritisnete gumb na okvirju.
	- b. Izberite Execute Command on First Press za takojšnjo izvedbo dodeljenega ukaza ob pritisku gumba na okvirju.

### Prilagoditev LED diod kontrolnih gumbov

LED diode kontrolnih gumbov se samodejno zatemnijo. Funkcija je privzeto aktivna. LED diode se bodo zatemnile, ko se izteče časovna omejitev prikaza OSD. Funkcijo LED diod lahko prilagodite tako, da se sploh ne zatemnijo, lahko pa tudi prilagodite svetlost diod, če je funkcija zatemnitve onemogočena.

Če želite onemogočiti funkcijo zatemnitve kontrolnih gumbov:

- 1. S pritiskom na enega od kontrolnih gumbov jih aktivirate, nato pa pritisnite gumb Open Menu, da odprete zaslonski meni.
- 2. V zaslonskem meniju izberite Menu and Message Control > Bezel Button Auto-Fade > Disable (Always On).

Če je bila funkcija zatemnitve kontrolnih gumbov onemogočena (kot opisano zgoraj), lahko prilagodite svetlost gumbov na sprednjem okvirju na različne nivoje svetlobe iz okolice.

Če želite spremeniti svetlost kontrolnih gumbov:

- 1. S pritiskom na enega od kontrolnih gumbov jih aktivirate, nato pa pritisnite gumb Open Menu, da odprete zaslonski meni.
- 2. V zaslonskem meniju izberite Menu and Message Control > Bezel Button Brightness in uporabite merilo za prilagoditev gumbov na želeno svetlost.

Lahko spremenite tudi barvo LED žarnic gumbov na sprednjem okvirju. LED žarnice gumbov so lahko bele ali rdeče, lahko pa se tudi samodejno spremenijo iz bele v rdečo, kadar je v prostoru manj svetlobe. Rdečo uporabite, kadar monitor uporabljate v okoljih z manj svetlobe. Bele žarnice LED lahko negativno vplivajo na barvno občutljivost vaših očes, rdeče pa ne.

Če želite spremeniti barvo gumbov na okvirju:

- 1. S pritiskom na enega od kontrolnih gumbov jih aktivirate, nato pa pritisnite gumb Open Menu, da odprete zaslonski meni.
- 2. V OSD izberite Menu and Message Control > Bezel Button color in izberite bodisi Always White, Always Red ali Switch to Red at 70 cd/m2.

### Uporaba načina Auto-Sleep (Samodejni preklop v spanje)

Zaslon podpira možnost zaslonskega menija (OSD) Auto-Sleep Mode (Način samodejnega preklopa v spanje), s katero lahko omogočite ali onemogočite stanje zmanjšanje porabe energije. Če je Auto-Sleep Mode (Način samodejnega preklopa v spanje) omogočen (privzeto je omogočen), bo monitor prešel v stanje zmanjšane porabe energije, ko gostiteljski računalnik sporoči način majhne porabe energije (odsotnost signala za vodoravno ali navpično sinhronizacijo).

<span id="page-49-0"></span>Po prehodu v stanje spanja z zmanjšano porabo energije se zaslon monitorja izprazni, osvetlitev ozadja se izklopi in indikatorska LED-lučka napajanja sveti rumeno. V načinu zmanjšane porabe energije porabi monitor manj kot 0,5 W energije. Monitor se prebudi iz stanja spanja, ko gostiteljski računalnik pošlje signal o delovanju na monitor (na primer, če pritisnete tipko na tipkovnici ali premaknete miško).

Način Auto-Sleep lahko onemogočite v zaslonskem meniju. S pritiskom na enega od kontrolnih gumbov jih aktivirate, nato pa pritisnite gumb Open Menu, da odprete zaslonski meni. V zaslonskem meniju pritisnite Management > Auto-Sleep > Disable.

### Uporaba zaslonskega menija

Zaslonski meni (OSD) omogoča, da sliko na zaslonu prilagodite svojim zahtevam. Vklopite ga tako:

- 1. Za aktivacijo gumbov pritisnite enega od petih gumbov na desni strani sprednjega okvirja.
- 2. Pritisnite spodnji gumb Open Menu, da odprete zaslonski meni.
- 3. Z zgornjimi štirimi funkcijskimi gumbi se lahko pomikate, izbirate in prilagajate izbire menija. Oznake gumbov so spremenljive glede na aktivni meni ali podmeni.
- $\mathbb{P}$  OPOMBA: Točke zaslonskega menija, označene s sivo barvo, niso podprte za izbrani video vhod in nastavitve.

Tabele v sledečih razdelkih navajajo možnosti izbire zaslonskega menija (OSD) in opise funkcij.

### Meni barvnega prostora

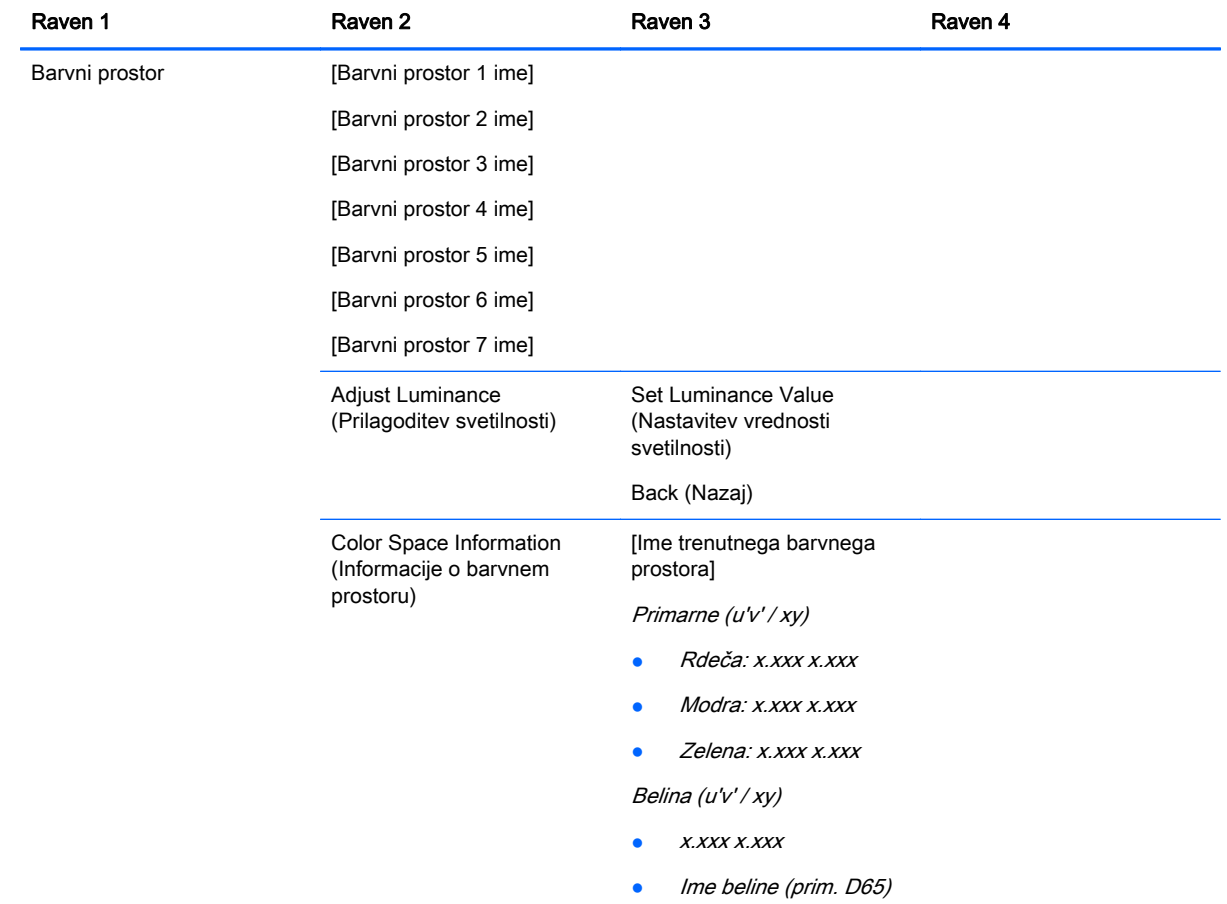

<span id="page-50-0"></span>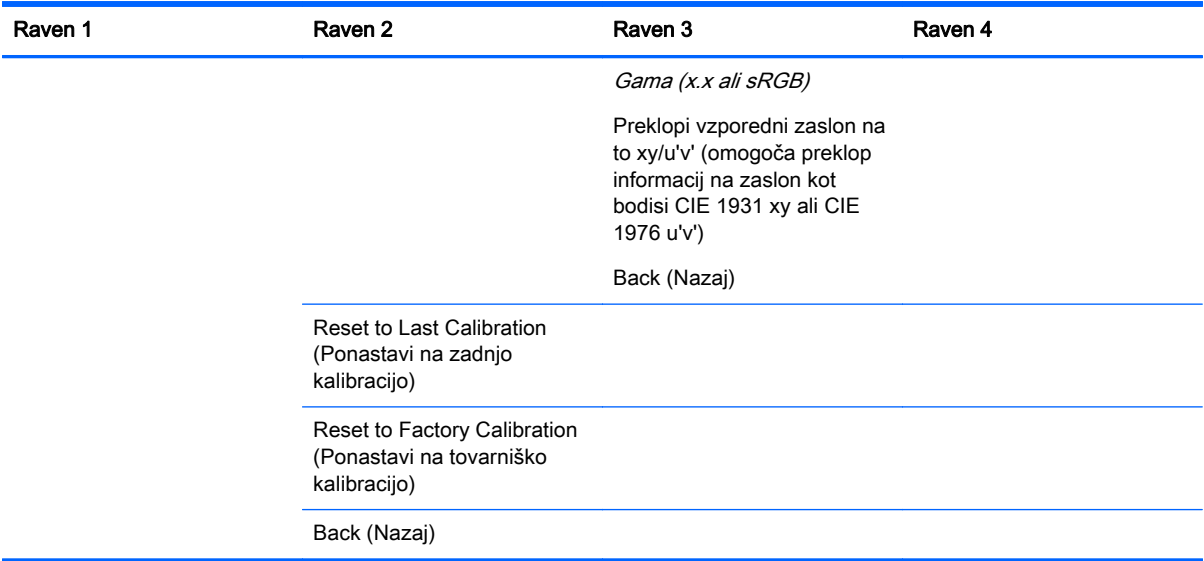

### Video Input Menu (Meni video vhoda)

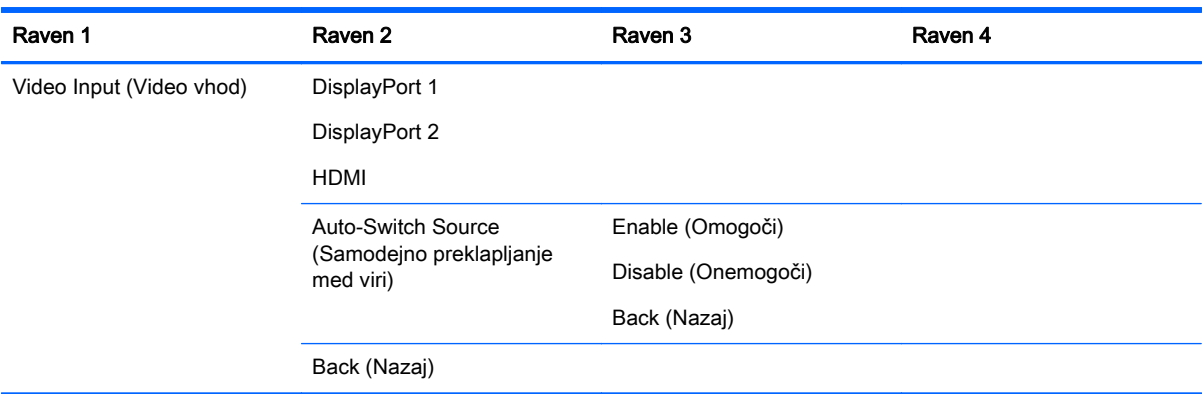

### Image Adjustment Menu (Meni za nastavitev slike)

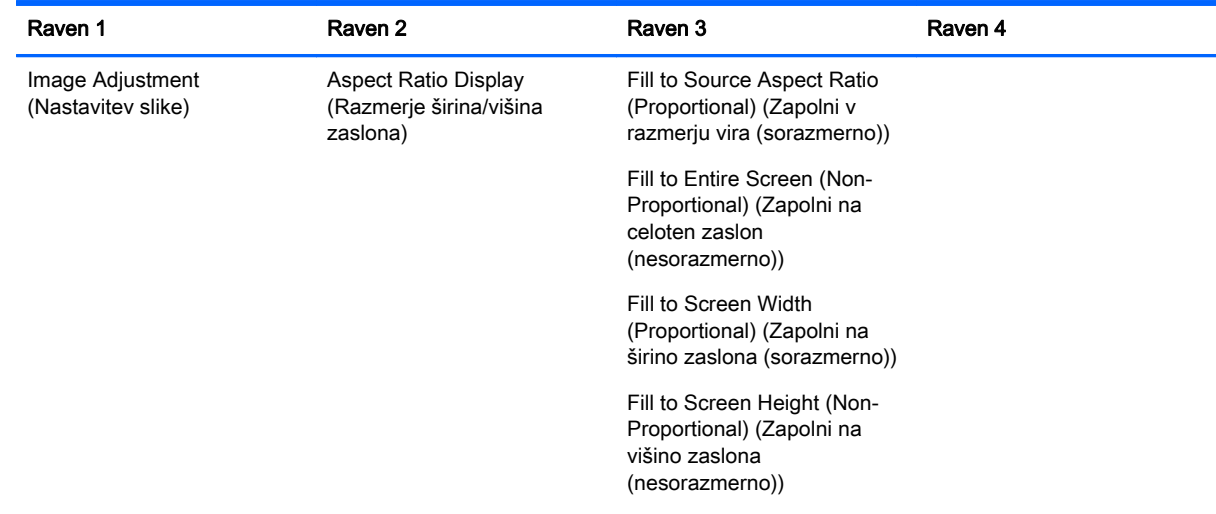

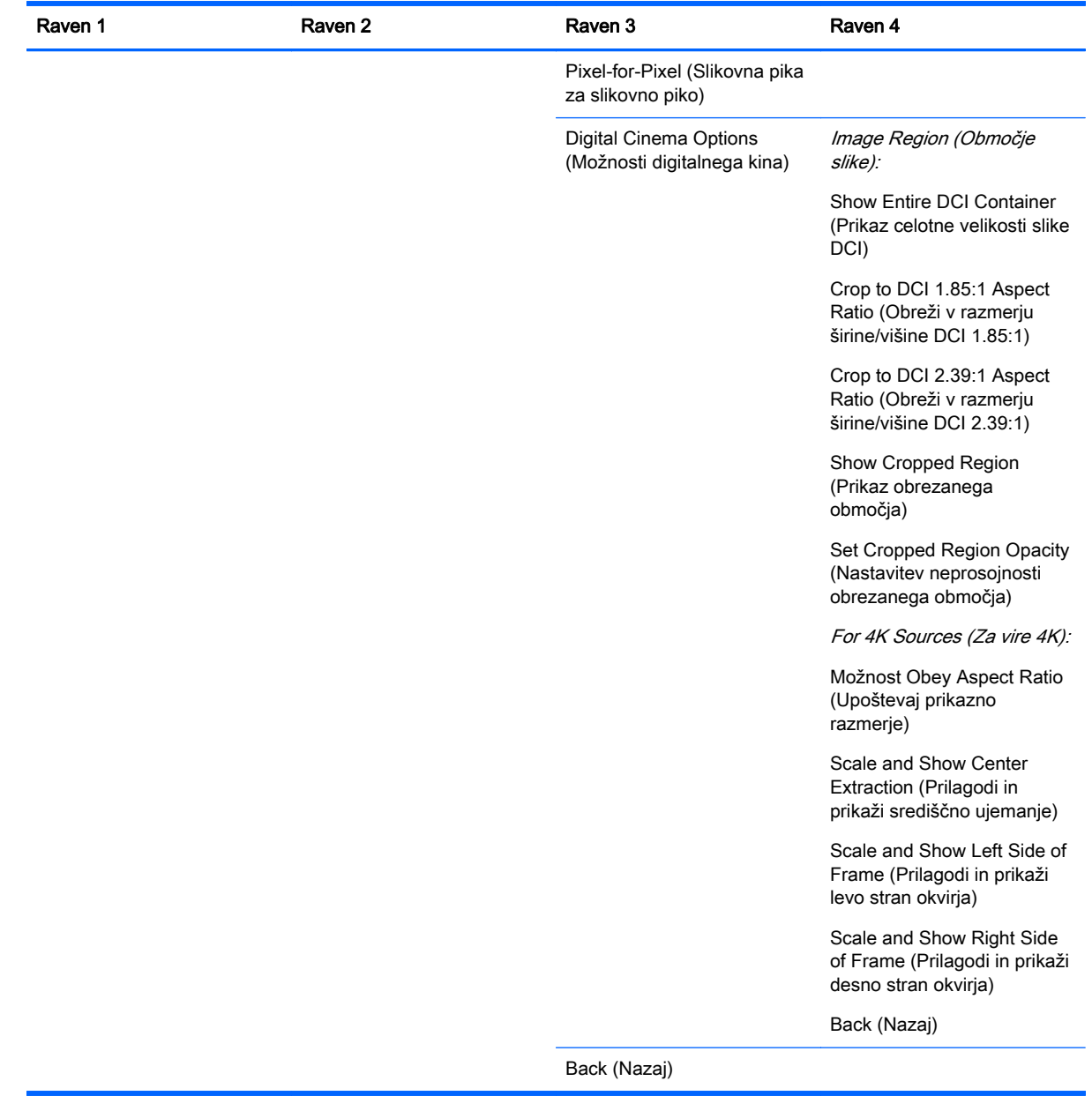

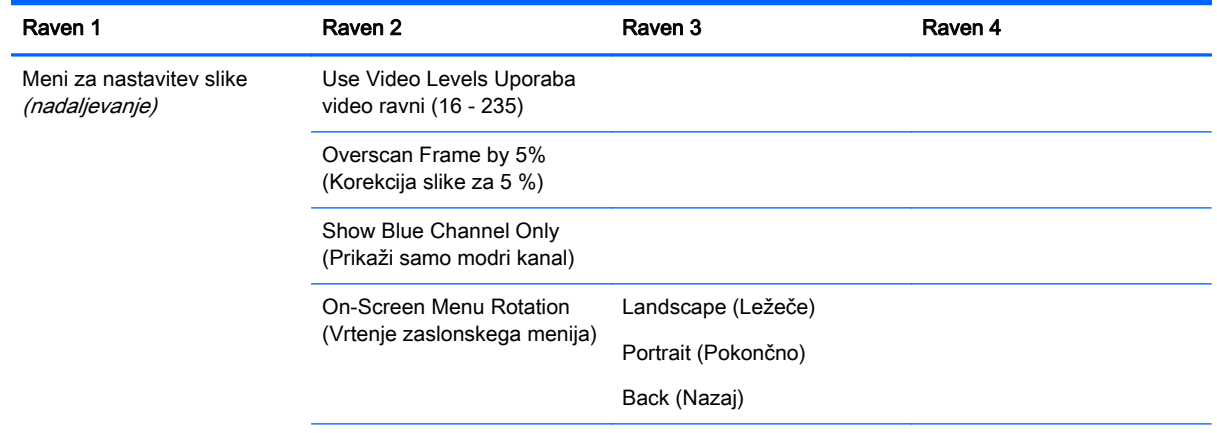

<span id="page-52-0"></span>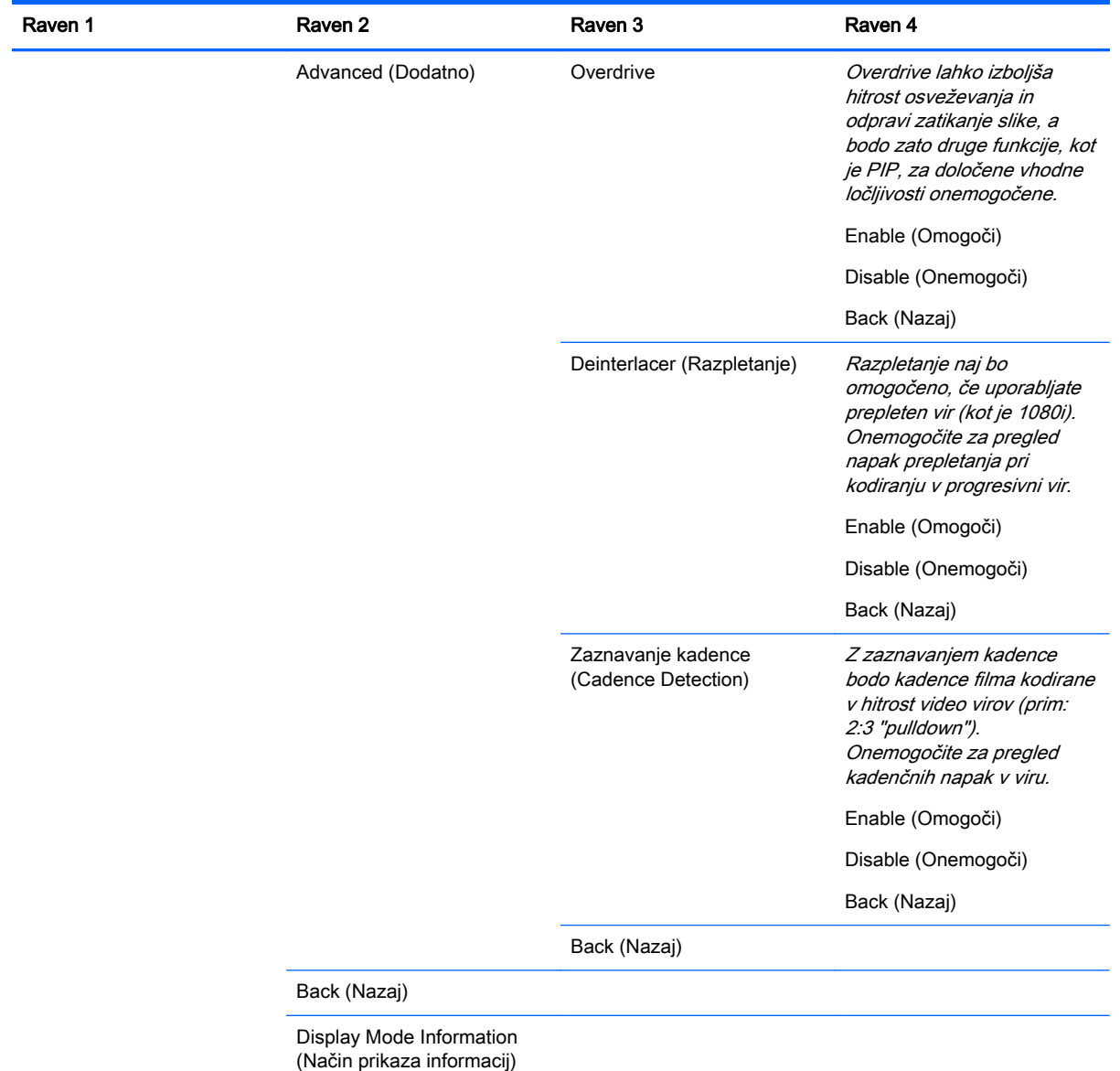

### PIP kontrolni meni

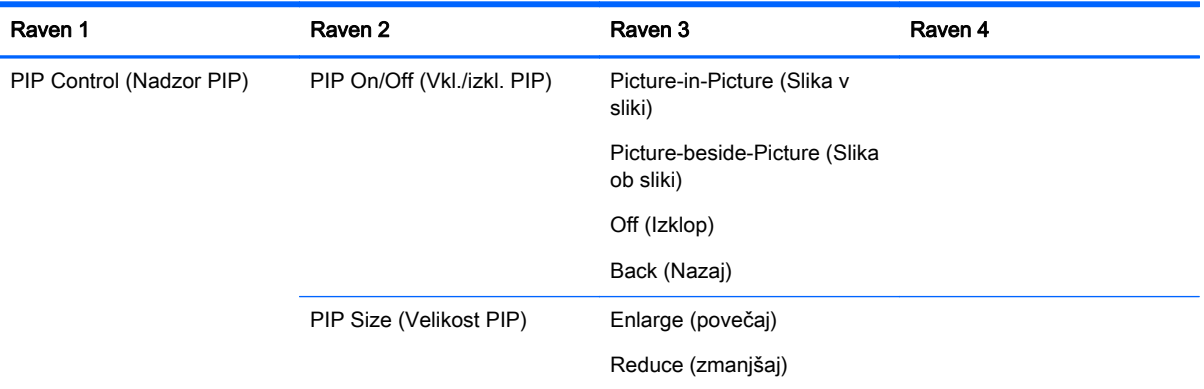

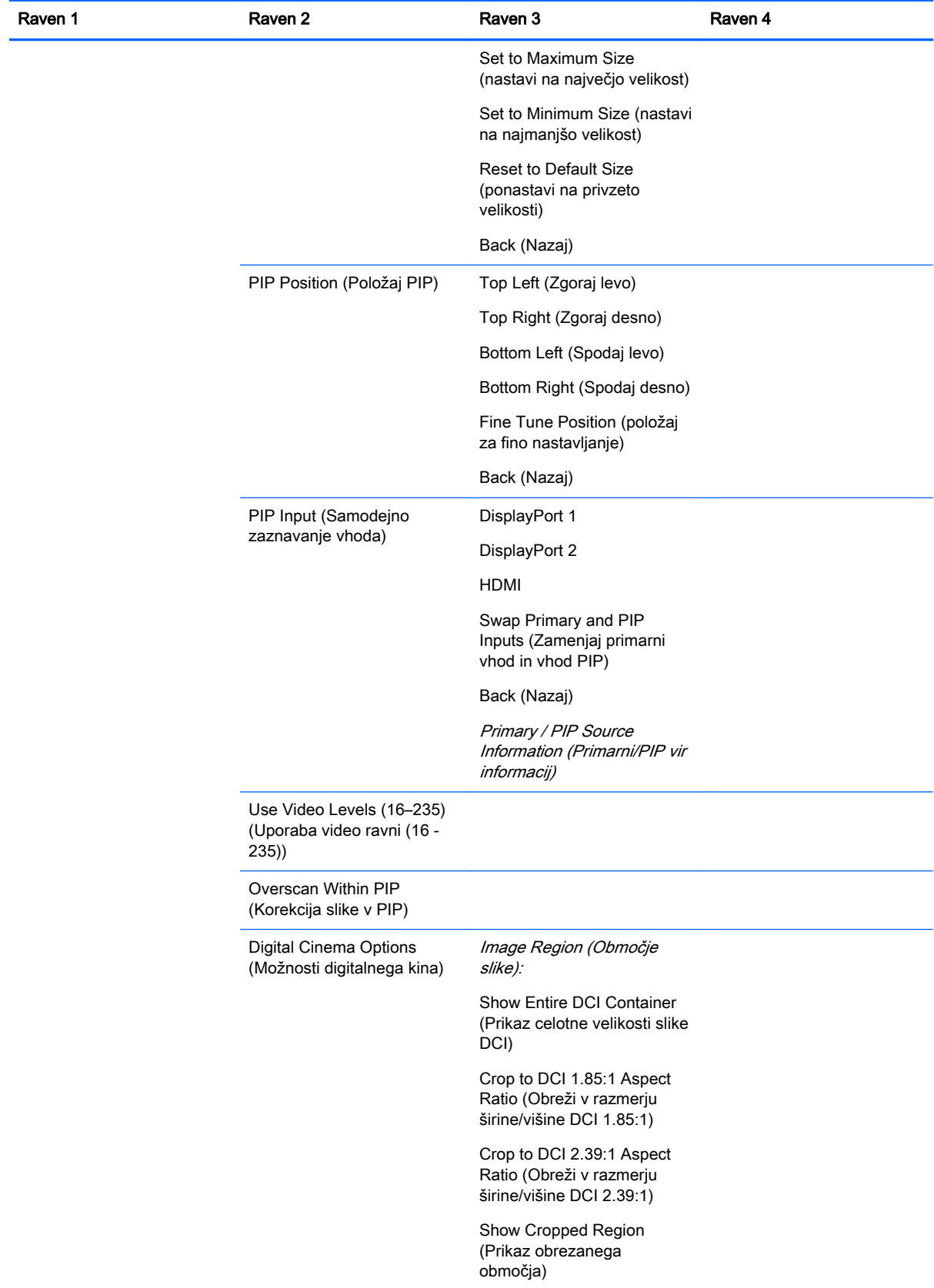

<span id="page-54-0"></span>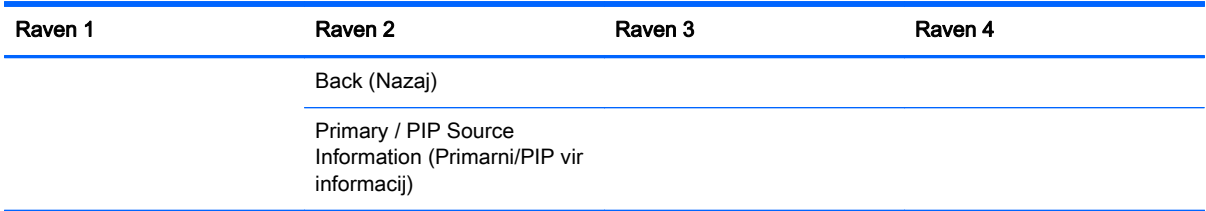

### Language Menu (Meni za nastavitev jezika)

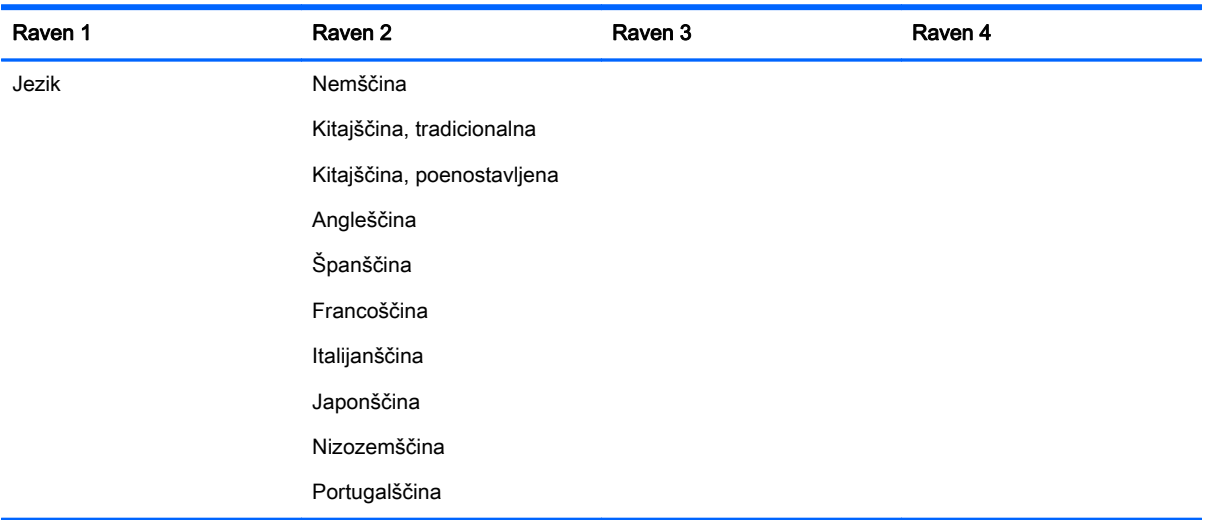

### Management Menu (Meni upravljanja)

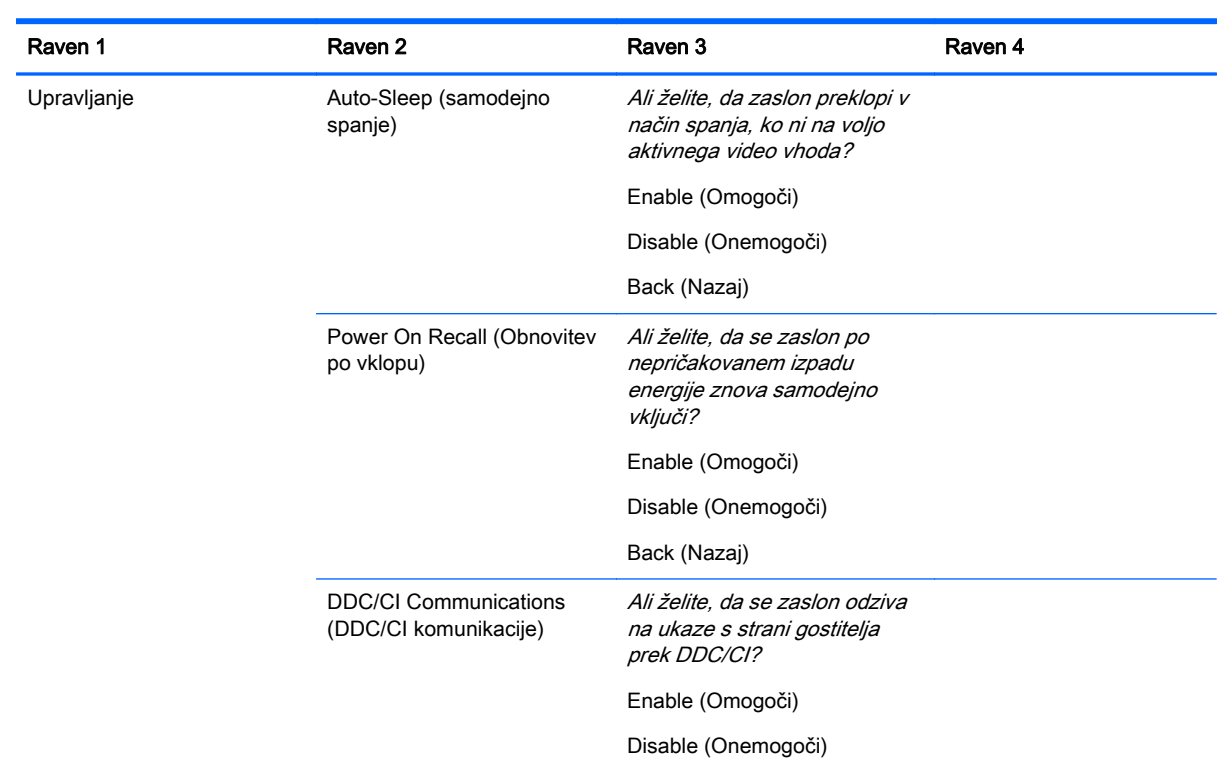

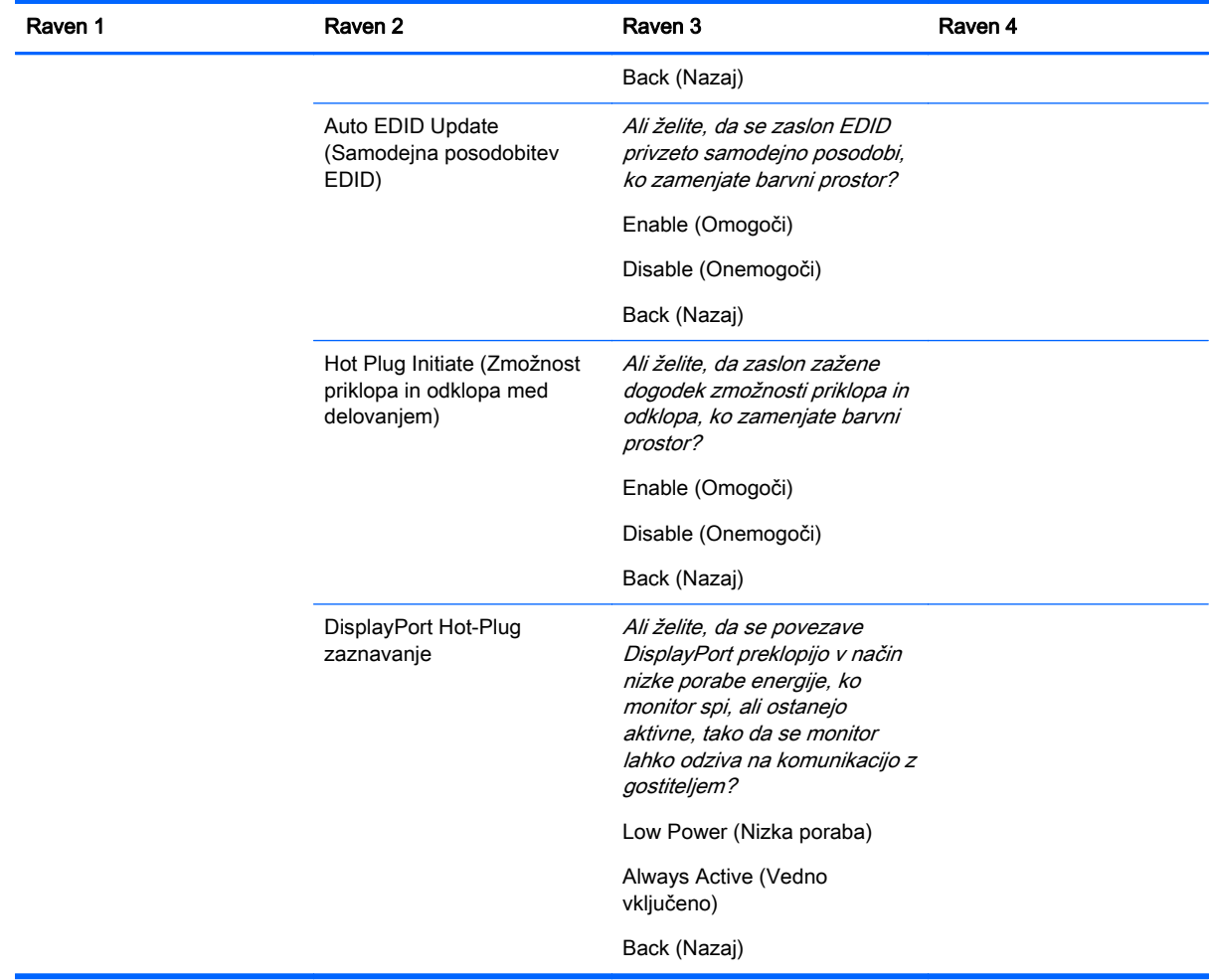

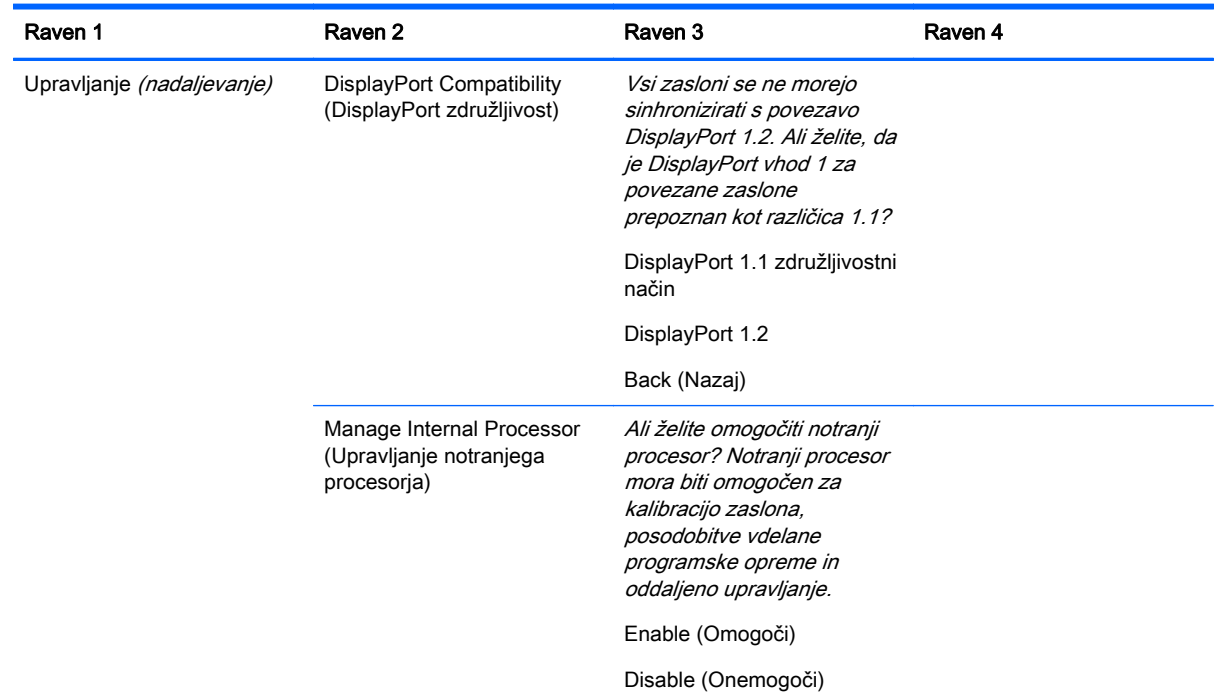

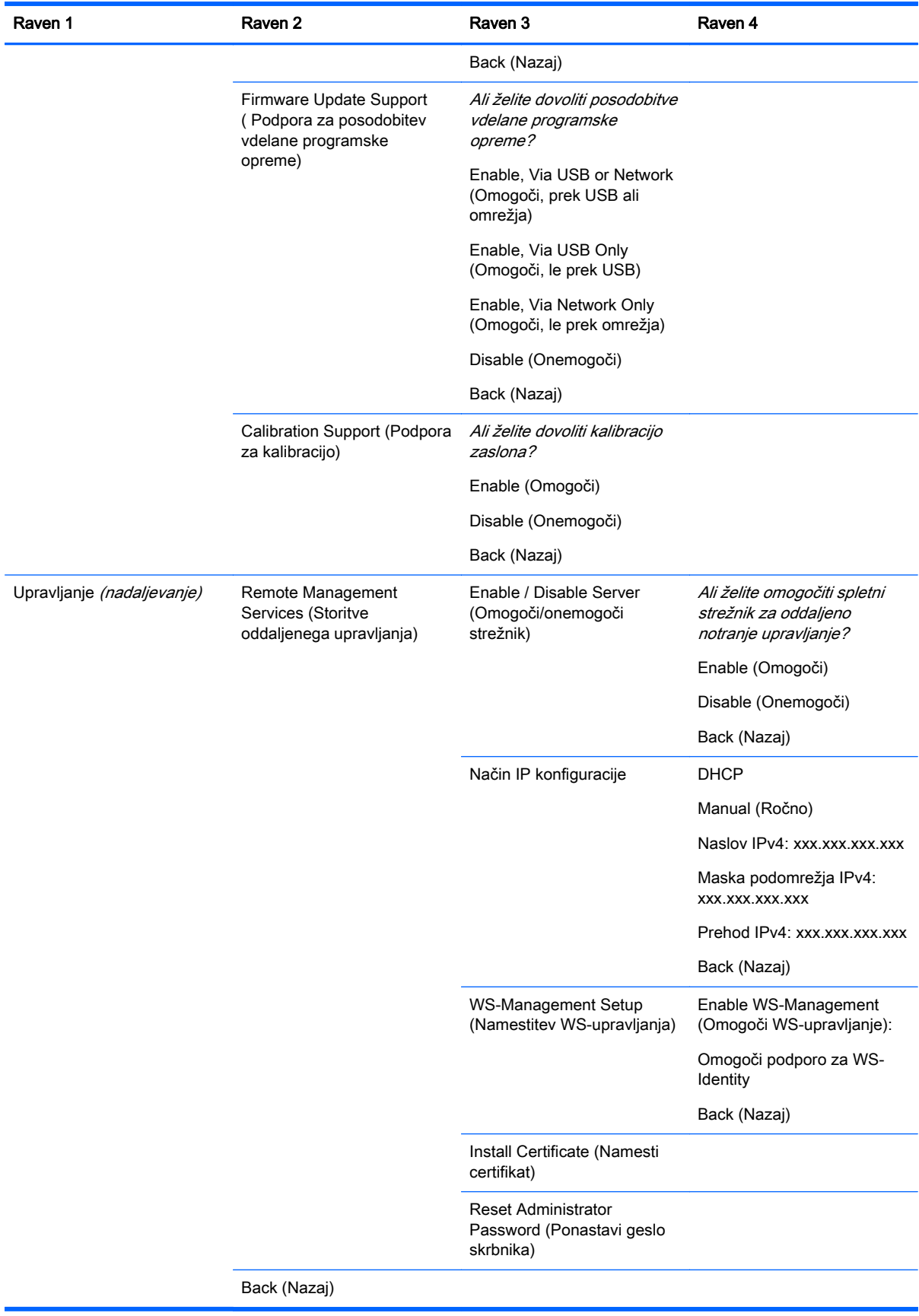

<span id="page-57-0"></span>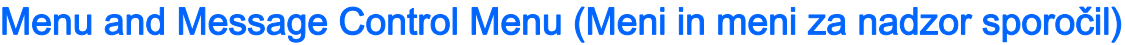

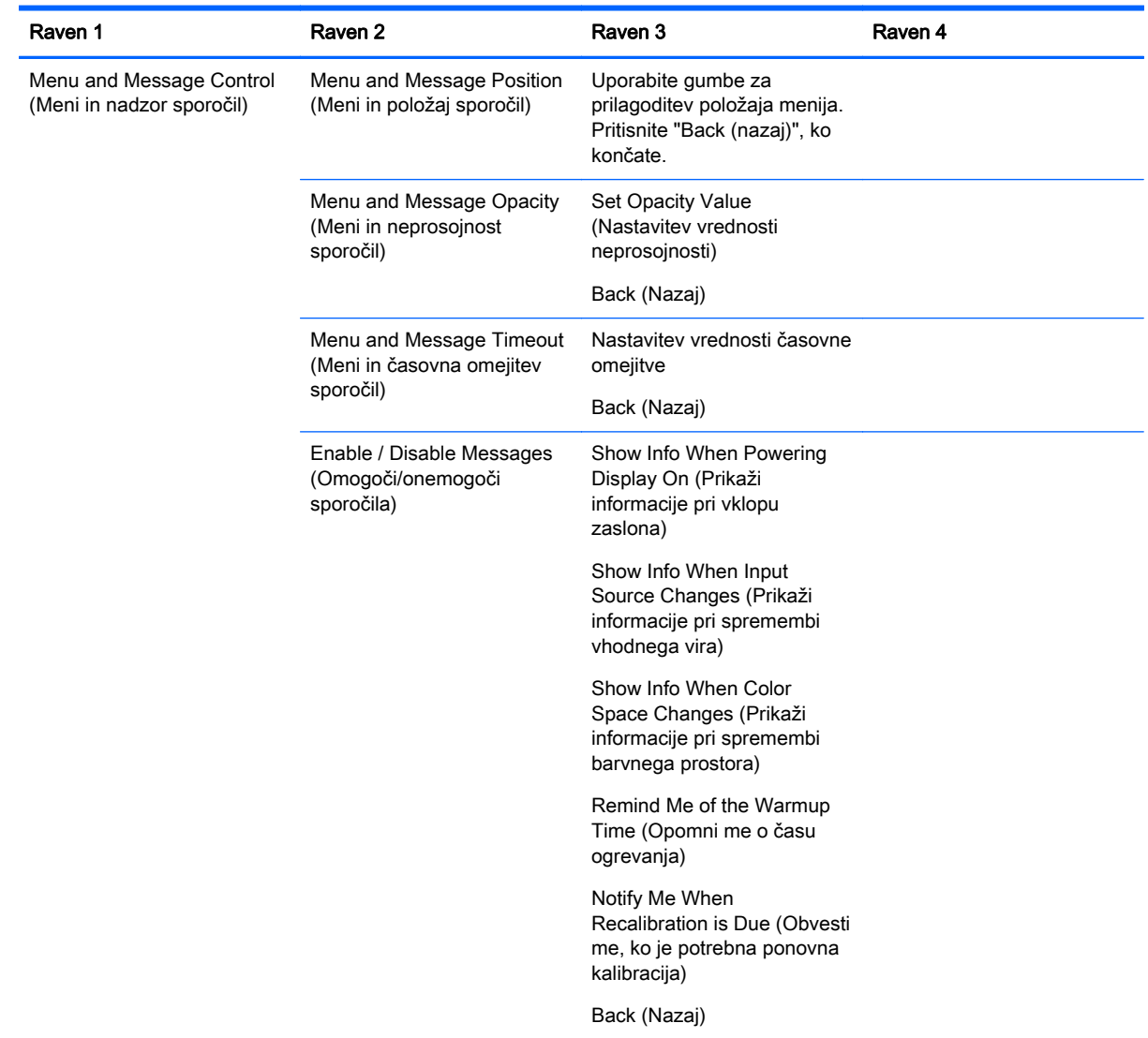

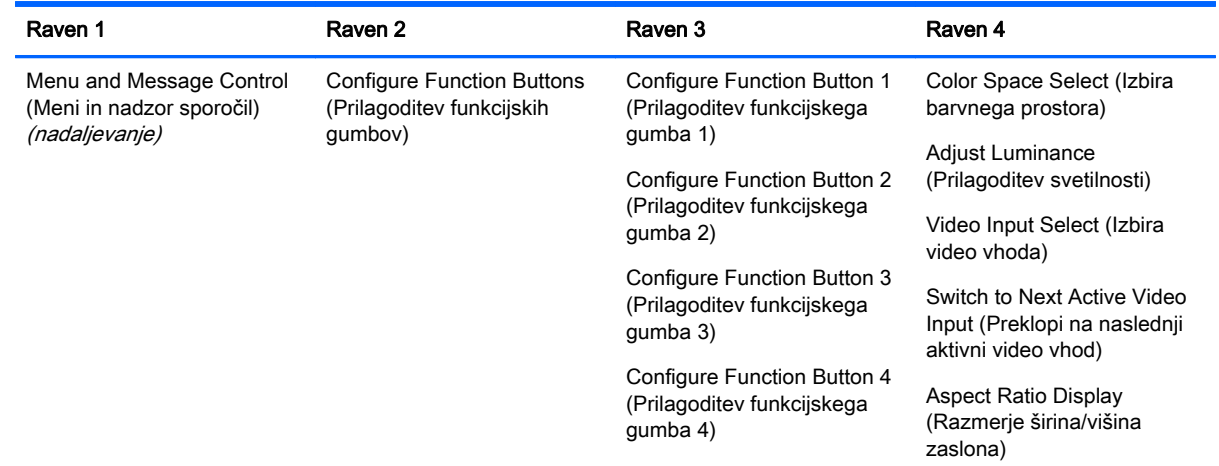

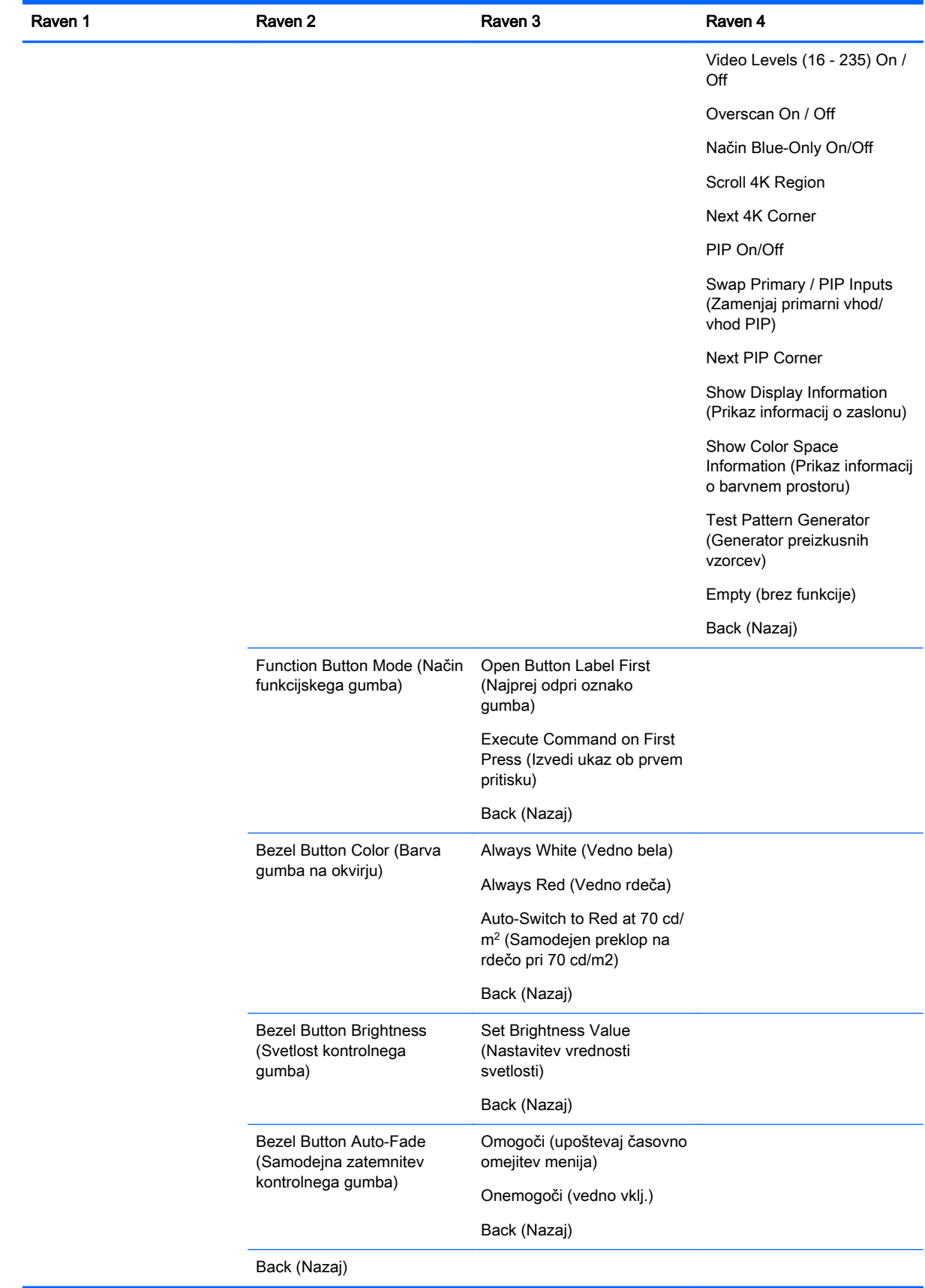

### <span id="page-59-0"></span>Information and Factory Reset Menus (Informacije in meniji za tovarniško ponastavitev)

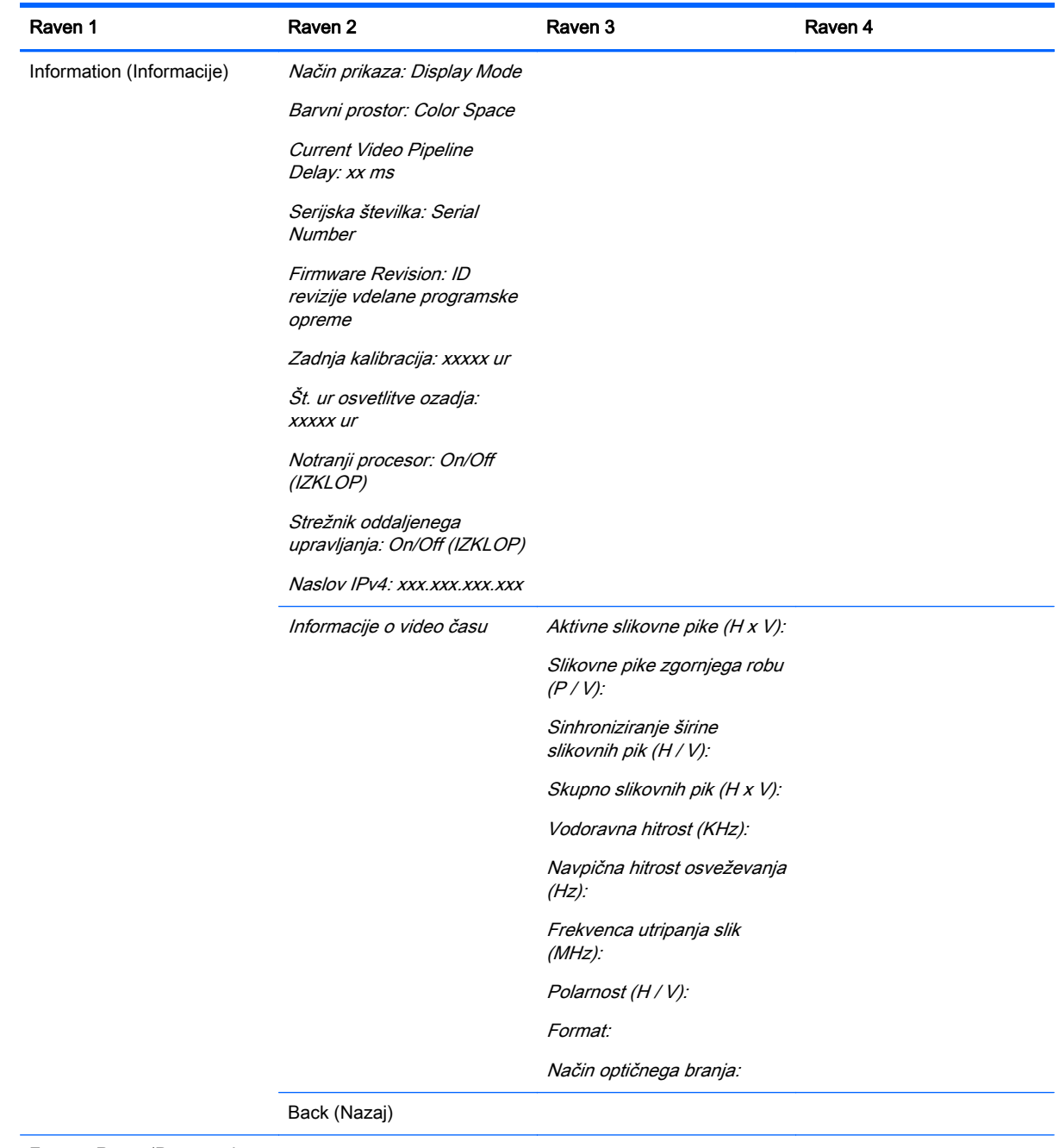

Factory Reset (Ponastavitev tovarniških nastavitev)

### Uvod v barvno kalibracijo

Z27x vključuje interno barvno kalibracijo in mehanizem za barvno upravljanje in za kalibracijo ne potrebuje programske opreme za namestitev na računalniku gostitelja. Sledeči razdelki opisujejo osnove uporabniške kalibracije monitorja Z27x. Podrobnosti o kalibraciji so na voljo v Uporabniškem vodniku za napredne uporabnike HP DreamColor Z27x.

Z27x je predhodno tovarniško kalibriran za natančen prikaz šestih standardnih barvnih prostorov, najpogosteje uporabljenih v industriji. Poleg tega lahko vse prednastavitve barvnih prostorov uporabnik ponovno kalibrira. Sledeča tabela navaja nespremenjene prednastavitve barvnih prostorov in podaja informacije o kalibracijski konfiguraciji.

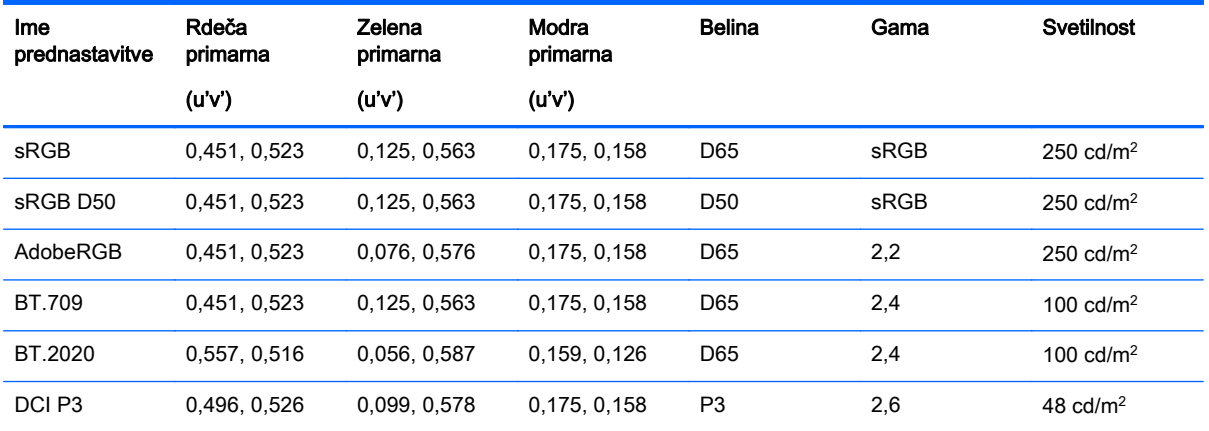

Uporaba zaslona vpliva na življenjsko dobo osvetlitve ozadja, zaradi česar se oddajanje svetlobe spreminja. Zasloni, kjer so barve ključnega pomena, morajo biti tako redno ponovno kalibrirani za zagotovitev natančnega barvnega prikaza. HP priporoča ponovno kalibracijo Z27x na vsakih tisoč ur uporabe. Število ur od zadnje kalibracije je prikazano v možnosti Prikaz informacij o zaslonu v glavnem meniju OSD-ja ali prek ukaza Informacije o zaslonu.

HP podpira številne instrumente za barvno meritev, od cenejših rešitev, ki stanejo nekaj sto evrov, do kolorimetrov in spektroradiometrov, ki stanejo več deset tisoč evrov. Podprti so sledeči merilni instrumenti:

- Kalibracijski komplet HP DreamColor (X-Rite i1 kolorimeter)
- Klein K10-A kolorimeter
- Photo Research PR-655 SpectraScan spektroradiometer
- Photo Research PR-670 SpectraScan spektroradiometer
- Photo Research PR-680/PR-680L SpectraDuo spektroradiometer
- Photo Research PR-730/735 SpectraScan spektroradiometer
- Photo Research PR-740/745 SpectraScan spektroradiometer
- Konica Minolta CA-310 Display Color Analyzer kolorimeter

Glejte HP DreamColor Z27x uporabniški vodnik za napredne uporabnike ali belo knjigo Najboljše kalibracijske prakse za priporočeno konfiguracijo teh inštrumentov.

Kalibracijski komplet HP DreamColor je na voljo neposredno na strani HP.com in pri zastopnikih HP. Stopite v stik s proizvajalci drugih podprtih instrumentov glede cen in razpoložljivosti.

**The OPOMBA:** Ker se Z27x povezuje prek USB, morata napravi Photo Research in Konica Minolta imeti na voljo povezavo USB, ki je pri nekaterih modelih dodatna možnost.

Podprta sta dva različna kalibracijska delovna procesa:

- Kalibracija prek zaslona
- Kalibracija s HP StudioCal XML

<span id="page-61-0"></span>Ta uporabniški vodnik zajema le možnost kalibracije prek zaslona. Glejte HP DreamColor Z27x uporabniški vodnik za napredne uporabnike ali belo knjigo Najboljše kalibracijske prakse za informacije o možnosti uporabe z XML.

### Priprava na kalibracijo

Za kalibracijo morate omogočiti notranji procesor Z27x. Notranji procesor je tovarniško onemogočen, da je monitor skladen z zahtevami energetske varčnosti Energy Star 6.0.

Če želite omogočiti notranji procesor Z27x:

- 1. S pritiskom na enega od petih gumbov na sprednjem okvirju jih prikažete, nato pa pritisnite gumb Open Menu, da odprete zaslonski meni.
- 2. V zaslonskem meniju izberite Management > Manage Internal Processor.
- 3. Izberite Enable in nato pritisnite Select za vklop procesorja.
- 4. Pritisnite Exit za izhod iz zaslonskega menija.

Ko ste omogočili procesor, počakajte pribl. eno minuto, da se procesor popolnoma zažene, preden zaženete kalibracijo.

 $\triangle$  POZOR: Močno priporočamo, da kalibracijo opravljate v temnem prostoru. Svetloba, ki se odbija od monitorja, negativno vpliva na natančnost kalibracije.

### Kalibracija Z27x z zaslonskimi meniji

Ko ste zagnali notranji procesor, povežite merilni instrument z vrati USB na DreamColor na spodnjem delu Z27x.

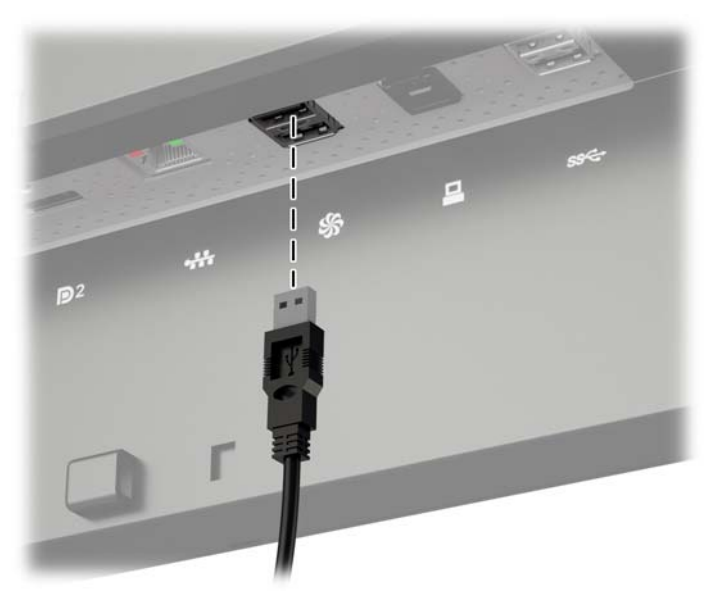

Po 15 - 60 sekundah, odvisno od merilnega instrumenta, bo na Z27x prikazano sporočilo z vprašanjem o načinu kalibracije monitorja.

#### Ponovna kalibracija trenutne prednastavitve

Ta možnost bo ponovno kalibrirala aktivni barvni prostor z uporabo trenutne konfiguracije. Ta postopek je priporočen za ponovno kalibracijo barvnega prostora, ki je konfiguriran tako kot želite. Ko ste izbrali to možnost, bo na zaslonu prikazana tarča poravnave instrumenta. Poravnajte instrument s središčem križa in nato pritisnite gumb na okvirju Start Calibration.

<span id="page-62-0"></span>学 OPOMBA: Če uporabliate kalibracijski komplet HP DreamColor, morate pred uporabo instrumenta obrniti filter za svetlobo v prostoru tako, da ne moti. Za druge instrumente odstranite pokrovček leče pred kalibracijo.

Kalibracija lahko traja nekaj minut ali pa pol ure, odvisno od instrumenta v uporabi. Na zaslonu bo med kalibracijskim postopkom prikazana vrsta barv, nato pa sporočilo o zaključeni kalibraciji.

#### Izbira in spreminjanje prednastavitve

S to možnostjo lahko izberete barvni prostor za kalibracijo in spreminjanje barvne lestvice, beline, game in tarč svetilnosti. Ta postopek je priporočen, če želite spremeniti prednastavitev barvnega prostora s tovarniške konfiguracije.

Ko ste izbrali to možnost, boste lahko v nadaljevanju izbrali želene kalibracijske tarče. Na vsakem zaslonu lahko izberete vrsto standardnih možnosti, kot sledi. Če želite ustvariti poljubno vrsto kalibracijskih tarč, uporabite možnost StudioCal XML, opisano v uporabniškem vodniku za napredne uporabnike Z27x.

Izberete lahko med sledečimi standardnimi možnostmi:

- **Barvna lestvica** 
	- sRGB/BT.709 standardna barvna lestvica za splošno računalniško uporabo in video visoke ločljivosti (HD).
	- AdobeRGB to barvno lestvico pogosto uporabljajo profesionalni fotografi, saj ima v primerjavi s sRGB razširjeno zeleno barvno lestvico
	- BT.601 standardna barvna lestvica za NTSC in PAL video v standardni ločljivosti (SD)
	- BT.2020 aspiracijska barvna lestvica za Ultra High Definition (UHD ali 4K) televizorje
	- DCI P3 standardna barvna lestvica za prikaz v digitalnem kinu
- **Belina** 
	- D65 standardna belina za splošno uporabo, kot v grafični umetnosti, fotografiji in SD, HD ter UHD televizijski poobdelavi/obdelavi; v uporabi tudi v nekaterih delovnih procesih digitalnega kina
	- D50 standardna belina za običajno tiskanje in predtiskanje
	- D55 standardna belina za običajno filmsko delo
	- DCI-P3 standardna belina za delovne procese DCI digitalnega kina
- **Gama** 
	- 2.2 gama standard za splošne aplikacije
	- 2.4 gama standard za video aplikacije v pretežno zatemnjenih prostorih
	- 2.6 gama standard za aplikacije digitalnega kina in popolnoma zatemnjene prostore
	- 1.8 klasična gama za predhodne sisteme Mac
- **Svetilnost** 
	- 250 cd/m2 (cd na kvadratni meter) primerno za uporabo v zelo svetlih okoljih
	- 150 cd/m2 primerno za uporabo v običajnih in domačih pisarnah
	- $\degree$  120 cd/m<sup>2</sup> primerno za zatemnjeno osvetljavo v naknadni obdelavi videa
- 80 cd/m2 prav tako primerno za zatemnjeno osvetljavo v naknadni obdelavi videa
- ∘ 48 cd/m<sup>2</sup> primerno za temna okolja v filmski naknadni obdelavi in prikazovanju dnevnikov
- <span id="page-63-0"></span>**EX OPOMBA:** Glejte uporabniški vodnik za napredne uporabnike HP DreamColor Z27x za nadaljnje informacije o teh standardnih vrednostih.

Ko ste izbrali vse možnosti, bo na zaslonu prikazana kalibracijska tarča. Poravnajte instrument s središčem križa in nato pritisnite gumb na okvirju Start Calibration.

Kalibracija lahko traja nekaj minut ali pa pol ure, odvisno od instrumenta v uporabi. Na zaslonu bo med kalibracijskim postopkom prikazana vrsta barv, nato pa sporočilo o zaključeni kalibraciji.

### Auto EDID Update ( Samodejna posodobitev EDID)

Zaslon EDID je privzeto samodejno posodobljen, ko zamenjate barvni prostor.

Če je omogočeno samodejno posodabljanje EDID, bo EDID posodobljen za vse vhode vsakič, ko spremenite aktivno prednastavitev barvnega prostora. Če je samodejno posodabljanje EDID onemogočeno, bo vsak vhod ponastavljen na tovarniške vrednosti izvirnega barvnega prostora.

Samodejno posodobitev EDID lahko onemogočite/omogočite v zaslonskem meniju:

- 1. Za aktivacijo gumbov pritisnite enega od petih krmilnih gumbov na desni strani sprednjega okvirja.
- 2. Pritisnite spodnji gumb Open Menu, da odprete zaslonski meni.
- 3. V zaslonskem meniju izberite Management > Auto EDID Update in nato izberite bodisi Enable (omogoči) bodisi Disable (onemogoči).

# <span id="page-64-0"></span>A Tehnični podatki

**TV OPOMBA:** Vsi podatki predstavljajo običajne podatke, ki jih ponujajo proizvajalci HP-jevih komponent; dejanska zmogljivost je lahko višja ali nižja.

# Model Z27x

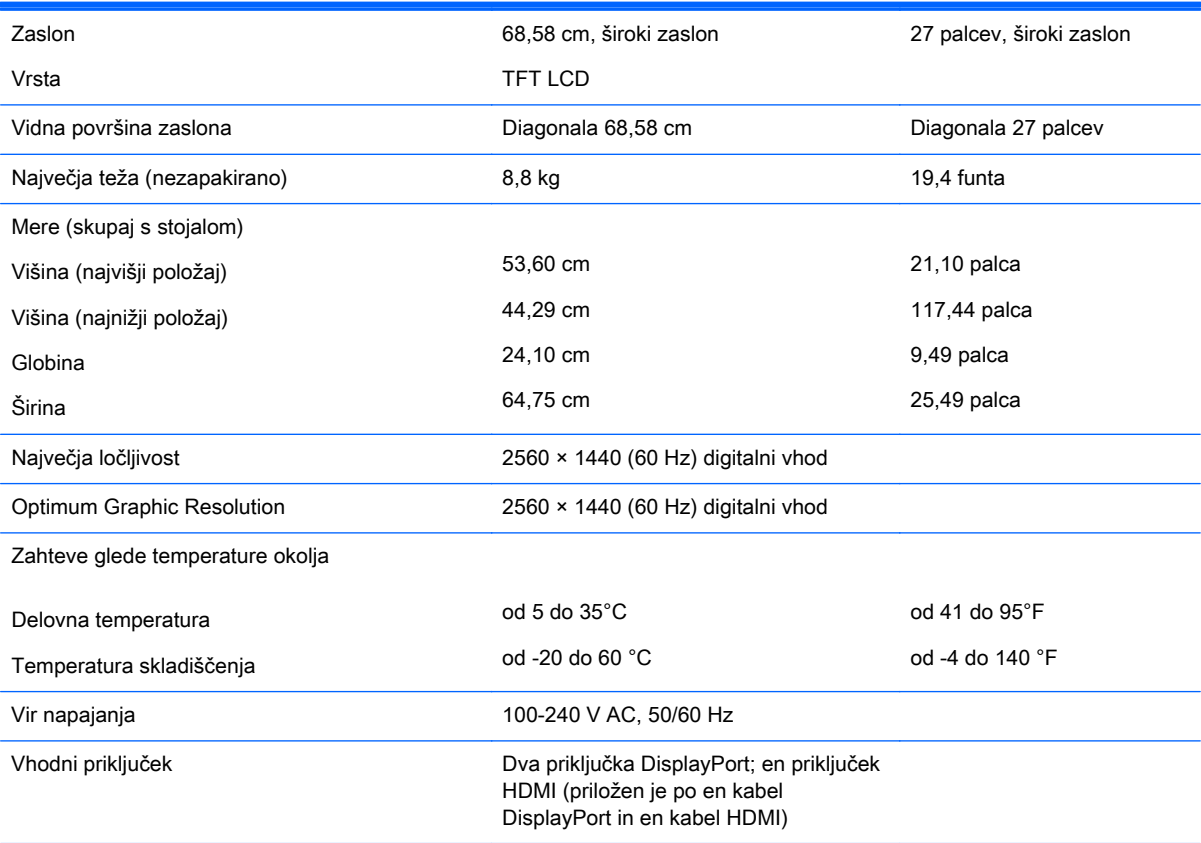

OPOMBA: Za najnovejše specifikacije ali dodatne informacije o tem izdelku obiščite <http://www.hp.com/go/productbulletin> in poiščite model vašega zaslona v hitrem pregledu tehničnih podatkov QuickSpecs.

# Vnaprej nastavljene ločljivosti zaslona

Ločljivosti zaslona, navedene spodaj, so najpogosteje uporabljeni načini in so nastavljene kot tovarniško privzete. Ta monitor samodejno prepozna vnaprej nastavljene načine, tako da se prikažejo na sredini zaslona in v pravilni velikosti.

### <span id="page-65-0"></span>Model Z27x

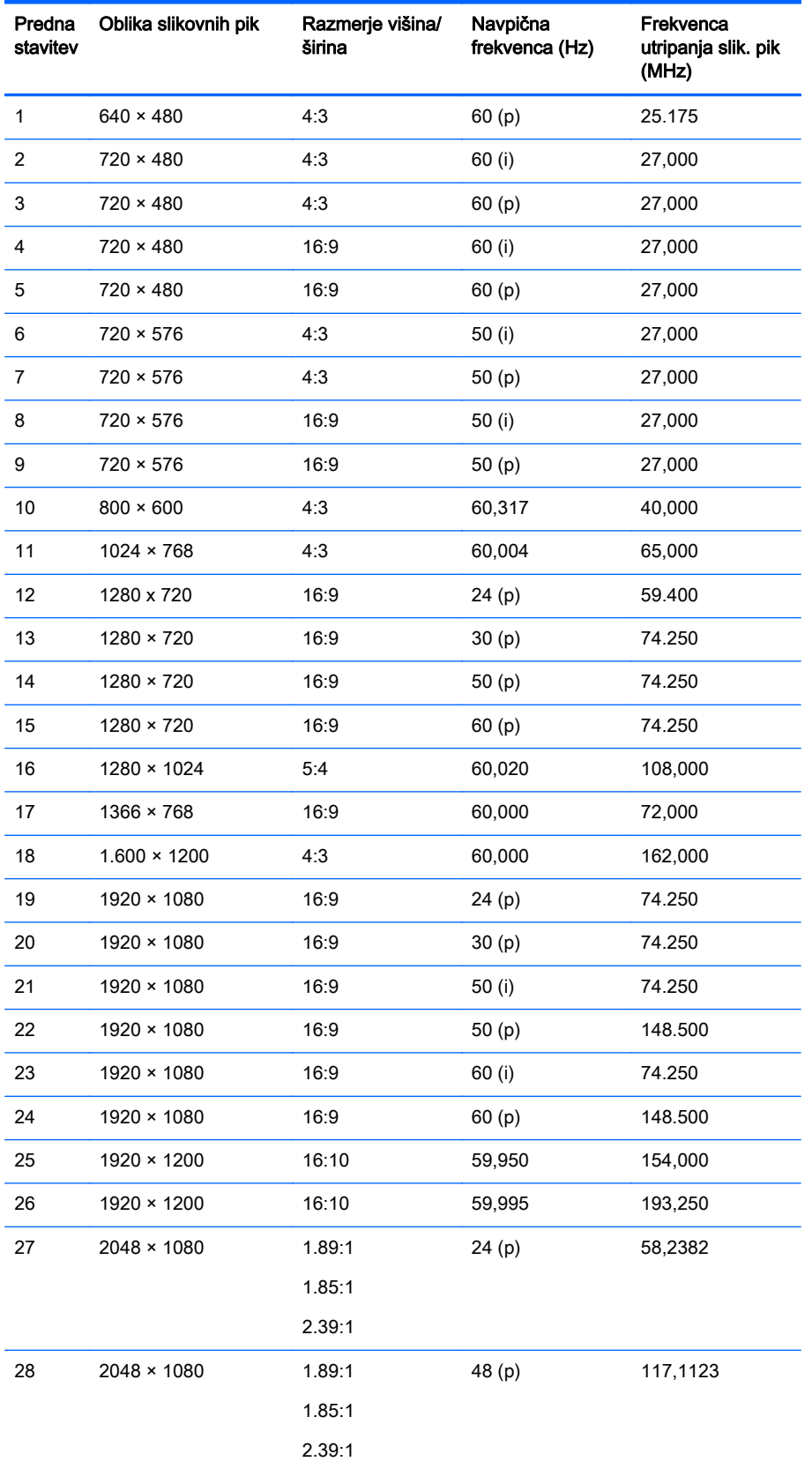

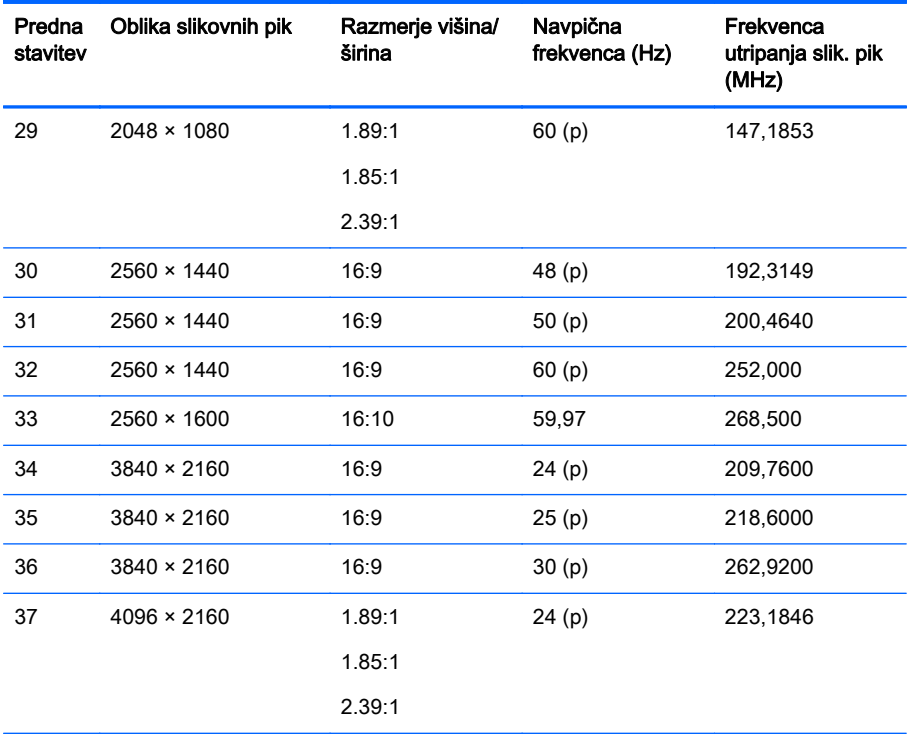

OPOMBA: Prepleteni načini so označeni z (i); progresivni načini so označeni s (p). Če ni posebne oznake, je način progresiven

OPOMBA: Načina 2048 × 1080 in 4096 × 2160 predstavljata dve standardni "ovojnici", opisani v specifikaciji Digital Cinema Initiative (DCI). Imata izvorno razmerje pribl. 1.896:1 (256/135), a podpirata tudi razmerji 1.85:1 ter 2.39:1. Za več informacij glejte razdelek [Uporaba prikaznih možnosti digitalnega kina na strani 36.](#page-43-0)

OPOMBA: Če želite uporabiti prednastavitve 34 do 37, navedene zgoraj, mora grafična kartica prednastavitve podpirati. Morda boste lahko uporabljali le DisplayPort 1 in DisplayPort 1 mora biti nastavljen v način DisplayPort 1.2 v OSD (Management > DisplayPort Compatibility > DisplayPort 1.2).

# <span id="page-67-0"></span>B Podpora in odpravljanje težav

# Reševanje pogostih težav

V tabeli so navedene najpogostejše težave, možni vzroki zanje in priporočene rešitve.

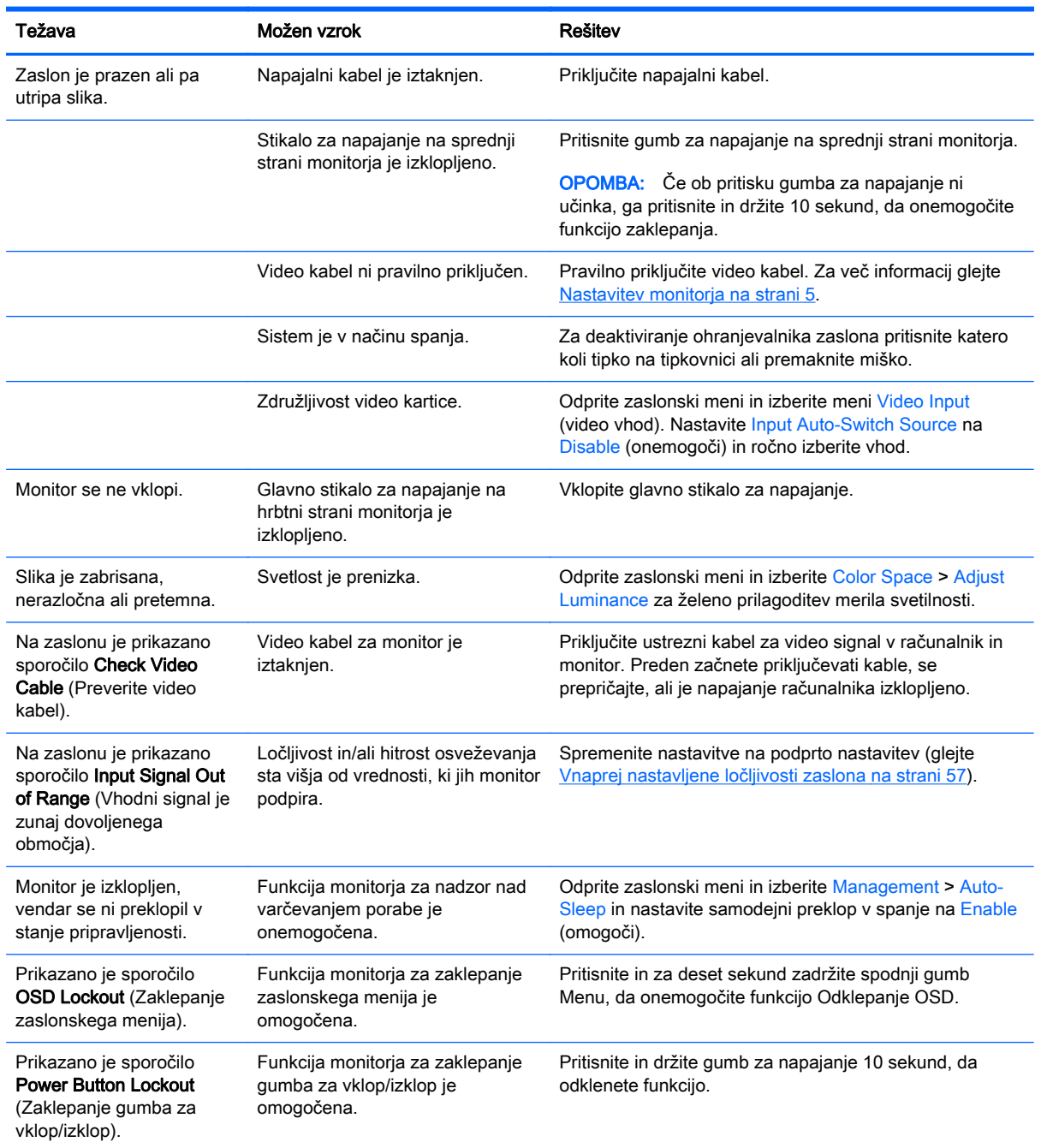

<span id="page-68-0"></span>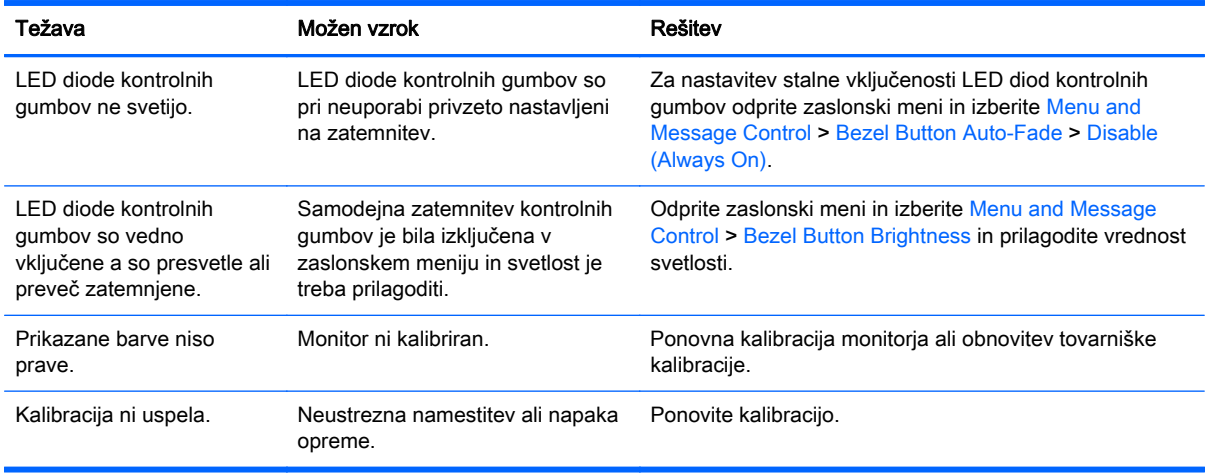

### Zaklepanje gumbov

Ko primarni zaslonski prikaz ali oznake gumbov nista prikazana, boste z zadržanjem določenih gumbov za deset sekund zaklenili določene dele funkcionalnosti zaslonskega prikaza OSD. Funkcionalnost lahko obnovite, tako da zadržite določene gumbe za deset sekund. Ta funkcionalnost je na voljo le, ko je zaslon priključen v napajanje in prikazuje aktivni signal.

Sledeča tabela vsebuje razpoložljiva zaklepanja in gumbe, ki jih morate zadržati za deset sekund, da omogočite ali onemogočite zaklepanje.

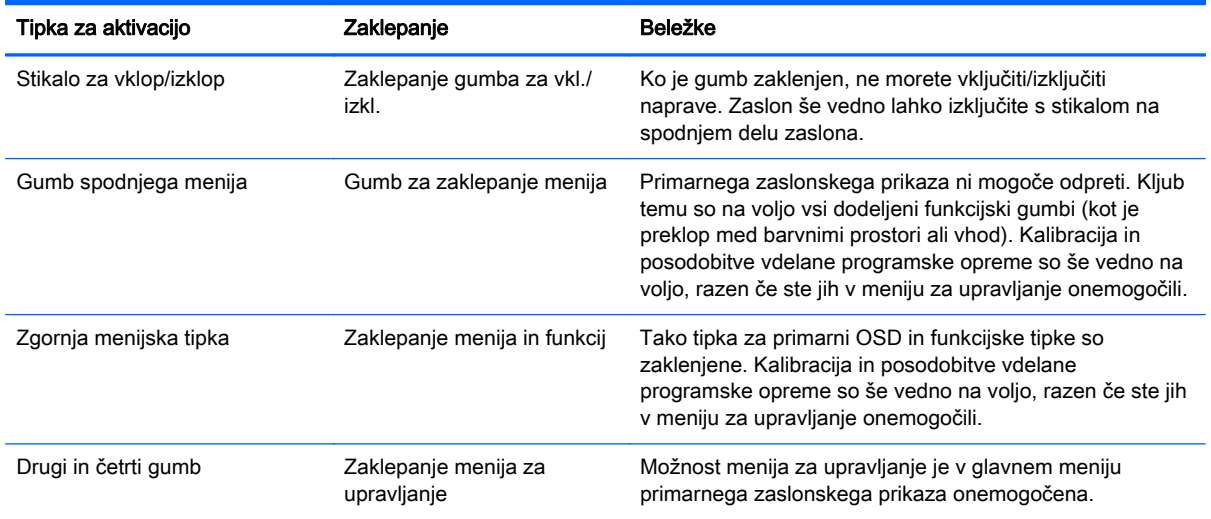

### Podpora za izdelke

Za dodatne informacije o uporabi vašega računalnika vse-v-enem obiščite [http://www.hp.com/](http://www.hp.com/support) [support](http://www.hp.com/support). Izberite svojo državo ali območje, izberite Odpravljanje težav, vnesite model v okno za iskanje in kliknite gumb Pojdi.

**ET OPOMBA:** Uporabniški priročnik za monitor, referenčni priročnik in gonilniki so na voljo na naslovu <http://www.hp.com/support>.

<span id="page-69-0"></span>Če med informacijami, podanimi v priročniku, ne najdete odgovorov na svoja vprašanja, se lahko obrnete na podporo. Za podporo v ZDA obiščite <http://www.hp.com/go/contactHP>. Za podporo po svetu obiščite [http://welcome.hp.com/country/us/en/wwcontact\\_us.html.](http://welcome.hp.com/country/us/en/wwcontact_us.html)

Spletno mesto ponuja:

Spletni klepet s HP-jevim tehnikom

**E OPOMBA:** Če podpora v določenem jeziku ni na voljo, je na voljo v angleščini.

- Telefonske številke tehnične podpore
- Iskanje HP-jevega servisa

### Priprava za klic tehnične podpore

Če težave ne morete rešiti s pomočjo nasvetov za odpravljanje težav v tem poglavju, boste morda morali poklicati tehnično podporo. Preden pokličete, pripravite naslednje informacije:

- številko modela monitorja,
- serijsko številko monitoria,
- **•** datum nakupa z računa,
- okoliščine, v katerih se je pojavila težava,
- prikazana sporočila o napakah,
- konfiguracijo strojne opreme,
- ime in različico strojne in programske opreme, ki jo uporabljate.

# <span id="page-70-0"></span>C Kakovost zaslona LCD in posamezne slikovne pike

Zasloni TFT uporabljajo izjemno natančno tehnologijo in se proizvajajo skladno s HP-jevimi standardi, ki so zagotovilo brezhibnega delovanja. Kljub temu se lahko na zaslonu občasno pojavijo kozmetične pomanjkljivosti, ki so videti kot majhne svetle ali temne pike. To je običajna napaka pri vseh zaslonih LCD, ne glede na proizvajalca, vzrok zanjo pa so posamezne nedelujoče slikovne pike ali podpike.

- Vsaka slikovna pika je sestavljena iz ene rdeče, zelene in modre podpike.
- Če je okvarjena celotna slikovna pika, bo zaslon na tem mestu vedno svetil (svetla točka na temnem ozadju) ali pa bo vedno ugasnjen (temna točka na svetlem ozadju). Prva od teh napak je običajno bolj opazna.
- Okvarjena podpika je manjša in vidna manj kot okvarjena celotna slikovna pika. Tako napako je mogoče videti samo na določenih ozadjih.

Če želite preveriti, ali so na zaslonu okvarjene slikovne pike, si morate monitor ogledati v običajnem delovnem okolju, pri običajnem načinu delovanja, pri podprti ločljivosti in frekvenci osveževanja slike ter na razdalji približno 50 cm.

HP pričakuje, da bo tehnologija izdelave zaslonov LCD sčasoma napredovala in bo omogočala izdelavo zaslonov s še manj okvarjenimi slikovnimi pikami. HP bo ustrezno temu razvoju prilagodil tudi zgornja priporočila.